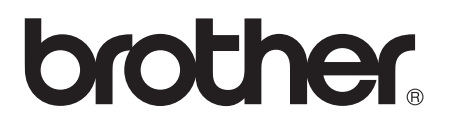

# Gelişmiş Kullanım Kılavuzu

# MFC-J3520 MFC-J3720

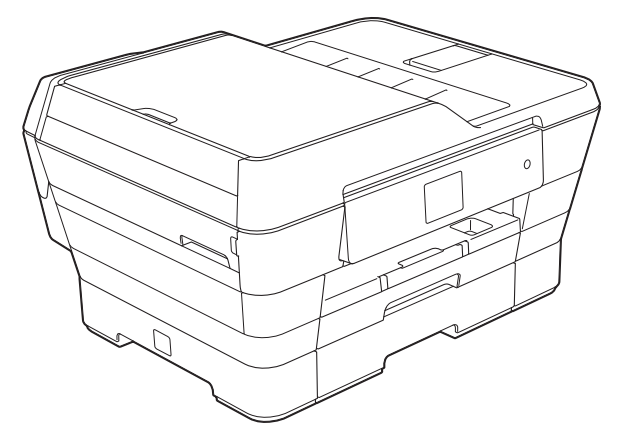

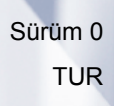

## **Kullanım Kılavuzları ve nerede bulabilirim?**

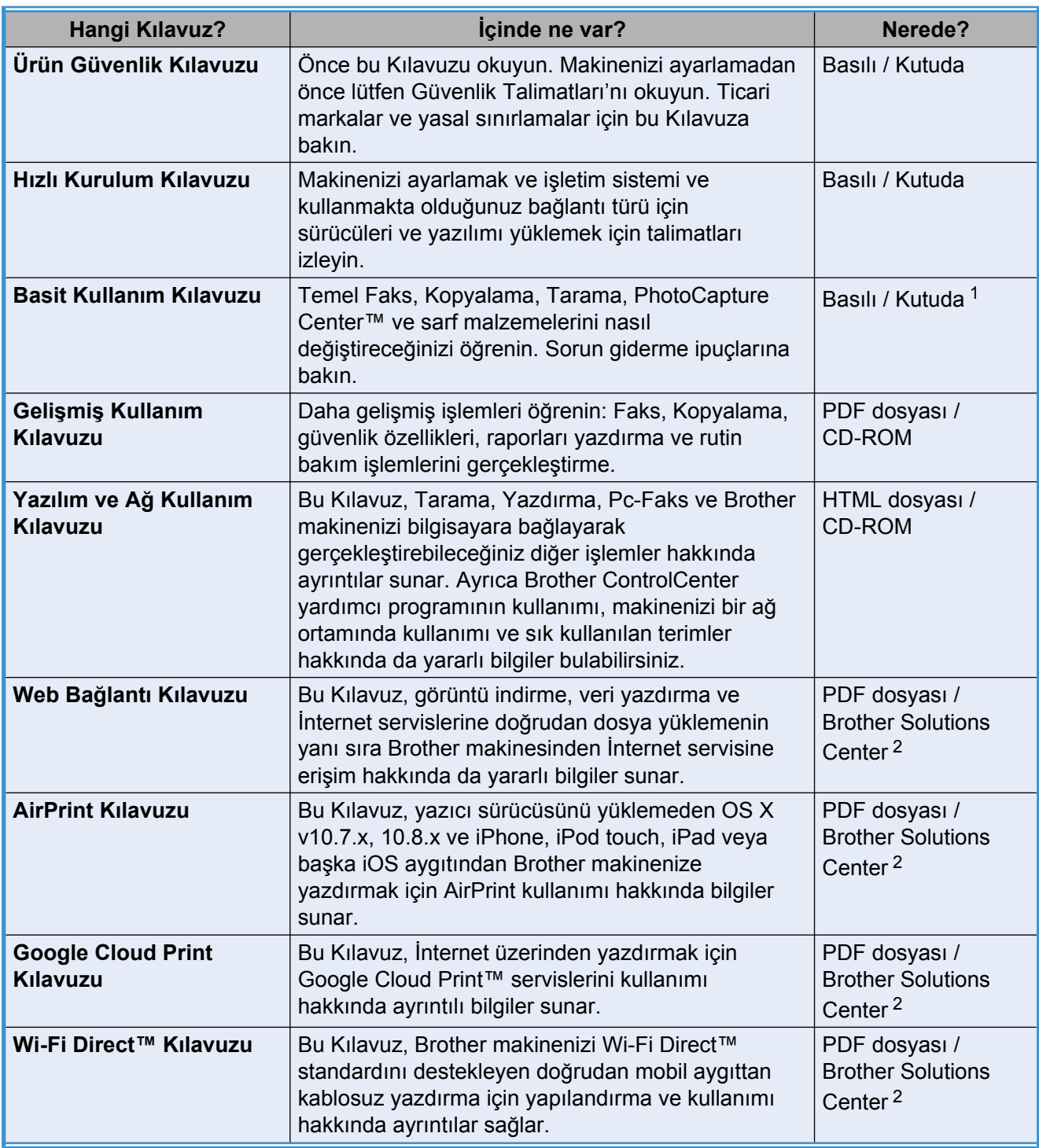

<span id="page-1-0"></span>1 Bu, ülkenize göre farklılık gösterebilir.

<span id="page-1-1"></span><sup>2</sup> <http://solutions.brother.com/> adresinden bizi ziyaret edin.

# İçindekiler

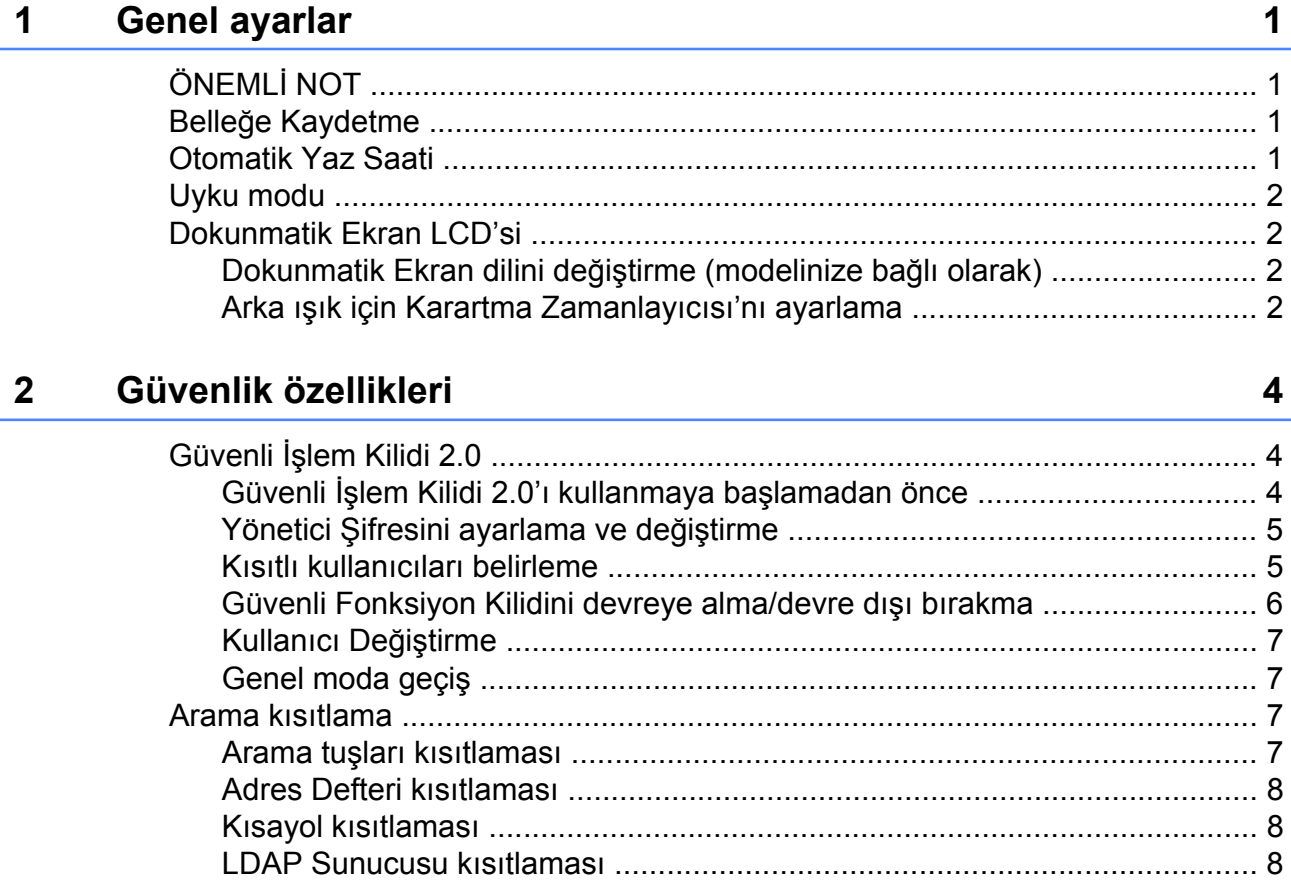

#### Bir faks gönderme  $\mathbf{3}$

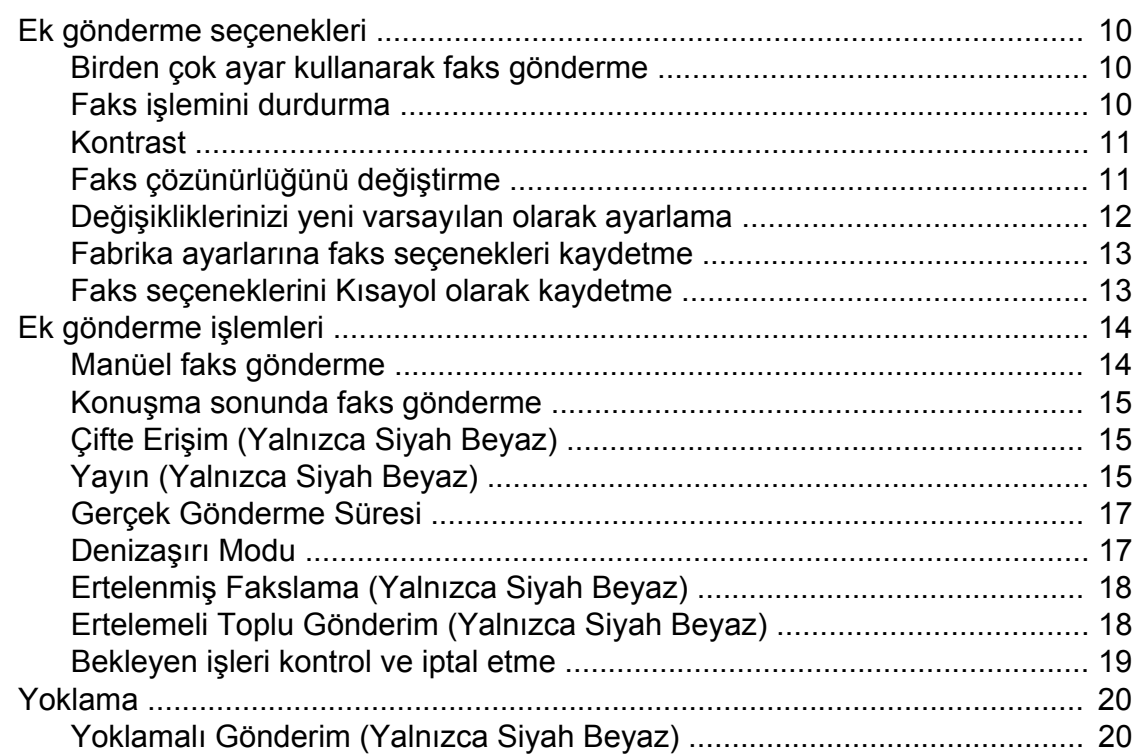

#### **Bir faks alma**  $\overline{\mathbf{4}}$

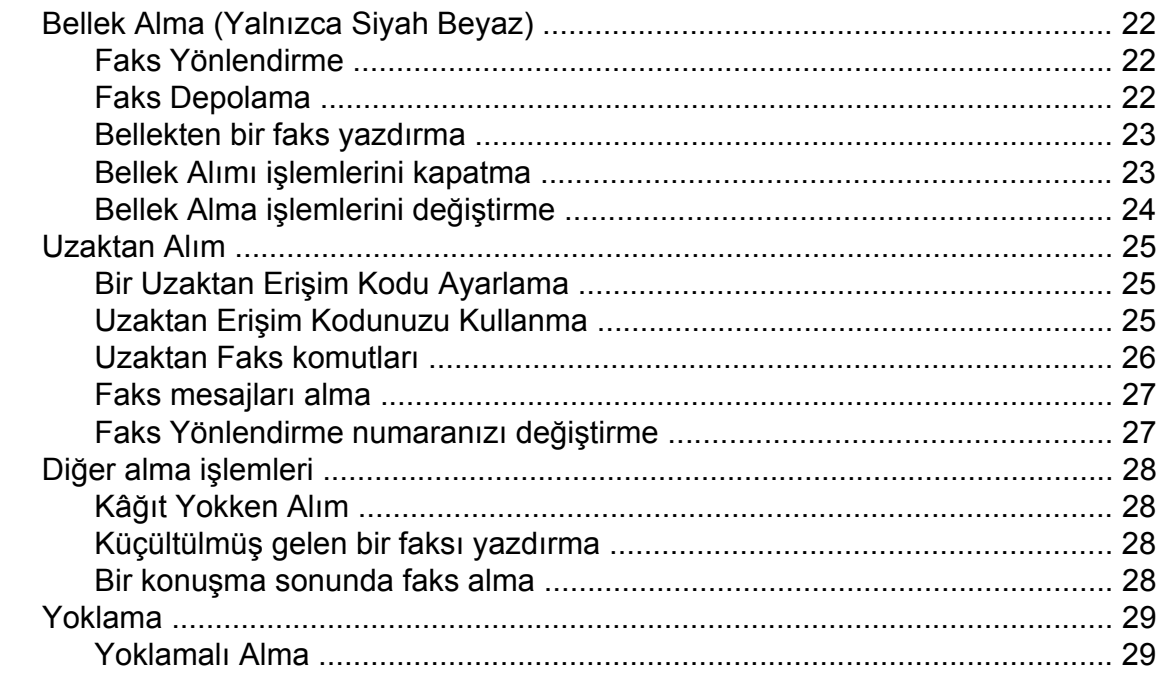

#### Numaraları arama ve kaydetme 5

Adres Defteri numaralarını Giden Arama geçmişinden kaydetme ............... 33 Adres Defteri numaralarını Arama Kimliği geçmişinden kaydetme .............. 34 

#### Raporları yazdırma 6

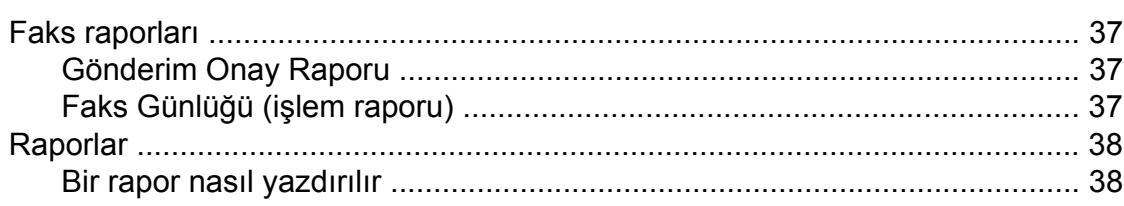

22

32

#### Kopya oluşturma  $\overline{7}$

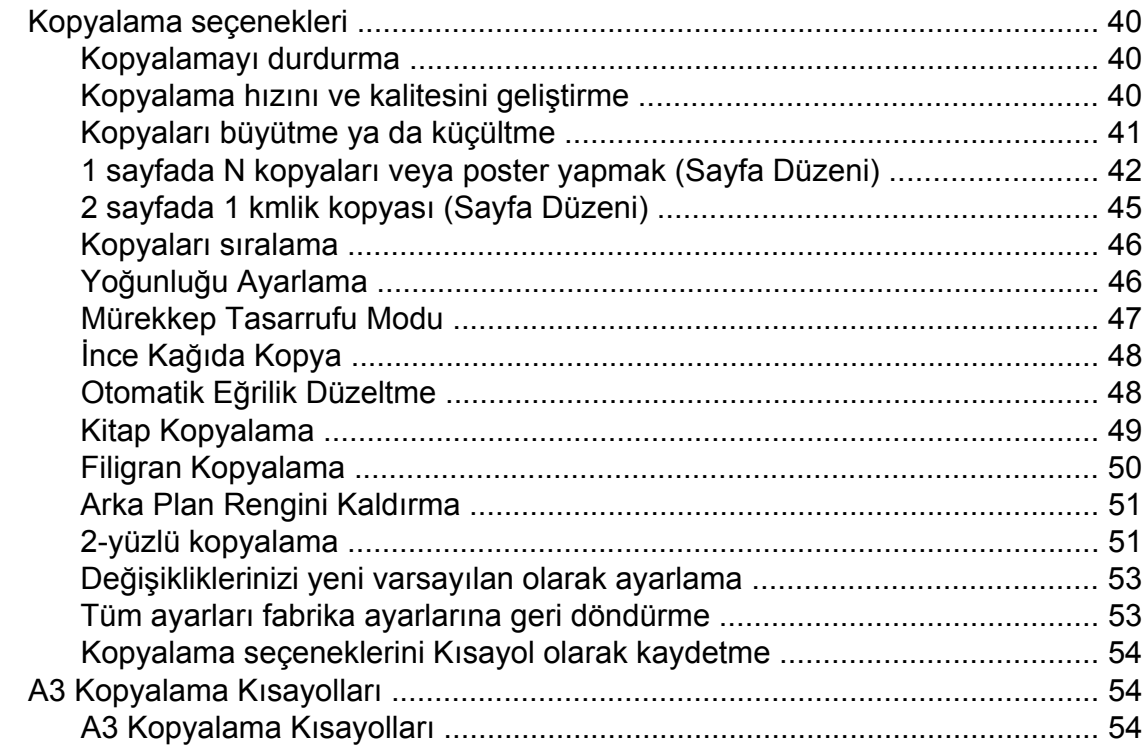

### Bir bellek kartından ya da USB Hafıza sürücüsünden fotoğraf<br>yazdırma  $\boldsymbol{8}$

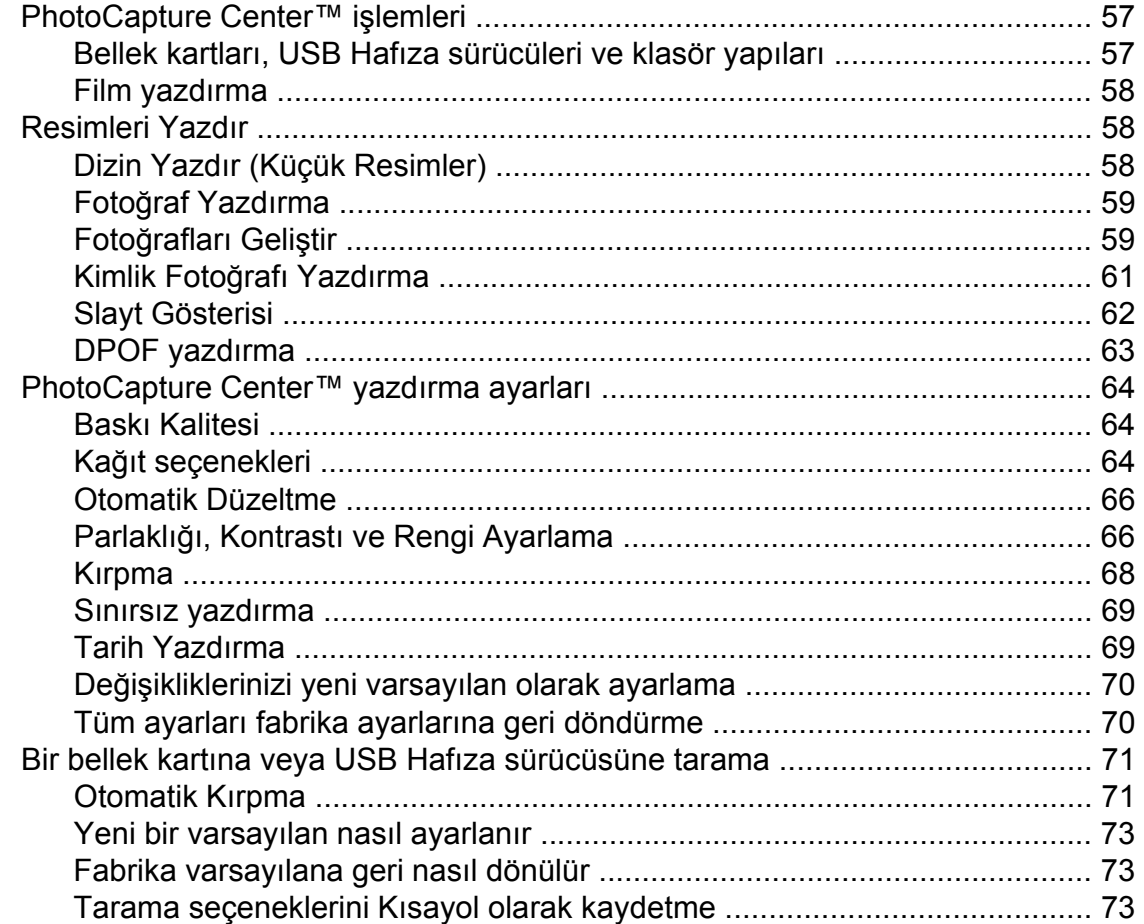

40

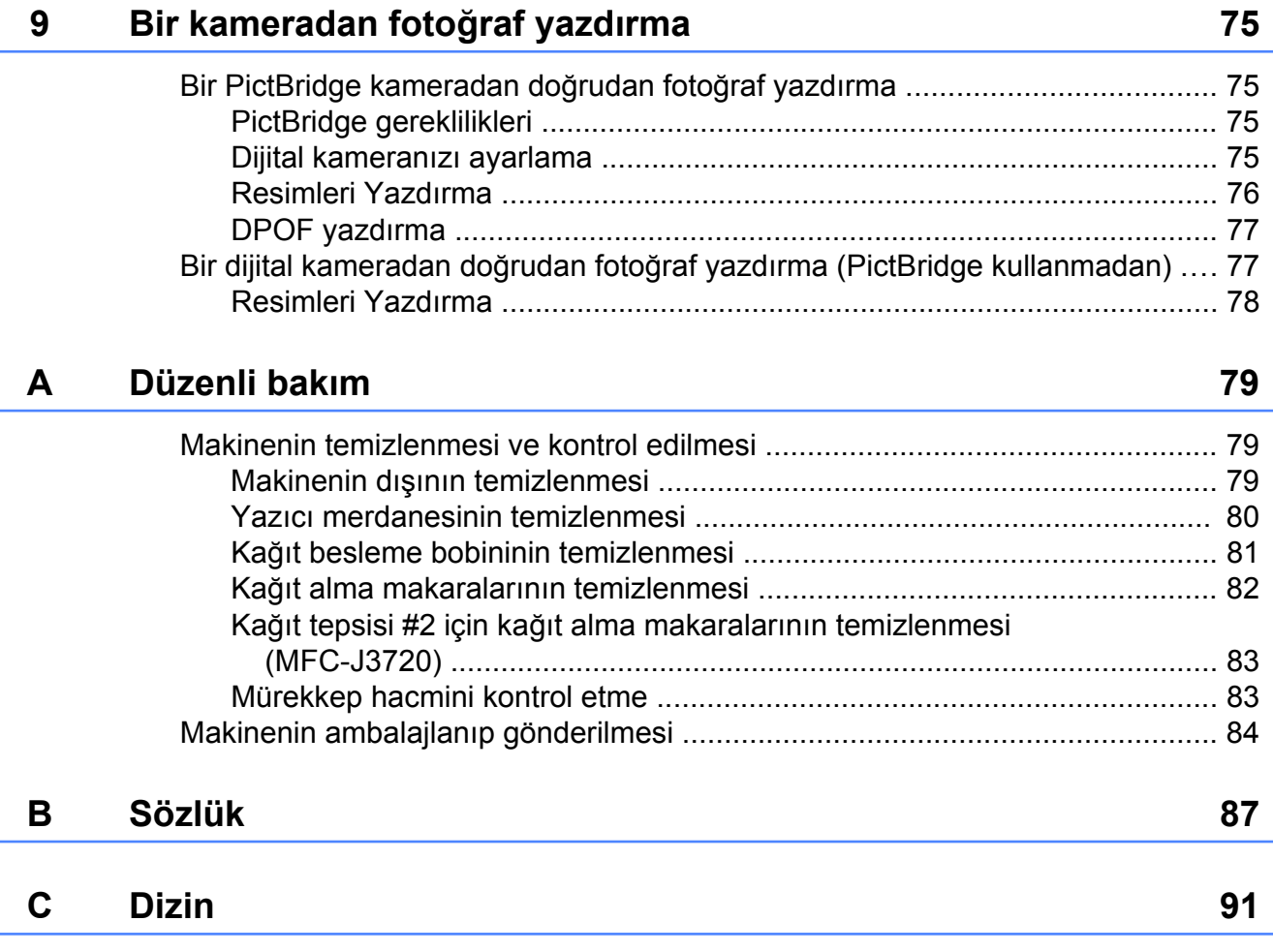

**Genel ayarlar**

# <span id="page-6-1"></span>**ÖNEMLİ NOT**

<span id="page-6-0"></span>**1**

Bu Kullanım Kılavuzu'ndaki çoğu şekilde MFC-J3720 gösterilmektedir.

# <span id="page-6-2"></span>**Belleğe Kaydetme**

Menü ayarlarınız kalıcı olarak kaydedilmiştir, elektrik kesilse bile bunlar kaybolmaz. Geçici ayarlar (örneğin, Yurtdışı Modu) kaybolur. Tercih ettiğiniz Faks, Tara, Kopyala ve Foto ayarları için Yeni Vars. Ayrla seçtiyseniz, bu ayarlar kaybolmayacaktır. Ayrıca, elektrik kesintisi sırasında makine tarih ve saati ve programlanan faks zamanlayıcı işlerini (örn. Gecikmeli Fax) 24 saate kadar korur.

## <span id="page-6-3"></span>**Otomatik Yaz Saati**

Makineyi yaz saatine göre otomatik değişiklik yapması için ayarlayabilirsiniz. Kendini İlkbaharda bir saat ileri ve Sonbaharda bir saat geri alır. Tarih ve Saat ayarında doğru tarih ve saati ayarladığınızdan emin olun.

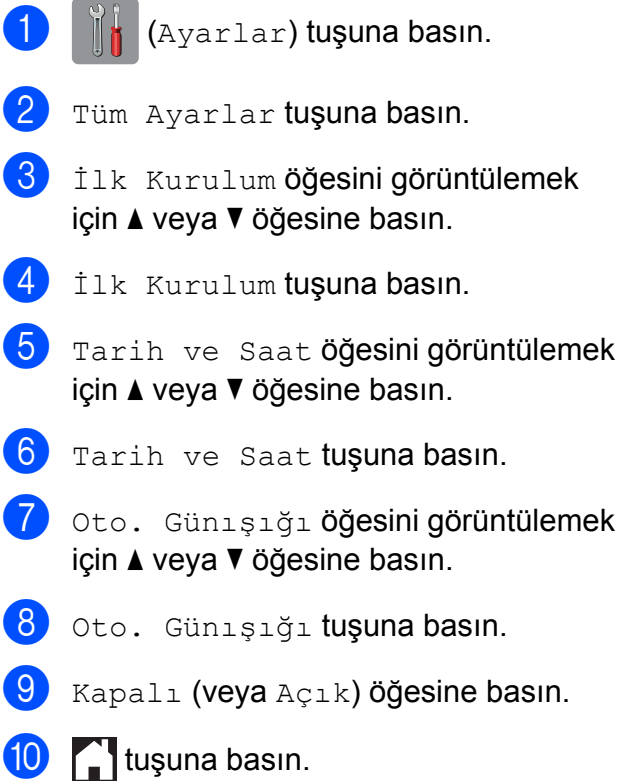

# <span id="page-7-0"></span>**Uyku modu**

Uyku Modu'na geçmeden önce makinenin ne kadar süre boşta çalışacağını seçebilirsiniz (en fazla 60 dakika). Makinede herhangi bir işlem gerçekleştiriliyorsa zamanlayıcı yeniden başlayacaktır.

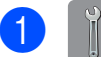

a (Ayarlar) tuşuna basın.

- 2 Tüm Ayarlar tuşuna basın.
- 8 Genel Ayarlar öğesini görüntülemek için ▲ veya ▼ öğesine basın.
- 4 Genel Ayarlar tuşuna basın.
- 5 Uyku Modu öğesini görüntülemek için  $\triangle$  veva  $\nabla$  öğesine basın.
- 6 Uyku Modu tuşuna basın.
- 1Dk, 2Dk, 3Dk, 5Dk, 10Dk, 30Dk veya 60Dk öğesini görüntülemek için a veya ▼ tuşuna basın. Ayarlamak istediğiniz seçeneğe basın.

**h** tuşuna basın.

## <span id="page-7-1"></span>**Dokunmatik Ekran LCD'si**

### <span id="page-7-2"></span>**Dokunmatik Ekran dilini değiştirme (modelinize bağlı olarak)**

Dokunmatik Ekran dilini değiştirebilirsiniz.

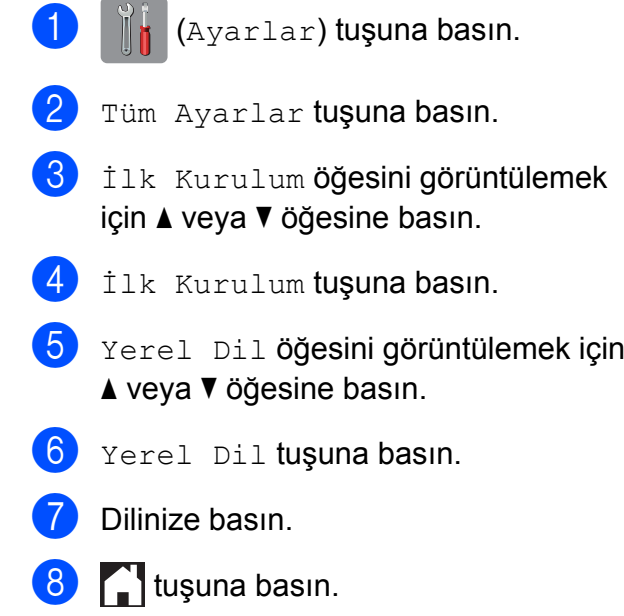

### <span id="page-7-3"></span>**Arka ışık için Karartma Zamanlayıcısı'nı ayarlama**

En son parmak baskısından sonra LCD Dokunmatik Ekranı arka ışığının ne kadar süre açık kalacağını ayarlayabilirsiniz.

- 
- (Ayarlar) tuşuna basın.
- Tüm Ayarlar tuşuna basın.

Genel Ayarlar öğesini görüntülemek için  $\triangle$  veya  $\nabla$  öğesine basın.

- 4 Genel Ayarlar tuşuna basın.
- 5 LCD Ayarları öğesini görüntülemek için ▲ veya ▼ öğesine basın.
- 6 LCD Ayarları tuşuna basın.
- 7 Kararma Zaman. tuşuna basın.
- 8 10Sn, 20Sn, 30Sn veya Kapalı öğesini görüntülemek için ▲ veya v tuşuna basın ve sonra istediğiniz seçeneğe basın.

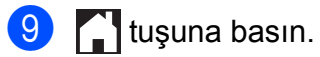

# <span id="page-9-0"></span>**Güvenlik özellikleri**

# <span id="page-9-1"></span>**Güvenli İşlem Kilidi 2.0**

Güvenli İşlem Kilidi bazı makine işlevlerine genel erişimi kısıtlamanızı sağlar:

- Faks Gönder
- Faks Al
- Kopyala
- $\blacksquare$  Tarama
- Ortamdan Yazdır
- Ortama Tara
- PC Yazdır
- Renkli Yazdır
- Savfa Sınırı
- Web Karşıya Yükle
- Web İndir

Ayrıca bu özellik menü ayarlarına erişimi kısıtlayarak kullanıcıların makinenin varsayılan ayarlarını değiştirmelerini de önler.

Güvenlik özelliklerini kullanmadan önce, ilk olarak yönetici şifresini girmeniz gerekir.

Sınırlı işlemlere erişim sınırlı bir kullanıcı oluşturularak etkinleştirilebilir. Kısıtlı kullanıcıların makineyi kullanmak için bir şifre girmesi gerekmektedir.

Şifrenizi dikkatli bir şekilde not edin. Unutursanız, destek için lütfen Brother müşteri hizmetleri ile iletişime geçin.

#### **NOT**

- **•** Yalnızca yöneticiler sınırlamalar belirleyebilir ve her kullanıcı için değişiklikler yapabilir.
- **•** Faks Tx devre dışıysa, Faks menüsündeki hiçbir işlemi kullanamazsınız.
- **•** Yalnızca hem Faks Tx hem de Faks Rx etkinleştirildiğinde Yoklamalı Aktarım ve Yoklamalı Alım etkindir.
- **•** Güvenli İşlem Kilidi Açık olarak ayarlanmışken bir Kısa Yolu düzenleyemez veya silemezsiniz.

### <span id="page-9-2"></span>**Güvenli İşlem Kilidi 2.0'ı kullanmaya başlamadan önce**

Güvenli İşev Kilidi 2.0 ayarlarını bir Web tarayıcısı kullanarak yapılandırabilirsiniz. Yapılandırmadan önce, aşağıdaki hazırlıklar yapılmalıdır:

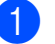

Web tarayıcınızı başlatın.

- Tarayıcınızın adres çubuğuna "http://makinenin IP adresi/" (burada "makinenin IP adresi" Brother makinesinin IP adresidir) yazın.
	- Örneğin:

http://192.168.1.2/

#### **NOT**

Makinenin IP adresini Ağ Yapılandırması Listesinde bulabilirsiniz.

(>> Yazılım ve Ağ Kullanım Kılavuzu.)

**8** Login (Oturum Aç) kutusuna bir şifre girin. (Bu, makinenin web sayfasında oturum açmak için bir şifredir, Güvenli İşlev Kilidi için yönetici şifresi değildir.) öğesini tıklatın.

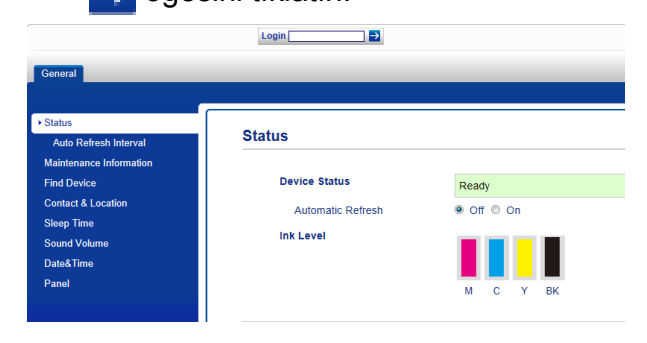

#### **NOT**

Makinenin ayarlarını ilk kez yapılandırmak için bir Web tarayıcısı kullanıyorsanız bir şifre girin.

- **1 Please configure the password** (Lütfen şifrenizi yapılandırın) öğesine tıklayın.
- **2** Kullanmak istediğiniz bir şifreyi girin (en fazla 32 karakter).
- **3** Şifrenizi **Confirm New Password** (Yeni Şifreyi Doğrula) kutusuna tekrar girin.
- **4 Submit** (Gönder) öğesini tıklayın.

### <span id="page-10-0"></span>**Yönetici Şifresini ayarlama ve değiştirme**

Bu ayarları bir Web tarayıcısı kullanarak yapılandırabilirsiniz. Web sayfasını ayarlamak için, bkz. *Güvenli İş[lem Kilidi 2.0'ı](#page-9-2) kullanmaya başlamadan önce* >> sayfa 4. Sonra aşağıdaki talimatları izleyin.

#### **Yönetici şifresini ayarlama**

Bu basamaklarda belirleyeceğiniz şifre yönetici içindir. Bu şifre kullanıcıları belirlemek ve Güvenli Fonksiyon Kilidini devreye almak veya devreden çıkarmak için kullanılır. (Bkz. *[Kısıtlı kullanıcıları belirleme](#page-10-1)* **▶▶ [sayfa 5](#page-10-1) ve [Güvenli Fonksiyon Kilidini](#page-11-0)** *[devreye alma/devre dı](#page-11-0)şı bırakma*  $\triangleright$  [sayfa 6.](#page-11-0))

- a **Administrator** (Yönetici) öğesine tıklayın.
- **2 Secure Function Lock** (Güvenli İşlev Kilidi) öğesine tıklayın.
- c **New Password** (Yeni Şifre) kutusundaki şifre için dört haneli bir rakam girin.
- 
- 4 **Sifreyi Retype Password** (Şifreyi Yeniden Gir) kutusuna tekrar girin.
- **5** Submit (Gönder) öğesini tıklayın.

**Yönetici şifresini değiştirme**

- a **Administrator** (Yönetici) öğesine tıklayın.
- **2 Secure Function Lock** (Güvenli İşlev Kilidi) öğesine tıklayın.
- **3** New Password (Yeni Şifre) kutusundaki şifre için dört haneli bir rakam girin.
- **4 Sifreyi Retype Password** (Sifreyi Yeniden Gir) kutusuna tekrar girin.
	- e **Submit** (Gönder) öğesini tıklayın.

### <span id="page-10-1"></span>**Kısıtlı kullanıcıları belirleme**

Kısıtlamalı ve şifreli kullanıcı ayarlayabilirsiniz. En fazla 10 kullanıcı ayarlayabilirsiniz.

Bu ayarları bir Web tarayıcısı kullanarak yapılandırabilirsiniz.

Web sayfasını ayarlamak için, bkz. *[Güvenli](#page-9-2) İş[lem Kilidi 2.0'ı kullanmaya ba](#page-9-2)şlamadan önce* uu [sayfa 4](#page-9-2). Sonra aşağıdaki talimatları izleyin:

a **Administrator** (Yönetici) öğesine tıklayın.

**Secure Function Lock** (Güvenli İşlev Kilidi) öğesine tıklayın.

c **ID Number/Name** (Kimlik No/İsim) kutusuna alfanümerik bir Grup ismi ya da Kullanıcı ismi girin (en fazla 15 karakter) ve ardından **PIN** kutusuna dört haneli şifreyi girin.

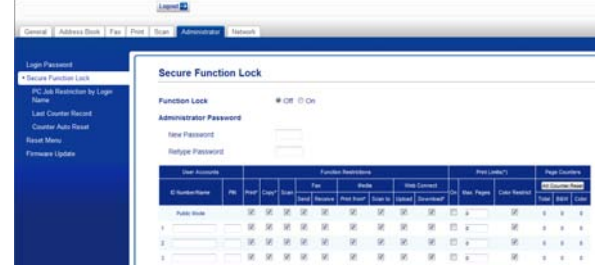

**4** Function Restrictions (İşlev Kısıtlamaları) kutularında, kısıtlamak istediğiniz işlemlerin tik işaretini kaldırın. En yüksek sayfa sayısını yapılandırmak istiyorsanız, **Print Limits** (Baskı Limitleri) içindeki **On** (Açık) kutusunu işaretleyin ve **Max. Pages** (En Fazla Sayfa) kutusuna numara girin. Sonra **Submit** (Gönder) öğesini tıklayın.

#### **NOT**

- **•** Bir başka kullanıcının şifresi ile aynı şifreyi kullanamazsınız.
- **•** Bir Genel kullanıcı belirleyebilirsiniz. Genel kullanıcıların bir şifre girmesine gerek yoktur.

Daha fazla bilgi için, >> Yazılım ve Ağ Kullanım Kılavuzu.

### <span id="page-11-0"></span>**Güvenli Fonksiyon Kilidini devreye alma/devre dışı bırakma**

#### **NOT**

Şifreyi yanlış girerseniz Dokunmatik Ekranda Yanlış Şifre mesajı görüntülenir. Doğru şifreyi girin. Unutursanız, destek için lütfen Brother müşteri hizmetleri ile iletişime geçin.

#### **Güvenli İşlem Kilidini devreye alma**

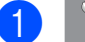

a (Ayarlar) tuşuna basın.

- 2 Tüm Ayarlar tuşuna basın.
- $\boxed{3}$  Genel Ayarlar öğesini görüntülemek için ▲ veya ▼ öğesine basın.
- 4 Genel Ayarlar tuşuna basın.
- 5 İşlev Kilidi öğesini görüntülemek için ▲ veya ▼ öğesine basın.
- 6 İşlev Kilidi tuşuna basın.
	- Kilit Kpl $\rightarrow$ Açık tuşuna basın.
- 8 Dokunmatik Ekrandaki klavyeyi kullanarak dört basamaklı yönetici şifrenizi girin. OK tuşuna basın.

#### **NOT**

Güvenli İşlev Kilidi simgesi Ana ekranda belirgin bir şekilde gösterilir.

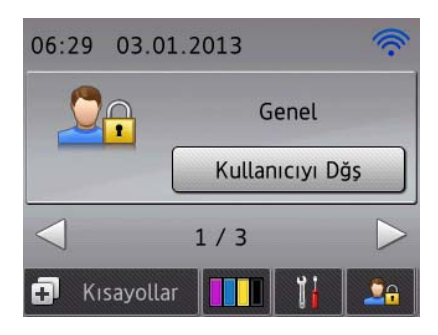

#### **Güvenli Fonksiyon Kilidini devre dışı bırakma**

tusuna basın.

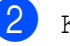

- Kilit Açk-Kpl tuşuna basın.
- Dokunmatik Ekrandaki klavyeyi kullanarak dört basamaklı yönetici şifrenizi girin. OK tuşuna basın.

### <span id="page-12-0"></span>**Kullanıcı Değiştirme**

Bu ayar, kısıtlı bir kullanıcının, Güvenli İşlev Kilidi devrede olduğunda makinede oturum açmasını sağlar.

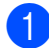

Dokunmatik Ekranda, **De öğesine** 

basın.

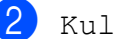

2 Kullanıcıyı Dğş tuşuna basın.

 $\overline{3}$  Kullanıcı ismini görüntülemek için  $\overline{\phantom{a}}$  veya ▼ tuşuna basın.

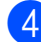

 $\overline{4}$  Kullanıcı adınıza basın.

**5** Dokunmatik Ekrandaki klavyeyi kullanarak dört basamaklı kullanıcı sifrenizi girin. OK tuşuna basın.

### <span id="page-12-1"></span>**Genel moda geçiş**

tusuna basın.

Genele Geç tuşuna basın.

## <span id="page-12-2"></span>**Arama kısıtlama**

Bu özellik kullanıcıların yanlışlıkla istemedikleri bir numaraya faks göndermelerini veya yanlış bir numarayı aramalarını önler. Makineyi, arama tuşlarını, Adres Defterini, Kısayolları ve LDAP aramayı kullanırken aramayı kısıtlamak üzere ayarlayabilirsiniz.

Kapalı seçeneğini seçerseniz makine arama yöntemini kısıtlamaz.

İki Kez # Gir seçeneğini seçerseniz, makine numarayı tekrar girmeniz için sizi uyaracak ve numarayı doğru bir şekilde yeniden girdiğinizde aramaya başlayacaktır. Yeniden yanlış numarayı girerseniz Dokunmatik Ekranda Tekrar deneyin mesajı görüntülenir. Kapat seçeneğine basın ve numarayı iki kez tekrar girin.

Açık seçeneğini seçerseniz makine tüm faks gönderme ve dış aramaları o arama yöntemi için kısıtlar.

#### **NOT**

- **•** İki Kez # Gir ayarı, numarayı girmeden önce harici bir ahizeyi kaldırırsanız çalışmayacaktır. Numarayı yeniden girmeniz istenmeyecektir.
- **•** Açık ya da İki Kez # Gir seçeneğini seçerseniz, Yayın özelliğini kullanamazsınız.

### <span id="page-12-3"></span>**Arama tuşları kısıtlaması**

- - a (Ayarlar) tuşuna basın.
- Tüm Ayarlar tuşuna basın.
- $\overline{3}$  Faks öğesini görüntülemek için ▲ veya ▼ öğesine basın.
	- Faks tuşuna basın.

#### Bölüm 2

- 5 Arama Kısıtlaması öğesini görüntülemek için ▲ veya ▼ öğesine basın.
- 6) Arama Kısıtlaması tuşuna basın.
- $\int$  Tuş Takımı öğesini görüntülemek için  $\triangle$  veya  $\nabla$  öğesine basın.
- 8 Tus Takımı tuşuna basın.
- 9 İki Kez # Gir, Açık veya Kapalı öğesine basın.
- 10 **juli**tuşuna basın.

### <span id="page-13-0"></span>**Adres Defteri kısıtlaması**

- a (Ayarlar) tuşuna basın.
- Tüm Ayarlar tuşuna basın.
- **3** Faks öğesini görüntülemek için  $\triangle$  veya  $\nabla$  öğesine basın.
- 4 Faks tuşuna basın.
- Arama Kısıtlaması Öğesini görüntülemek için ▲ veya ▼ öğesine basın.
- 6 Arama Kısıtlaması tuşuna basın.
- Adres Defteri öğesini görüntülemek için  $\triangle$  veya  $\nabla$  öğesine basın.
- 8 Adres Defteri tuşuna basın.
- 9 İki Kez # Gir, Açık veya Kapalı öğesine basın.
- **10 Collection** tuşuna basın.

#### **NOT**

Arama yaparken Adres Defteri numaralarını birleştirirseniz, adres arama tuşları girişi olarak tanımlanacak ve kısıtlanmayacaktır.

### <span id="page-13-1"></span>**Kısayol kısıtlaması**

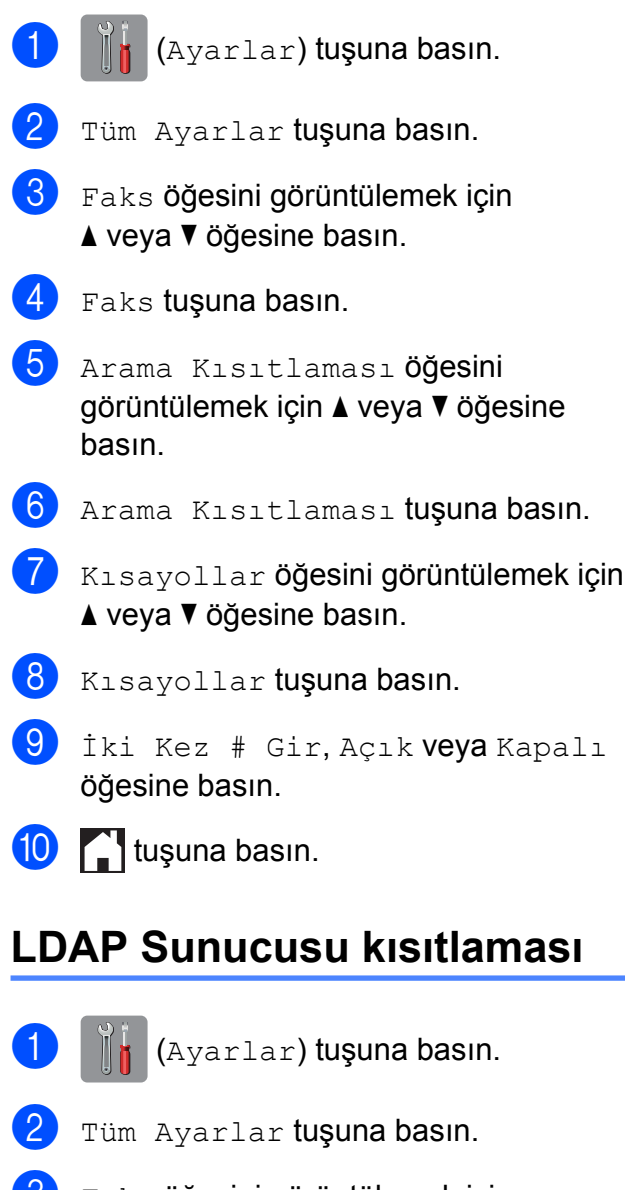

- <span id="page-13-2"></span>**6** Faks öğesini görüntülemek için  $\triangle$  veya  $\nabla$  öğesine basın.
- 4 Faks tuşuna basın.
- 5 Arama Kısıtlaması öğesini görüntülemek için ▲ veya ▼ öğesine basın.
- 6 Arama Kısıtlaması tuşuna basın.
	- LDAP sunucusu öğesini görüntülemek için ▲ veya ▼ öğesine basın.
- 8 LDAP sunucusu tuşuna basın.

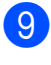

9 İki Kez # Gir, Açık veya Kapalı öğesine basın.

 $\bullet$  tuşuna basın.

# <span id="page-15-0"></span>**Bir faks gönderme**

## <span id="page-15-1"></span>**Ek gönderme seçenekleri**

### <span id="page-15-2"></span>**Birden çok ayar kullanarak faks gönderme**

Bir faks gönderirken, Fax Çözünür., Kontrast, Cam Tara. Boy., ve Gerç. Zam. TX gibi ayarların birleşimini seçebilirsiniz.

Aynı zamanda Arama Geçmişi, Adres Defteri, Yayın, Önizleme, Renk Ayarı, Gecikmeli Fax, Toplu TX, Yoklamalı TX, Yoklama RX, Yurtdışı Modu, Yeni Vars. Ayrla, ve Fabrika Ayarı ayarlarını seçebilirsiniz.

Bazı ayarlar yalnızca tekli faks gönderirken uygundur.

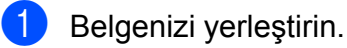

- 
- Aşağıdakilerden birini yapın:
	- Faks Önizleme Kapalı olarak ayarlandığında, [**mmi**] (Faks) öğesine basın.
	- $\blacksquare$  Faks Önizleme  $Ac_1k$  olarak

ayarlandığında, **[mm]** (Faks) ve

 (Faks Gönderme) öğesine basın.

### Dokunmatik Ekranda şu gösterilir:

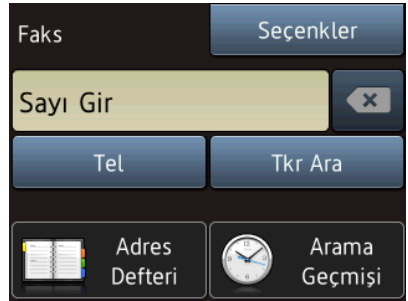

- Secenkler tuşuna basın.
- <span id="page-15-4"></span>Değiştirmek istediğiniz ayarı görüntülemek için ▲ veya ▼ öğesine basın. Ayar görüntülendiğinde, üzerine basın.
- **5** Ayarlamak istediğiniz seçeneğe basın.
- 6 Ek ayarları [d](#page-15-4)eğiştirmek için @ adımına geri dönün.
- $\gamma$  Ayarları değiştirmeyi bitirdiğinizde OK öğesine basın.
- 8 Faks numarasını girin.
	- Faks Başlatma tuşuna basın.

### **NOT**

- **•** Çoğu ayar geçicidir ve bir faks gönderdikten sonra makine varsayılan ayarlarına döner.
- **•** Bazı sık kullandığınız ayarları varsayılan ayar yaparak kaydedebilirsiniz. Bu ayarlar yeniden değiştirilinceye kadar kalır. (Bkz. *Değiş[ikliklerinizi yeni varsayılan olarak](#page-17-0) ayarlama* >> sayfa 12.)
- **•** Kısayol olarak ayarlayarak sık kullandığınız ayarlardan bazılarını da kaydedebilirsiniz. (Bkz. *[Faks](#page-18-1) [seçeneklerini Kısayol olarak kaydetme](#page-18-1)*  $\rightarrow$  [sayfa 13.](#page-18-1))

### <span id="page-15-3"></span>**Faks işlemini durdurma**

Faks işlemini durdurmak için X öğesine basın.

### <span id="page-16-0"></span>**Kontrast**

Belgeniz çok açık ya da çok koyu ise, kontrastı değiştirmek isteyebilirsiniz. Çoğu belge için, fabrika ayarları Otomatik kullanılabilir. Otomatik öğesi, sizin belgeniz için en kullanışlı kontrastı seçer.

Açık bir belge gönderirken Hafif öğesini secin. Koyu bir belge gönderirken Koyu öğesini seçin.

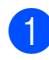

Belgenizi yerleştirin.

- Aşağıdakilerden birini yapın:
	- Faks Önizleme Kapalı olarak

ayarlandığında, (Faks)

öğesine basın.

 $\blacksquare$  Faks Önizleme  $A\subset L$ k olarak ayarlandığında, (Faks) ve

 (Faks Gönderme) öğesine basın.

- 8 Seçenkler tuşuna basın.
- 4 Kontrast öğesini görüntülemek için  $\triangle$  veya  $\nabla$  öğesine basın.
- 5 Kontrast tuşuna basın.
- Otomatik, Hafif veya Koyu öğesine basın.
- OK tuşuna basın.
- Faks numarasını girin.
	- Faks Başlatma tuşuna basın.

#### **NOT**

Hafif veya Koyu seçseniz bile, makine faksı aşağıdaki koşullar halinde Otomatik ayarını kullanarak gönderecektir:

- **•** Renkli bir faks gönderirken.
- **•** Faks Çözünürlüğü olarak Foto seçtiğinizde.

### <span id="page-16-1"></span>**Faks çözünürlüğünü değiştirme**

Faks çözünürlüğünü değiştirerek faks kalitesi iyileştirilebilir.

- Belgenizi yerleştirin.
- Aşağıdakilerden birini yapın:
	- Faks Önizleme Kapalı olarak ayarlandığında, (Faks) öğesine basın.
	- $\blacksquare$  Faks Önizleme  $A\subset L$ k olarak ayarlandığında, (Faks) ve (Faks Gönderme) öğesine

basın.

- Seçenkler tuşuna basın.
- 4 Fax Çözünür. öğesini görüntülemek için ▲ veya ▼ öğesine basın.
- 5 Fax Çözünür. tuşuna basın.

 $\boxed{6}$  Standart, İnce, S. İnce veya Foto görüntülemek için ▲ veya ▼ öğesine basın ve sonra istediğiniz seçeneğe basın.

- OK tuşuna basın.
	- Faks numarasını girin.
		- Faks Başlatma tuşuna basın.

#### **NOT**

Siyah beyaz fakslar için dört ve renkliler için iki farklı çözünürlük ayarı seçebilirsiniz.

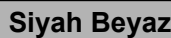

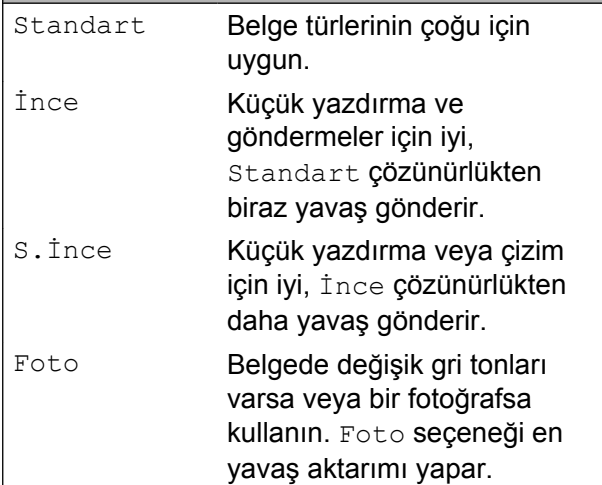

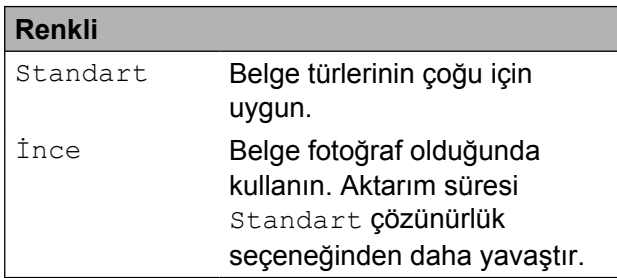

S.İnce veya Foto seçip daha sonra renkli bir faks (Renk Ayarı içerisinden Renkli seçerek) gönderirseniz, makine faksı İnce ayarını kullanarak gönderecektir.

### <span id="page-17-0"></span>**Değişikliklerinizi yeni varsayılan olarak ayarlama**

En sık kullandığınız faks ayarlarınızı varsayılan olarak kullanabilirsiniz, Fax Çözünür., Kontrast, Cam Tara. Boy., Önizleme,

Gerç. Zam. TX ve Renk Ayarı gibi. Bu ayarlar yeniden değiştirilinceye kadar kalır.

- a <sup>A</sup>şağıdakilerden birini yapın:
	- Faks Önizleme Kapalı olarak ayarlandığında, **[im]** (Faks) öğesine basın.
	- $\blacksquare$  Faks Önizleme  $A\subset L$ k olarak ayarlandığında, (Faks) ve

 (Faks Gönderme) öğesine basın.

- Seçenkler tuşuna basın.
- c Değiştirmek istediğiniz menü seçeneğini görüntülemek için ▲ veya ▼ öğesine basın. Yeni seçeneğinize basın.

Değiştirmek istediğiniz her ayar için bu adımı tekrarlayın.

- 4 Son ayarı da tercih edilen seçenek olarak değiştirdikten sonra, Yeni Vars. Ayrla görüntülemek için  $\triangle$  veya  $\nabla$  öğesine basın.
- 5 Yeni Vars. Ayrla tuşuna basın.
- Dokunmatik Ekranda yeni varsayılan ayarlara değiştirmeyi onaylamanız istenecektir. Onaylamak için Evet öğesine basın.

 $\int_0^{\infty}$  tuşuna basın.

### <span id="page-18-0"></span>**Fabrika ayarlarına faks seçenekleri kaydetme**

Değiştirdiğiniz tüm faks seçeneklerini varsayılan fabrika ayarlarına geri yükleyebilirsiniz. Bu ayarlar yeniden değiştirilinceye kadar kalır.

- 
- **4 Aşağıdakilerden birini yapın:** 
	- Faks Önizleme Kapalı olarak ayarlandığında, (Faks)
		- öğesine basın.
	- $\blacksquare$  Faks Önizleme  $A\subset L$ k olarak

ayarlandığında, [[mm] (Faks) ve

 (Faks Gönderme) öğesine basın.

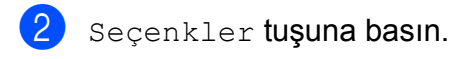

- Fabrika Ayarı öğesini görüntülemek için ▲ veya ▼ öğesine basın.
- Fabrika Ayarı tuşuna basın.
- 5 Dokunmatik Ekranda fabrika ayarlarına geri değiştirmeyi onaylamanız istenecektir. Onaylamak için Evet öğesine basın.
- tuşuna basın.

### <span id="page-18-1"></span>**Faks seçeneklerini Kısayol olarak kaydetme**

Sık kullandığınız tüm yeni faks seçeneklerini Kısayol olarak kaydederek depolayabilirsiniz.

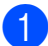

a <sup>A</sup>şağıdakilerden birini yapın:

- Faks Önizleme Kapalı olarak ayarlandığında, [**mmi**] (Faks) öğesine basın.
- $\blacksquare$  Faks Önizleme  $A\subset L$ k olarak ayarlandığında, (Faks) ve

(Faks Gönderme) öğesine basın.

<span id="page-18-2"></span>Faks numarasını girin.

### **NOT**

Yayın için Kısayol kullanılıyorsa, Seçenkler öğesine [b](#page-18-2)asın ve @ no'lu adımda faks veya faks numarasını girme[d](#page-18-3)en önce @ no'lu adımda Yayın öğesini seçin.

(Bkz. *[Yayın \(Yalnızca Siyah Beyaz\)](#page-20-2)*  $\rightarrow$  [sayfa 15.](#page-20-2))

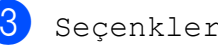

- Seçenkler tuşuna basın.
- <span id="page-18-3"></span>Fax Çözünür., Kontrast, Cam Tara. Boy., Önizleme, Renk Ayarı, Gerç. Zam. TX veya Yurtdışı Modu görüntülemek için  $\blacktriangle$ veya ▼ öğesine basın ve sonra değiştirmek istediğiniz ayara basın. Sonra ayarlamak istediğiniz yeni seçeneğe basın. Değiştirmek istediğiniz her ayar için bu adımı tekrarlayın.
- Yeni seçenekleri seçmeyi bitirdiğinizde, OK öğesine basın.
- Kısayol olarak Kaydet tuşuna basın.
- g Kısayol için seçtiğiniz görüntülenen seçenekler listesini onaylayın ve sonra OK öğesine basın.

#### Bölüm 3

- 8 Dokunmatik Ekrandaki klavyeyi kullanarak Kısayol için bir ad girin. (Harfleri girmede yardım için, bkz uu Basit Kullanım Kılavuzu: *Metin Girme.*) OK tuşuna basın.
- $\Theta$  Kısayolunuzu kaydetmek için OK öğesine basın.

## <span id="page-19-0"></span>**Ek gönderme işlemleri**

### <span id="page-19-1"></span>**Manüel faks gönderme**

Elle gönderim numara çevirme, zil ve faks alma seslerini duymanızı sağlar.

#### **NOT**

Çok sayfalı bir faks göndermek için ADF'yi kullanın.

### **a** Belgenizi yerleştirin.

- 2 Çevirme sesini duymak için, harici telefonun ahizesini kaldırın.
- **3** Harici telefonu kullanarak faks numarasını çevirin.
- 4 Faks tonlarını duyduğunuzda Faks Başlatma öğesine basın. Tarayıcı camını kullanıyorsanız, faksı göndermek için Dokunmatik Ekranda Gönder öğesine basın.
- **b** Harici telefonun ahizesini yerine koyun.

### <span id="page-20-0"></span>**Konuşma sonunda faks gönderme**

Bir konuşmanın sonunda, her iki taraf da kapatmadan önce diğer tarafa faks gönderebilirsiniz.

- **i Diğer tarafa faks tonu (biplemesi) için** beklemesini ve sonra kapatmadan önce Başlat ya da Gönder tuşlarına basmasını söyleyin.
- 

<sup>2</sup> Belgenizi yerleştirin.

Faks Başlatma tuşuna basın. Tarayıcı camını kullanıyorsanız, faksı göndermek için Gönder tuşuna basın.

Harici telefonun ahizesini yerine koyun.

### <span id="page-20-1"></span>**Çifte Erişim (Yalnızca Siyah Beyaz)**

Makine faksları bellekten gönderirken, faks alırken veya PC verilerini yazdırırken bile numarayı çevirip faksı belleğe taramaya başlayabilirsiniz. Dokunmatik Ekran yeni işi numarasını gösterir.

Hafızaya tarayabileceğiniz sayfa sayısı, sayfalara yazılmış verilere göre değişir.

#### **NOT**

Hafıza doldu mesajı görüntülenirse, şimdiye kadar taranan sayfaların gönderimini iptal etmek için  $\blacktriangleright$  veya  $\mathtt{C}_1$ k tuşuna ya da göndermek için Şimdi Gönder tuşuna basın.

### <span id="page-20-2"></span>**Yayın (Yalnızca Siyah Beyaz)**

Yayın özelliği, aynı faksı birden çok faks numarasına otomatik olarak göndermektir. Aynı yayına Grup, Adres Defteri numaraları ve 50 adete kadar manüel olarak çevrilen numara ekleyebilirsiniz.

Yayın bittikten sonra, bir Yayın Raporu yazdırılacaktır.

### **Yayına başlamadan önce**

Adres Defteri numaralarının yayında kullanılmadan önce makinenin belleğinde depolanması gerekir. (>> Basit Kullanım Kılavuzu: *Adres Defteri numaralarını depolama.*)

Grup numaralarının da yayında kullanılmadan önce makinenin belleğinde depolanması gerekir. Grup numaraları, daha kolay arama için, depolanmış birçok Adres Defteri numarasını içerir. (Bkz. *[Yayın için](#page-39-1) Grupları ayarlama* >> sayfa 34.)

#### **Bir faksı yayınlama**

- Belgenizi yerleştirin.
- Aşağıdakilerden birini yapın:
	- Faks Önizleme Kapalı olarak ayarlandığında, [**mmi**] (Faks)
		- öğesine basın.
	- $\blacksquare$  Faks Önizleme  $A\subset L$ k olarak ayarlandığında, (Faks) ve

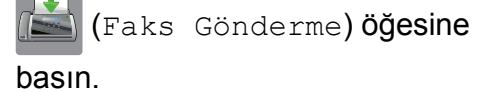

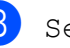

- Seçenkler tuşuna basın.
- Yayın öğesini görüntülemek için ▲ veya ▼ öğesine basın.
- Yayın tuşuna basın.

#### Bölüm 3

<span id="page-21-0"></span>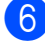

Numara Ekle tuşuna basın.

<span id="page-21-1"></span>g <sup>A</sup>şağıdaki yollarla yayın yapmak için numaralar ekleyebilirsiniz:

Numara Ekle öğesine basın ve Dokunmatik Ekrandaki klavyeyi kullanarak bir numara girin.

OK tuşuna basın.

#### **NOT**

*Internet Faksı indirdiyseniz:*

Bir E-posta adresi kullanarak yayınlamak

istiyorsanız, öğesine basın, E-posta

adresini girin ve OK öğesine basın.

(Harfleri girmede yardım için, bkz $\blacktriangleright\blacktriangleright$  Basit Kullanım Kılavuzu: *Metin Girme.*)

 Adres defterinden ekle tuşuna basın. Yayına eklemek istediğiniz

numaraları görüntülemek için ▲ veya ▼ öğesine basın.

Yayına eklemek istediğiniz numaraların onay kutularına basın. İstediğiniz tüm numaraları işaretledikten sonra, OK öğesine basın.

Adres defterinde ara tuşuna basın.

Ismin ilk harfine basın ve OK öğesine basın.

İsme basın ve sonra yayına eklemek istediğiniz numaraya basın.

 $\begin{array}{c} 8 \end{array}$  $\begin{array}{c} 8 \end{array}$  $\begin{array}{c} 8 \end{array}$   $\bullet$  ve  $\bullet$  numaralı adımları tekrarlayarak tüm faks numaralarını girdikten sonra, OK öğesine basın.

**9** Faks Başlatma tuşuna basın.

#### **NOT**

Yayın seçeneği Renk Ayarı içindeki Renkli seçili olduğunda kullanılamaz.

#### **ADF'den Fakslama**

Makine dokümanı taramaya başlar.

#### **Tarayıcı camından fakslama**

Dokunmatik Ekranda Sonraki Sayfa? sorulduğunda, aşağıdakilerden birini yapın:

■ Tek bir sayfa göndermek için, Hayır öğesine basın.

Makine dokümanı göndermeye başlar.

Birden fazla sayfa göndermek için, Evet öğesine basın ve tarayıcı camına sonraki sayfayı yerleştirin.

OK tuşuna basın.

Makine sayfayı taramaya başlar. (Her sayfa için bu adımı tekrarlayın.)

Tüm sayfalar tarandıktan sonra başlamak için Hayır öğesine basın.

#### **NOT**

- **•** Gruplar için numaralardan herhangi birini kullanmadıysanız, 250 kadar farklı numaraya faksları yayınlayabilirsiniz.
- **•** Makinenin kullanılabilir belleği, bellekteki iş türlerine ve yayın için kullanılan numaralara göre değişir. Kullanılabilir maksimum sayıda numaraya yayın yaparsanız, çifte erişim ve gecikmeli faksı kullanamazsınız.
- **•** Hafıza doldu mesajı görüntülenirse, iptal etmek için $\blacktriangleright$  veya  $\forall$ <sub>1</sub>k öğesine ya da şimdiye kadar taranan sayfaları göndermek için Şimdi Gönder öğesine basın.

#### **İşlemdeki bir Yayını iptal etme**

 $\mathsf{\times}$  tuşuna basın.

2 Aşağıdakilerden birini yapın:

 $\blacksquare$  Tüm yayını iptal etmek için Tüm Yayın öğesine basın. @ no'lu adıma gidin.

- $\blacksquare$  Mevcut işi iptal etmek için, Dokunmatik Ekranda aranmakta olan isim ya [d](#page-22-3)a numaraya basın.  $\bullet$ no'lu adıma gidin.
- $\blacksquare$  İptal etmeden çıkmak için,  $\blacktriangleright$ öğesine basın.

<span id="page-22-2"></span>c Dokunmatik Ekran tüm yayını iptal etmek isteyip istemediğinizi sorarsa, aşağıdakilerden birini yapın:

- $\blacksquare$  Onaylamak için Evet öğesine basın.
- $\blacksquare$  İptal etmeden çıkmak için, Hayır öğesine basın.
- <span id="page-22-3"></span>
- 4 Asağıdakilerden birini yapın:
	- Geçerli işi iptal etmek için,  $E$ vet öğesine basın.
	- $\blacksquare$  İptal etmeden çıkmak için, Hayır öğesine basın.

### <span id="page-22-0"></span>**Gerçek Gönderme Süresi**

Faks gönderirken, makine belgeleri göndermeden önce hafızaya tarar. Daha sona telefon hattı boş olduğu anda makine numara çevirmeye ve göndermeye başlar.

Bazen, önemli bir belgeyi, makinenin onu belleğe kaydetmesini beklemeden hemen göndermek isteyebilirsiniz. Bunu,

Gerç. Zam. TX öğesini açarak yapabilirsiniz.

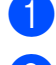

Belgenizi yerleştirin.

- Aşağıdakilerden birini yapın:
	- Faks Önizleme Kapalı olarak

ayarlandığında, (Faks) öğesine basın.

 $\blacksquare$  Faks Önizleme  $Acik$  olarak ayarlandığında, (Faks) ve

 (Faks Gönderme) öğesine basın.

- 3 Seçenkler tuşuna basın.
- 4 Gerç. Zam. TX öğesini görüntülemek için ▲ veya ▼ öğesine basın.
- Gerç. Zam. TX tuşuna basın.
- f Açık (veya Kapalı) öğesine basın.
- OK tuşuna basın.
- Faks numarasını girin.
- Faks Başlatma tuşuna basın.

#### **NOT**

- **•** Renkli bir faks gönderiyorsanız ya da bellek dolu ve ADF'den siyah beyaz bir faks gönderiyorsanız, makine belgeyi gerçek gönderim süresinde gönderecektir. (Gerç. Zam. TX öğesi Kapalı olarak ayarlandıysa bile).
- **•** Gerçek Zamanlı Gönderimde tarayıcı camı kullanılırken otomatik yeniden çevirme özelliği çalışmaz.

### <span id="page-22-1"></span>**Denizaşırı Modu**

Telefon hattındaki olası kesintiler yüzünden bir faksı denizaşırı göndermede zorluk yaşıyorsanız, Denizaşırı Modu'nu açmanızı öneririz. Faksı bu özelliği kullanarak gönderdikten sonra, özellik otomatik olarak kendini kapatacaktır.

- Belgenizi yerleştirin.
- Aşağıdakilerden birini yapın:
	- Faks Önizleme Kapalı olarak ayarlandığında, (Faks) öğesine basın.
	- $\blacksquare$  Faks Önizleme  $A\subset L$ k olarak

ayarlandığında, (Faks) ve

 (Faks Gönderme) öğesine basın.

#### Bölüm 3

- Secenkler tuşuna basın.
- Yurtdısı Modu öğesini görüntülemek için ▲ veya ▼ öğesine basın.
- Yurtdışı Modu tuşuna basın.
- Açık (veya Kapalı) öğesine basın.
- OK tuşuna basın.
- Faks numarasını girin.
- Faks Başlatma tuşuna basın.

### <span id="page-23-0"></span>**Ertelenmiş Fakslama (Yalnızca Siyah Beyaz)**

Belleğe 24 saat içinde gönderilmek üzere en fazla 50 faks depolayabilirsiniz. Bu fakslar,  $\odot$  numaralı adımda g[i](#page-23-2)rdiğiniz saatte gönderilecektir.

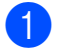

Belgenizi yerleştirin.

- b <sup>A</sup>şağıdakilerden birini yapın:
	- Faks Önizleme Kapalı olarak

ayarlandığında, (Faks) öğesine basın.

 $\blacksquare$  Faks Önizleme  $A\subset L$ k olarak ayarlandığında, [[m] (Faks) ve

 (Faks Gönderme) öğesine basın.

3 Secenkler tuşuna basın.

Gecikmeli Fax öğesini görüntülemek için ▲ veya ▼ öğesine basın.

- 5) Gecikmeli Fax tuşuna basın.
- 6 Gecikmeli Fax tuşuna basın.
- Açık (veya Kapalı) öğesine basın.
- Zamanı Ayrl tuşuna basın.
- <span id="page-23-2"></span>i Faksı göndermek istediğiniz saati girmek için aşağıdakilerden birini yapın:
	- 12'li Saat özelliğini Saat Türünü ayarı içinde format olarak belirlediyseniz, Dokunmatik ekrandaki klavyeyi kullanarak saati (12 saatlik format) girin ve ardından AM veya PM seçeneğine basın.

OK tuşuna basın.

 24'lü Saat özelliğini Saat Türünü ayarı içinde belirlediyseniz, Dokunmatik ekrandaki klavyeyi kullanarak saati (24 saatlik format) girin.

OK tuşuna basın.

(Örneğin, akşam 7:45 için 19:45 girin.)

#### **NOT**

Hafızaya tarayabileceğiniz sayfa sayısı her sayfaya yazdırılmış veri miktarına bağlıdır.

 $\overline{\textbf{10}}$  OK tuşuna basın.

- Faks numarasını girin.
- Faks Başlatma tuşuna basın.

**NOT**

Gecikmeli Fax seçeneği Renk Ayarı içinde Renkli seçili olduğunda kullanılamaz.

### <span id="page-23-1"></span>**Ertelemeli Toplu Gönderim (Yalnızca Siyah Beyaz)**

Ertelemeli faksları göndermeden önce makineniz tüm faksları gideceği yer ve planlanan zamana göre hafızada sıralayarak tasarruf etmenize yardımcı olur. Aynı faks numarasına aynı anda gönderilmesi planlanan tüm ertelemeli fakslar gönderme süresinden tasarruf etmek için tek faks olarak gönderilir.

- **Aşağıdakilerden birini yapın:** 
	- Faks Önizleme Kapalı olarak ayarlandığında, (Faks)

öğesine basın.

 $\blacksquare$  Faks Önizleme  $A$ cık olarak ayarlandığında, (Faks) ve

 (Faks Gönderme) öğesine basın.

- 2 Seçenkler tuşuna basın.
- 3 Toplu TX öğesini görüntülemek için  $\triangle$  veya  $\nabla$  öğesine basın.
- $\overline{4}$  Toplu TX tuşuna basın.
- e Açık (veya Kapalı) öğesine basın. f tuşuna basın.

### <span id="page-24-0"></span>**Bekleyen işleri kontrol ve iptal etme**

Hangi işlerin bellekte gönderilmek için beklediğini kontrol edebilir ya da bir işi iptal edebilirsiniz.

(İş yoksa, Dokunmatik ekranda Bekleyen İş Yok görüntülenir.)

a (Ayarlar) tuşuna basın.

Tüm Ayarlar tuşuna basın.

- $\boxed{3}$  Faks öğesini görüntülemek için ▲ veya ▼ öğesine basın.
- 4 Faks tuşuna basın.
- **5** Kalan İşler öğesini görüntülemek için ▲ veya ▼ öğesine basın.
- 6 Kalan İşler tuşuna basın. Dokunmatik Ekranda bekleyen tüm işler görüntülenir.
- <span id="page-24-1"></span>İşler arasında gezinmek ve iptal etmek istediğiniz işe basmak için ▲ veya ▼ öğesine tıklayın. OK tuşuna basın.
- h <sup>A</sup>şağıdakilerden birini yapın:
	- $\blacksquare$  İptal etmek için, Evet öğesine basın.

Başka bir işi iptal etmek istiyorsanız  $\bullet$  no'lu adıma [g](#page-24-1)idin.

- $\blacksquare$  İptal etmeden çıkmak için, Hayır öğesine basın.
- 9 Bitirdiğinizde tuşuna basın.

# <span id="page-25-0"></span>**Yoklama**

Yoklama, makinenizi diğer kişilerin sizden faks alabilecekleri fakat arama ücretini ödeyecekleri şekilde ayarlamanızı sağlar. Ayrıca, başka birisinin faks makinesini aramanıza ve o makineden faks almanıza imkan verir, bu durumda arama ücretini siz ödersiniz. Bunun için yoklama özelliğinin her iki makinede de ayarlanması gerekir. Tüm faks makineleri yoklama özelliğini desteklemez.

### <span id="page-25-1"></span>**Yoklamalı Gönderim (Yalnızca Siyah Beyaz)**

Yoklamalı gönderim, makinenizi başka bir faks makinesinin arayıp alabilmesi için belgeyle bekleyeceği şekilde ayarlamanızı sağlar.

Belge kaydedilir ve siz bellekten silinceye kadar başka bir faks makinesinden alınabilir. (Bkz. *Bekleyen iş[leri kontrol ve iptal etme](#page-24-0)*  $\rightarrow$  [sayfa 19](#page-24-0).)

### **Yoklamalı Gönderim Ayarlama**

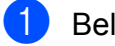

- Belgenizi yerleştirin.
- b <sup>A</sup>şağıdakilerden birini yapın:
	- Faks Önizleme Kapalı olarak ayarlandığında, (Faks) öğesine basın.
	- $\blacksquare$  Faks Önizleme  $A\subset L$ k olarak ayarlandığında, (Faks) ve

 (Faks Gönderme) öğesine basın.

- Secenkler tuşuna basın.
- Yoklamalı TX öğesini görüntülemek için  $\triangle$  veya  $\nabla$  öğesine basın.
- 5 Yoklamalı TX tuşuna basın.
- 6 Standart tuşuna basın.
- 

Faks Baslatma tuşuna basın.

- <span id="page-25-3"></span>h Tarayıcı camını kullanıyorsanız, Dokunmatik Ekranda aşağıdaki seçeneklerden birini seçmeniz istenecektir:
	- $\blacksquare$  Baska sayfa taramak için Evet tuşuna basın. **O** no'lu adıma g[i](#page-25-2)din.
	- Belgeyi belleğe depolamak için Hayır öğesine basın. Artık diğer faks makinesi, makinenizi arayabilir ve belgeyi alabilir.
- <span id="page-25-2"></span>Sonraki sayfayı tarayıcı camına yerleştirin ve OK öğesine basın. Her [i](#page-25-2)lave sayfa için  $\bigcirc$  ve  $\bigcirc$  no'lu adımları yineleyin. Belge, belleğe kaydedilecek ve yoklandığında gönderilecektir.

### **Güvenli Yoklamalı Gönderim Ayarlama**

Güvenli yoklama, yoklanmak üzere ayarladığınız belgeleri kimlerin alabileceğini sınırlamanızı sağlar.

Güvenli yoklama özelliği yalnızca Brother faks makineleriyle çalışır. Başka birisi makinenizden faks almak isterse, güvenlik kodunu girmek zorundadır.

Belgenizi yerleştirin.

- b <sup>A</sup>şağıdakilerden birini yapın:
	- Faks Önizleme Kapalı olarak ayarlandığında, (Faks) öğesine basın.
	- $\blacksquare$  Faks Önizleme  $Acik$  olarak ayarlandığında, (Faks) ve

 (Faks Gönderme) öğesine basın.

Secenkler tuşuna basın.

- <span id="page-26-1"></span>d Yoklamalı TX öğesini görüntülemek için ▲ veya ▼ öğesine basın. 5 Yoklamalı TX tuşuna basın. 6 Güvenli tuşuna basın. **7** Dört haneli sayıyı girin. OK tuşuna basın. 8 Faks Başlatma tuşuna basın. <sup>9</sup> Tarayıcı camını kullanıyorsanız, Dokunmatik Ekranda aşağıdaki seçeneklerden birini seçmeniz istenecektir:
	- $\blacksquare$  Başka sayfa taramak için Evet tuşuna basın.  $\bullet$  no'lu adıma gidin.
	- Belgeyi belleğe depolamak için Hayır öğesine basın. Artık diğer faks makinesi, makinenizi arayabilir ve belgeyi alabilir.
- <span id="page-26-0"></span><sup>10</sup> Sonraki sayfayı tarayıcı camına yerleştirin ve OK öğesine basın.
- **[i](#page-26-1)n** Her ilave sayfa için  $\bullet$  ve  $\bullet$  no'lu adımları yineleyin. Belge, belleğe kaydedilecek ve yoklandığında gönderilecektir.

# <span id="page-27-0"></span>**Bir faks alma**

# <span id="page-27-1"></span>**Bellek Alma (Yalnızca Siyah Beyaz)**

Bellek Alma makineden uzaktayken faks almanızı sağlar.

Bir seferde yalnızca bir Bellek Alma işlemi kullanabilirsiniz:

- Faks Yönlendirme
- Faks Depolama
- **PC-FAKS Alımı**
- Kapalı

Seçiminizi istediğiniz zaman değiştirebilirsiniz. Alınan fakslar hala makinenin belleği içindeyse, Bellek Alma işlemini değiştirdiğinizde Dokunmatik Ekran'da bir mesaj görüntülenecektir. (Bkz. *[Bellek Alma i](#page-29-0)şlemlerini değiştirme*  $\rightarrow$  [sayfa 24](#page-29-0).)

### <span id="page-27-2"></span>**Faks Yönlendirme**

Faks İlet seçtiğiniz zaman makineniz, alınan faksı belleğe kaydeder. Makine daha sonra programladığınız faks numarasını çevirecek ve faks mesajını iletecektir.

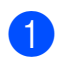

a (Ayarlar) tuşuna basın.

- Tüm Ayarlar tuşuna basın.
- **3** Faks öğesini görüntülemek için ▲ veya ▼ öğesine basın.
- 4 Faks tuşuna basın.

5 Alma Kurulumu öğesini görüntülemek için ▲ veya ▼ öğesine basın.

- 6 Alma Kurulumu tuşuna basın.
- $\sqrt{7}$  Hafıza Alımı öğesini görüntülemek  $icin \triangle$  veva  $\nabla$  öğesine basın.
- 8 Hafıza Alımı tuşuna basın.
- 9 Faks İlet öğesini görüntülemek için  $\triangle$  veva  $\nabla$  öğesine basın.
- 10 Faks ilet tuşuna basın.
- Dokunmatik Ekrandaki klavyeyi kullanarak bir ileti numarası (en fazla 20 basamak) girin. OK tuşuna basın.
- 12 Faks Önizleme Kapalı olarak ayarlandığında, Yed. Baskı: Açk veya Yed. Baskı: Kpl öğelerine basın.

### **ÖNEMLİ**

- **•** Yed. Baskı: Açk öğesini seçerseniz, makine makinenizdeki faksı da yazdırır, böylece bir kopyaya sahip olursunuz. Faks yönlendirilmeden önce elektrik kesilmesi veya alan makinede sorun olması durumlarına karşı bu bir güvenlik özelliğidir.
- **•** Bir renkli faks aldığınızda, makineniz renkli faksı makinenizde yazdırır ancak faksı, programlamış olduğunuz Faks İletme numarasına iletmez.

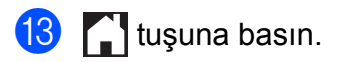

### <span id="page-27-3"></span>**Faks Depolama**

Faks Depolama seçerseniz makineniz alınan faksları belleğe kaydedecektir. Faks mesajlarını başka bir konumdan Uzaktan Alım komutları ile alabileceksiniz.

Faks Depolama devredeyse, makinede bir yedek kopya yazdırılacaktır.

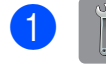

a (Ayarlar) tuşuna basın.

Tüm Ayarlar tuşuna basın.

- **3** Faks öğesini görüntülemek için ▲ veya ▼ öğesine basın.
- 4 Faks tuşuna basın.
- 5 Alma Kurulumu öğesini görüntülemek için ▲ veya ▼ öğesine basın.
- 6 Alma Kurulumu tuşuna basın.
- g Hafıza Alımı öğesini görüntülemek için ▲ veya ▼ öğesine basın.
- 8 Hafıza Alımı tuşuna basın.
- 9 Faks Depolama öğesini görüntülemek için ▲ veya ▼ öğesine basın.
- 10 Faks Depolama tuşuna basın.
- **k** tuşuna basın.

#### **NOT**

Renkli fakslar belleğe kaydedilemez. Bir renkli faks aldığınızda, makineniz renkli faksı makinenizde yazdırır.

### <span id="page-28-0"></span>**Bellekten bir faks yazdırma**

Faks Depolamayı seçtiyseniz, makinenizin başında olduğunuzda yine bellekteki bir faksı yazdırabilirsiniz.

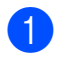

- a (Ayarlar) tuşuna basın.
- 
- 2 Tüm Ayarlar tuşuna basın.
- $\overline{3}$  Faks öğesini görüntülemek için  $\triangle$  veya  $\nabla$  öğesine basın.
- 
- 4 Faks tuşuna basın.
- **b** Doküman Yazdır öğesini görüntülemek için ▲ veya ▼ öğesine basın.
- 6 Doküman Yazdır tuşuna basın.
	- OK tuşuna basın.

### 8 **htuşuna basın.**

#### **NOT**

**•** (Faks Önzlm öğesi Kapalı olarak ayarlandığında.)

Ayrıca, Dokunmatik Ekran üzerindeki Yazdır öğesine basarak da bellekten bir faks yazdırabilirsiniz.

**•** Bellekten bir faks yazdırdığınızda, faks verisi makinenizden silinecektir.

### **4**

### <span id="page-28-1"></span>**Bellek Alımı işlemlerini kapatma**

a (Ayarlar) tuşuna basın. Tüm Ayarlar tuşuna basın.  $\overline{3}$  Faks öğesini görüntülemek için  $\triangle$  veya  $\nabla$  öğesine basın. 4 Faks tuşuna basın.  $\boxed{5}$  Alma Kurulumu öğesini görüntülemek için ▲ veya ▼ öğesine basın. 6 Alma Kurulumu tuşuna basın. 7 Hafıza Alımı öğesini görüntülemek için ▲ veya ▼ öğesine basın. 8 Hafıza Alımı tuşuna basın. Kapalı tuşuna basın.  $\sum$  tuşuna basın. **NOT** Makinenizin belleğinde hala alınan fakslar varsa Dokunmatik Ekran size daha fazla

seçenek gösterecektir. (Bkz. *[Bellek Alma](#page-29-0) is[lemlerini de](#page-29-0)ğiştirme >> sayfa 24.)* 

### <span id="page-29-0"></span>**Bellek Alma işlemlerini değiştirme**

Bellek Alma işlemlerini değiştirdiğinizde alınan fakslar makinenizin belleğindeyse, Dokunmatik Ekranda size aşağıdaki sorulardan biri sorulur:

#### **Alınan tüm fakslar önceden yazdırıldıysa**

- Tüm Belgeler Silinsin mi?
	- **•** Evet öğesine basarsanız ayar değişmeden önce bellekteki fakslar silinir.
	- **•** Hayır öğesine basarsanız bellekteki fakslar silinmez ve ayar değiştirilmez.

#### **Yazdırılmamış fakslar bellekte duruyorsa**

- Tüm faksları yazdırmak istiyor musunuz?
	- **•** Evet öğesine basarsanız ayar değişmeden önce bellekteki fakslar yazdırılır. Yedek kopya zaten yazdırılmışsa yeniden yazdırılmaz.
	- **•** Hayır öğesine basarsanız bellekteki fakslar yazdırılmaz ve ayar değiştirilmez.

[Faks İlet veya Faks Depolama] gibi bir seçenekten PC Faks Alım seçeneğine değiştirdiğinizde alınan fakslar makinenin belleğinde bırakılırsa, bir ağ bağlantısı varsa bilgisayarın adına veya <USB> öğesine basın.

OK tuşuna basın.

Dokunmatik ekran size aşağıdaki soruları sorar:

PC'ye Faks gönder?

**•** Evet öğesine basarsanız ayar değişmeden önce bellekteki fakslar bilgisayarınıza gönderilir. Yedek Yazdırma özelliğini açmak isteyip istemediğiniz sorulur.

(>> Basit Kullanım Kılavuzu: *PC-FAKS Alma (Windows®).*)

**•** Hayır öğesine basarsanız bellekteki fakslar silinmez veya bilgisayarınıza aktarılmaz ve ayar değiştirilmez.

# <span id="page-30-0"></span>**Uzaktan Alım**

Makinenizi herhangi bir tonlu telefon veya faks makinesinden arayabilir ve sonra faks mesajlarını almak için Uzaktan Erişim Kodunu ve uzaktan komutları kullanabilirsiniz.

### <span id="page-30-1"></span>**Bir Uzaktan Erişim Kodu Ayarlama**

Uzaktan Erişim Kodu makinenizden uzaktayken Uzaktan Alım özelliklerine erişmenizi sağlar. Uzaktan Erişim ve Alım özelliklerini kullanmadan önce kendi kodunuzu belirlemeniz gerekir. Fabrika varsayılan kodu etkin olmayan koddur (---\*).

- a (Ayarlar) tuşuna basın.
- 2 Tüm Ayarlar tuşuna basın.
- **3** Faks öğesini görüntülemek için  $\triangle$  veya  $\nabla$  öğesine basın.
- $\overline{4}$  Faks tusuna basın.
- **b** Uzaktan Erişim öğesini görüntülemek için ▲ veya ▼ öğesine basın.
- 
- 6 Uzaktan Erişim tuşuna basın.
- <span id="page-30-3"></span> $\overline{a}$  0 ila 9,  $\overline{\ast}$ , veya # numaralarını kullanarak, Dokunmatik Ekran üzerindeki tuş takımını ile üç haneli bir rakam girin. OK tuşuna basın.

(Önceden ayarlı '\*' değiştirilemez.)

#### **NOT**

Uzaktan Etkinleştirme Kodunuz (**l 5 1**) veya Uzaktan Etkisizleştirme Kodunuz (**# 5 1**) ile aynı kodu kullanmayın. (**▶▶** Basit Kullanım Kılavuzu: *İc ve harici telefonlardan işlem.*)

#### **NOT**

Kodunuzu her zaman yeni bir tane girerek değiştirebilirsiniz. Kodunuz etkisizleştirmek istiyorsanız, **@** numaralı adımda, etkisiz ayarlarını yeniden ayarlamak için (---\*) **«** öğesine basın ve basılı tutun ve OK öğesine basın.

### <span id="page-30-2"></span>**Uzaktan Erişim Kodunuzu Kullanma**

- Tonlu aramadan bir telefondan veya başka bir faks makinesinden faks numaranızı arayın.
- Makineniz yanıt verdiğinde Uzaktan Erişim Kodunu bir kerede girin (sonunda  $*$  olan 3 hane).
- Makine herhangi bir mesaj almışsa sinyal verir:
	- 1 uzun bip Faks mesajları
	- **Bip yok Mesaj yok**
- Makine iki kısa bipleme verdiğinde, bir komut girin. Bir komut girmek için 30 saniyeden fazla beklerseniz makine telefonu kapatır. Geçersiz bir komut girerseniz makine üç kez bip sesi verir.
- $\overline{6}$  İsinizi bitirdiğinizde Uzaktan Erisimi durdurmak için **9 0** tuşuna basın.
- 6 Telefonu kapatın.

#### **NOT**

- **•** Makineniz Manüel moduna ayarlanmışsa ve Uzaktan Alım özelliklerini kullanıyorsanız, çalmaya başladıktan sonra yaklaşık 100 saniye bekleyin ve sonra 30 saniye içinde Uzaktan Erişim Kodunu girin.
- **•** Bazı ülkelerde bu işlev kullanışlı olmayabilir veya yerel telefon şirketleri tarafından desteklenmiyor olabilir.

8 feltuşuna basın.

### <span id="page-31-0"></span>**Uzaktan Faks komutları**

Makineden uzaktayken özelliklere erişmek için tablodaki komutları uygulayın. Makineyi arayıp, Uzaktan Erişim Kodunuzu (sonunda \* olan 3 hane) girdiğinizde sistem iki kısa bip sesi verir ve bir uzaktan komut girmeniz gerekir.

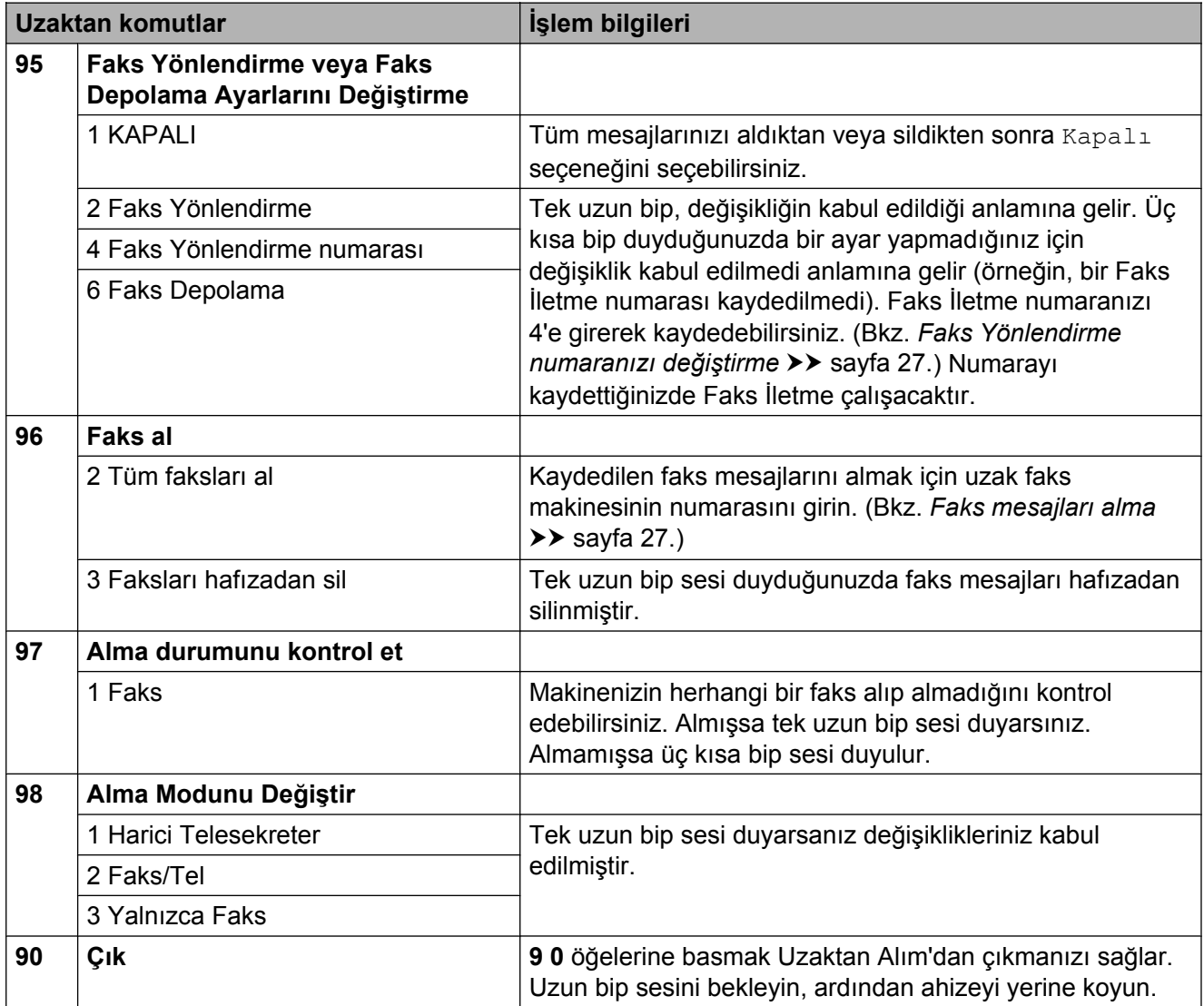

### <span id="page-32-0"></span>**Faks mesajları alma**

Makinenizi herhangi bir tonlu aramalı telefondan arayabilir ve fakslarınızın başka bir makineye gönderilmesini sağlayabilirsiniz. Bu özelliği kullanmadan önce, Faks Depolama veya Faks Önizleme özelliğini açmanız gerekir. (Bkz. *[Faks Depolama](#page-27-3)*  $\rightarrow \bullet$  [sayfa 22](#page-27-3) veya  $\rightarrow \bullet$  Basit Kullanım Kılavuzu: *Faks Önizleme (Yalnızca Siyah Beyaz fakslar).*)

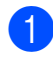

Faks numaranızı çevirin.

- Makineniz yanıt verdiğinde Uzaktan Erişim Kodunu bir kerede girin (sonunda olan 3 hane). Tek uzun bip sesi duyduğunuzda mesajlarınız var demektir.
- c <sup>İ</sup>ki kısa bip duyduğunuzda **<sup>9</sup> <sup>6</sup> <sup>2</sup>** öğelerine basın.
- 4 Uzun bip sesini bekleyin ve sonra tuş takımını kullanarak faks mesajlarınızı göndermek istediğiniz uzak faks makinesinin numarasını ve ardından **# #** karakterini girin (20 haneye kadar).

#### **NOT**

**l** ve # karakterini arama numarası olarak kullanabilirsiniz. Ancak, bir duraklatma oluşturmak istiyorsanız **#** tuşuna basın.

**6** Makinenizin bip sesini duyduğunuzda telefonu kapatın. Makineniz faks mesajlarınızı yazdıracak olan diğer faks makinesini arayacaktır.

### <span id="page-32-1"></span>**Faks Yönlendirme numaranızı değiştirme**

Tonlu arama ile başka bir telefon veya faks makinesinden Faks Yönlendirme numaranızın varsayılan ayarını değiştirebilirsiniz.

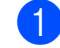

 $\blacksquare$  Faks numaranızı çevirin.

- Makineniz yanıt verdiğinde Uzaktan Erişim Kodunu bir kerede girin (sonunda olan 3 hane). Tek uzun bip sesi duyduğunuzda mesajlarınız var demektir.
- c <sup>İ</sup>ki kısa bip duyduğunuzda **<sup>9</sup> <sup>5</sup> <sup>4</sup>** öğelerine basın.
- 4 Uzun bipi bekleyin, arama tuşlarını kullanarak faks mesajlarınızın yönlendirilmesini istediğiniz uzak faks makinesinin yeni numarasını (en fazla 20 basamak) girin, sonra **# #** tuşuna basın.

#### **NOT**

**l** ve # karakterini arama numarası olarak kullanabilirsiniz. Ancak, bir duraklatma oluşturmak istiyorsanız **#** tuşuna basın.

- **(5)** İsinizi bitirdiğinizde Uzaktan Erişimi durdurmak için **9 0** tuşuna basın.
- 6 Makinenizin bip sesini duyduğunuzda telefonu kapatın.

# <span id="page-33-0"></span>**Diğer alma işlemleri**

### <span id="page-33-1"></span>**Kâğıt Yokken Alım**

Faks alımı sırasında kâğıt çekmecesi boşaldığı anda Dokunmatik Ekranda Kağıt Yok mesajı gösterilir. Kâğıt çekmecesine biraz kâğıt koyun. (>> Basit Kullanım Kılavuzu: *Kâğıt ve diğer yazdırma ortamlarını yükleme.*)

Kâğıt tepsisine kâğıt koymazsanız, makine faks alımına devam edecektir. Yeterli bellek olduğu takdirde, kalan sayfalar belleğe kaydedilecektir.

Hafıza doluncaya kadar sonradan gelen fakslar hafızaya kaydedilecektir. Faksları yazdırmak için çekmeceye yeni kâğıt koyun. Hafıza dolduğunda makine olarak aramalara yanıt vermeyi durdurur.

### <span id="page-33-2"></span>**Küçültülmüş gelen bir faksı yazdırma**

Açık öğesini seçerseniz makine, gelen bir fakstaki her sayfayı bir Mektup, Hukuk, Muhasebe, A4 veya A3 boyutunda kağıtlara sığacak şekilde küçültecektir. Makine, faksın sayfa boyutu ve Kâğıt Boyutu ayarını kullanarak küçültme oranını hesaplar.

(MFC-J3520: >> Basit Kullanım Kılavuzu: *Kâğıt Boyutu (MFC-J3520).*)

(MFC-J3720: >> Basit Kullanım Kılavuzu: *Kâğıt Boyutu ve Türü (MFC-J3720).*)

- a (Ayarlar) tuşuna basın.
	-
	- Tüm Ayarlar tuşuna basın.
- $\overline{3}$  Faks öğesini görüntülemek için  $\triangle$  veya  $\nabla$  öğesine basın.

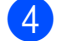

- 4 Faks tuşuna basın.
- $\boxed{5}$  Alma Kurulumu öğesini görüntülemek için ▲ veya ▼ öğesine basın.
- 6 Alma Kurulumu tuşuna basın.
- 7 Oto. İndirgeme öğesini görüntülemek için ▲ veya ▼ öğesine basın.
- 8 Oto. İndirgeme tuşuna basın.
	- i Açık (veya Kapalı) öğesine basın.
	-
- 10 **juli**tuşuna basın.

### <span id="page-33-3"></span>**Bir konuşma sonunda faks alma**

Bir konuşma sonunda, bilgiyi her ikiniz de kapatmadan önce fakslamasını isteyebilirsiniz. ADF'nin boş olduğundan emin olun.

- **1** Diğer tarafa belgeyi makinelerinin içine koymalarını ve Başlat ya da Gönder tuşlarına basmalarını söyleyin.
- **2** Diğer makinenin CNG tonlarını duyduğunuzda (yavaşça tekrar eden bipler), Faks Başlatma öğesine basın.

**NOT**

Dokunmatik Ekran Uyku modu için karanlıksa, görüntülemek için dokunun Faks Başlatma.

- - Faksı almak için A1 tuşuna basın.
- Harici telefonun ahizesini yerine koyun.

# <span id="page-34-0"></span>**Yoklama**

Yoklama, makinenizi diğer kişilerin sizden faks alabilecekleri fakat arama ücretini ödeyecekleri şekilde ayarlamanızı sağlar. Ayrıca, başka birisinin faks makinesini aramanıza ve o makineden faks almanıza imkan verir, bu durumda arama ücretini siz ödersiniz. Bunun için yoklama özelliğinin her iki makinede de ayarlanması gerekir. Tüm faks makineleri yoklama özelliğini desteklemez.

### <span id="page-34-1"></span>**Yoklamalı Alma**

Yoklamalı alım faks almak için başka bir faks makinesini aramanızı sağlar.

### **Yoklamalı Alma Ayarlama**

**1** Aşağıdakilerden birini yapın:

■ Faks Önizleme Kapalı olarak

ayarlandığında, (Faks) öğesine basın.

 $\blacksquare$  Faks Önizleme  $Acik$  olarak

ayarlandığında, (Faks) ve

(Faks Gönderme) öğesine

basın.

- Secenkler **tusuna basın.**
- Yoklama RX öğesini görüntülemek için ▲ veya ▼ öğesine basın.
- Yoklama RX tusuna basın.
- Standart tuşuna basın.
- 6 Adres Defterini veya Dokunmatik Yüzeydeki arama tuşlarını kullanarak yokladığınız faks numarasını girin.
	- Faks Başlatma tuşuna basın.

### **Güvenli Yoklamalı Alma Ayarlama**

Güvenli yoklama, yoklanmak üzere ayarladığınız belgeleri kimlerin alabileceğini sınırlamanızı sağlar.

Güvenli yoklama özelliği yalnızca Brother faks makineleriyle çalışır. Güvenli bir Brother makinesinden faks almak isterseniz güvenlik kodunu girmeniz gerekir.

- **1** Aşağıdakilerden birini yapın:
	- Faks Önizleme Kapalı olarak ayarlandığında, [**mmi**] (Faks) öğesine basın.
	- $\blacksquare$  Faks Önizleme  $A\subset L$ k olarak ayarlandığında, (Faks) ve (Faks Gönderme) öğesine basın.
- Seçenkler tuşuna basın.
- 3 Yoklama RX öğesini görüntülemek için ▲ veya ▼ öğesine basın.
- Yoklama RX tuşuna basın.
- Güvenli tuşuna basın.
- Dokunmatik Ekrandaki tuş takımını kullanarak dört basamaklı güvenlik kodunuzu girin. Bu, yokladığınız faks makinesinin güvenlik kodu ile aynı koddur. OK tuşuna basın.
- Adres Defterini veya Dokunmatik Yüzeydeki arama tuşlarını kullanarak yokladığınız faks numarasını girin.
- Faks Başlatma tuşuna basın.

### **Ertelenen Yoklamalı Alım Ayarlama**

Ertelemeli yoklama, makineyi yoklamalı alım işlemine sonraki bir zamanda başlayacak şekilde ayarlamanızı sağlar. Yalnızca *tek* ertelemeli yoklama işlemi ayarlayabilirsiniz.

#### Bölüm 4

- a <sup>A</sup>şağıdakilerden birini yapın:
	- Faks Önizleme Kapalı olarak ayarlandığında, (Faks) öğesine basın.
	- $\blacksquare$  Faks Önizleme  $Ac_1k$  olarak ayarlandığında, [ [ ] (Faks) ve
		- (Faks Gönderme) öğesine basın.
- Seçenkler tuşuna basın.
	- Yoklama RX öğesini görüntülemek için  $\triangle$  veya  $\nabla$  öğesine basın.
- Yoklama RX tuşuna basın.
- Zamanlayıcı tuşuna basın.
- Yoklamalı alımın başlamasını istediğiniz zamanı (24-saat biçiminde) girin. Örnek: akşam 9:45 için 21:45 girin. OK tuşuna basın.
- 7 Adres Defterini veya Dokunmatik Yüzeydeki arama tuşlarını kullanarak yokladığınız faks numarasını girin.
- 8 Faks Başlatma tuşuna basın. Makine girdiğiniz saatte yoklama aramasını yapar.

#### **Sıralı Yoklama (Yalnızca Siyah Beyaz)**

Sıralı yoklama, tek işlemde birkaç faks makinesinden belge istemenizi sağlar.

- a <sup>A</sup>şağıdakilerden birini yapın:
	- Faks Önizleme Kapalı olarak
		- ayarlandığında, (Faks) öğesine basın.
	- $\blacksquare$  Faks Önizleme  $A\subset L$ k olarak ayarlandığında, (Faks) ve

 (Faks Gönderme) öğesine basın.

- Secenkler tuşuna basın.
- 3 Yoklama RX öğesini görüntülemek için ▲ veya ▼ öğesine basın.
- Yoklama RX tuşuna basın.
- Standart, Güvenli veya Zamanlayıcı öğesine basın.
- 6 Asağıdakilerden birini yapın:
	- $\blacksquare$  Standart öğesini seçerseniz,  $\lozenge$  $\lozenge$  $\lozenge$ numaralı adıma gidin.
	- Güvenli öğesini seçerseniz dört haneli sayıyı girin, OK tuşuna basın,  $\bigcirc$  $\bigcirc$  $\bigcirc$  adıma gidin.
	- Zamanlayıcı öğesini seçerseniz yoklamanın başlamasını istediğiniz zamanı (24 saat biçiminde) girin ve OK tuşuna basın, **@** adıma [g](#page-35-0)idin.
	- Seçenkler tuşuna basın.
	- Yayın öğesini görüntülemek için  $\triangle$  veya  $\nabla$  öğesine basın.
	- Yayın tuşuna basın.
- <span id="page-35-0"></span>Numara Ekle tuşuna basın.
**4**

<span id="page-36-0"></span>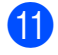

**k Aşağıdaki yollarla yayın yapmak için** numaralar ekleyebilirsiniz:

> Numara Ekle öğesine basın ve Dokunmatik Ekrandaki klavyeyi kullanarak bir numara girin.

OK tuşuna basın.

 Adres defterinden ekle tuşuna basın. Yayına eklemek istediğiniz numaraları görüntülemek için ▲ veya**V** öğesine basın. Yayına eklemek istediğiniz numaraların onay kutularına basın. İstediğiniz tüm numaraları işaretledikten sonra, OK öğesine basın.

Adres defterinde ara tuşuna basın.

Ismin ilk harfine basın ve OK öğesine basın.

İsme basın ve sonra yayına eklemek istediğiniz numaraya basın.

 $\binom{12}{1}$   $\otimes$  ve  $\oplus$  numaralı adımları te[k](#page-36-0)rarlayarak tüm faks numaralarını girdikten sonra, OK öğesine basın.

13 Faks Başlatma tuşuna basın. Makine bir belge karşılığında her numara veya grubu yoklar.

Makine yoklama işlemini iptal etmek için arama yaparken $\blacktriangleright$  öğesine basın.

Sıralı yoklamalı alım işlerinin tümünü iptal etmek için, bkz. *[Sıralı Yoklama](#page-36-1) İşini İptal Etme*  $\triangleright$  [sayfa 31](#page-36-1).

## <span id="page-36-1"></span>**Sıralı Yoklama İşini İptal Etme**

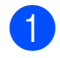

 $\mathbf X$  tuşuna basın.

- **2 Aşağıdakilerden birini yapın:** 
	- Tüm sıralı yoklama işini iptal etmek için Tüm Sır. Yoklama öğesine basın. **@** no'lu adıma gidin.
- $\blacksquare$  Mevcut işi iptal etmek için, Dokunmatik Ekranda aranmakta olan isim ya [d](#page-36-3)a numaraya basın.  $\bullet$ no'lu adıma gidin.
- $\blacksquare$  İptal etmeden çıkmak için,  $\blacktriangleright$ öğesine basın.
- <span id="page-36-2"></span>Dokunmatik Ekran tüm sıralı yoklama işini iptal etmek isteyip istemediğinizi sorarsa, aşağıdakilerden birini yapın:
	- $\blacksquare$  Onaylamak için Evet öğesine basın.
	- $\blacksquare$  İptal etmeden çıkmak için, Hayır öğesine basın.
- <span id="page-36-3"></span>4 Aşağıdakilerden birini yapın:
	- Geçerli işi iptal etmek için, Evet öğesine basın.
	- $\blacksquare$  İptal etmeden çıkmak için, Hayır öğesine basın.

```
5
```
# **Numaraları arama ve kaydetme**

# **Ses işlemleri**

Ses araması yapmak için harici veya dahili telefonunuzu kullanabilirsiniz.

# **Ek arama işlemleri**

## **Adres Defteri Numaralarını Birleştirme**

Bazen, faks gönderdiğinizde birçok uzun mesafeli taşıyıcı arasından seçim yapmak isteyebilirsiniz. Oranlar süreye ve hedefe göre değişebilir. Düşük ücret avantajından yararlanmak için, uzun mesafeli taşıyıcıların erişim kodlarını ve kredi kartı numaralarını Adres Defteri numaraları olarak depolayabilirsiniz. (>> Basit Kullanım Kılavuzu: *Adres Defteri numaralarını kaydetme.*)

Bu uzun arama sıralarını herhangi bir kombinasyonda ayrı Adres Defteri numaraları olarak kaydedebilirsiniz.

Arama tuşlarını kullanarak manüel çevirmeyi bile ekleyebilirsiniz.

Örneğin, Adres Defteri: Brother 1 üzerinde '01632' ve Adres Defteri: Brother 2 üzerinde '960555' kaydetmiş olabilirsiniz. Her ikisini de '01632-960555' aramak için aşağıdaki örnekte gösterildiği gibi kullanabilirsiniz:

a (Faks) tuşuna basın.

- (Adres Defteri) tuşuna basın.
- **3** Brother 1 içindeki numarayı görüntülemek için ▲ veya ▼ öğesine basın.
- 4 Numaraya basın.
- 5 Uygula tuşuna basın.
- 6 Secenkler tuşuna basın.
- 7 Adres Defteri öğesini görüntülemek için ▲ veya ▼ öğesine basın.
- 8 Adres Defteri tuşuna basın.

**9** Brother 2'nin numarasını görüntülemek için ▲ veya ▼ öğesine basın.

10 Numaraya basın.

Uygula tuşuna basın.

12 Faks Başlatma tuşuna basın. '01632-960555' numarasını arayacaksınız.

Bir numarayı geçici olarak değiştirmek için, numaranın bir kısmını manüel olarak yedeklemek için arama tuşlarını kullanabilirsiniz. Örneğin, numarayı 01632-960556 olarak değiştirmek için, numarayı (Brother 1: 01632)

(Adres Defteri) kullanarak

girebilirsiniz, Uygula öğesine basın ve sonra arama tuşlarını kullanarak **960556** öğesine basın.

### **NOT**

Arama sırasında herhangi bir noktada başka bir çevir sesi veya sinyali beklemeniz gerekiyorsa, Durklt öğesine basarak numarada duraklatma oluşturun. Her tuşa basışınızda 3.5 saniye gecikme eklenir. Duraklama süresini artırmak için Durklt tuşuna gerektiği kadar basabilirsiniz.

# **Numaraları kaydetmek için ek yollar**

## **Adres Defteri numaralarını Giden Arama geçmişinden kaydetme**

Adres Defteri numaralarını Giden Arama geçmişinden de kaydedebilirsiniz.

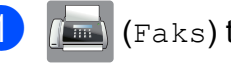

a (Faks) tuşuna basın.

- b (Arama Geçmişi) tuşuna basın.
- 3 Giden Çağrı tuşuna basın.
- Kaydetmek istediğiniz numarayı görüntülemek için ▲ veya ▼ öğesine basın.
- **5** Kaydetmek istediğiniz numaraya basın.
- Düzenle tuşuna basın.
	- Adres Defterine Ekle tuşuna basın.
- 8 Ad tuşuna basın.
- **9** Dokunmatik Ekrandaki klavyeyi kullanarak adı girin (en fazla 16 karakter). OK tuşuna basın.

(Harfleri girmede yardım için, bkz uu Basit Kullanım Kılavuzu: *Metin Girme.*)

- **iD** İkinci bir faks ya da telefon numarası kaydetmek istiyorsanız, Adres 2 öğesine basın. Dokunmatik Ekrandaki klavyeyi kullanarak ikinci faks veya telefon numarasını girin (en fazla 20 basamak). OK tuşuna basın.
- **k Kaydetmek istediğiniz faks veya telefon** numarasını onaylamak için OK öğesine basın.

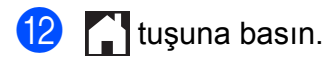

## **Adres Defteri numaralarını Arama Kimliği geçmişinden kaydetme**

Telefon şirketinizden Arayan Kimliği abone hizmetine sahipseniz, Arayan Kimliği geçmişindeki gelen aramalardan Adres Defteri numaraları kaydedebilirsiniz. (▶▶ Basit Kullanım Kılavuzu: *Arayan Kimliği*.)

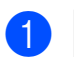

a (Faks) tuşuna basın.

b (Arama Geçmişi) tuşuna basın.

- Arayan Kimliği Geçmişi tuşuna basın.
- 4 Kaydetmek istediğiniz adı veya numarayı görüntülemek için ▲ veya ▼ öğesine basın.
- 5 Kaydetmek istediğiniz ada veya numaraya basın.
- 6 Düzenle tuşuna basın.
- Adres Defterine Ekle tuşuna basın.
- 8 Ad tuşuna basın.
- **9** Dokunmatik Ekrandaki klavyeyi kullanarak adı girin (en fazla 16 karakter).

OK tuşuna basın.

(Harfleri girmede yardım için, bkz uu Basit Kullanım Kılavuzu: *Metin Girme.*)

**ich** İkinci bir faks ya da telefon numarası kaydetmek istiyorsanız, Adres 2 öğesine basın. Dokunmatik Ekrandaki klavyeyi

kullanarak ikinci faks veya telefon numarasını girin (en fazla 20 basamak). OK tuşuna basın.

**Kaydetmek istediğiniz faks veya telefon** numarasını onaylamak için OK öğesine basın.

12 circi tuşuna basın.

# **Yayın için Grupları ayarlama**

Adres Defteri'nde kayıtlı olan bir Grup, aynı faks mesajını (Faks),

(Adres Defteri), Uygula ve

Faks Başlatma tuşuna basarak birden çok faks numarasına göndermenizi sağlar.

(Bkz. *[Yayın \(Yalnızca Siyah Beyaz\)](#page-20-0)*  $\rightarrow$  [sayfa 15](#page-20-0).)

Önce, her faks numarasını Adres Defteri'ne kaydetmeniz gerekir.  $(\rightarrow)$  Basit Kullanım Kılavuzu: *Adres Defteri numaralarını depolama.*) Sonra, bunları Grup içine numara olarak ekleyebilirsiniz. Her Grup bir Adres Defteri numarası kullanır. En fazla altı Grup kaydedebilirsiniz veya en fazla 198 numarayı büyük bir Gruba ekleyebilirsiniz.

- a (Faks) tuşuna basın.
- 

(Adres Defteri) tuşuna basın.

- <span id="page-39-0"></span>Düzenle tuşuna basın.
- Grupları Kur öğesini görüntülemek için ▲ veya ▼ öğesine basın.
- 5 Grupları Kur tuşuna basın.
- 6 Ad tuşuna basın.
- g Dokunmatik Ekrandaki klavyeyi kullanarak Grup adını girin (en fazla 16 karakter). OK tuşuna basın.

 $\begin{array}{c} 8 \end{array}$  Ekle / Sil tuşuna basın.

**9** Adres Defteri numaralarını Gruba kırmızı onay işaretini görüntülemek için basarak ekleyin. OK tuşuna basın.

<span id="page-40-0"></span>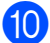

<sup>10</sup> Seçtiğiniz görüntülenen adlar ve numaralar listesini okuyun ve onaylayın ve sonra Grubunuzu kaydetmek için OK öğesine basın.

**k Asağıdakilerden birini yapın:** 

- Yayın için başka bir Grup kaydetmek isterseniz  $\odot$  ila  $\odot$  numaralı adımları tekrarlayın.
- Yayın için Grup kaydetmeyi bitirmek istiyorsanız $\bigcap$  tuşuna basın.

### **NOT**

Tüm Adres Defteri numaralarının bir listesini yazdırabilirsiniz. (Bkz. *[Raporlar](#page-43-0)*  $\rightarrow$  [sayfa 38.](#page-43-0))

## **Bir Grup adını Değiştirme**

- a (Faks) tuşuna basın.
	- (Adres Defteri) tuşuna basın.
- 3 Düzenle tuşuna basın.
- $\overline{4}$  Değiştir öğesini görüntülemek için ▲ veya ▼ öğesine basın.
- **b** Değiştir tuşuna basın.
- **6** Değiştirmek istediğiniz Grubu görüntülemek için ▲ veya ▼ öğesine basın.
- Gruba basın.
- 8 Ad tuşuna basın.
- <sup>9</sup> Dokunmatik Ekrandaki klavyeyi kullanarak yeni adı girin (en fazla 16 karakter). OK tuşuna basın. (Örneğin, YENİ MÜŞTERİLER yazın.)

### **NOT**

*Depolanan adı değiştirme:*

Bir karakteri değiştirmek istiyorsanız, imleci değiştirmek istediğiniz karakteri vurgulamak için konulandırmak için d veya ▶ öğesine basın ve sonra <br> **EXES** Öğesine

basın. Yeni karakteri girin.

(Harfleri girmede yardım için, bkz >> Basit Kullanım Kılavuzu: *Metin Girme.*)

- 10 OK tuşuna basın.
- $k$  tuşuna basın.

#### **Bir Grubu Silme**

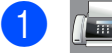

- a (Faks) tuşuna basın.
- (Adres Defteri) tuşuna basın.
- Düzenle tuşuna basın.
- sil öğesini görüntülemek için ▲ veya ▼ öğesine basın.
- 5 sil tuşuna basın.
- **6** Silmek istediğiniz Grubu görüntülemek için ▲ veya ▼ öğesine basın.
- Bir onay imi eklemek için Grup ismine basın.
- 8 OK tuşuna basın. Onaylamak için Evet öğesine basın.
- **9 de** tuşuna basın.

#### **Bir Grup içine numara Ekleme ya da Silme**

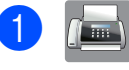

 $\left(\mathbb{R}\right)$  (Faks) tuşuna basın.

(Adres Defteri) tuşuna basın.

Düzenle tusuna basın.

**5**

#### Bölüm 5

- 4 Değiştir öğesini görüntülemek için  $\triangle$  veya  $\nabla$  öğesine basın. 5 Değiştir tuşuna basın. 6 Değiştirmek istediğiniz Grubu görüntülemek için ▲ veya ▼ öğesine basın. **Gruba basın.** 
	- $\begin{bmatrix} 8 \end{bmatrix}$  Ekle / Sil öğesini görüntülemek için ▲ veya ▼ öğesine basın.
	- 9 Ekle / Sil tuşuna basın.
	- **10** Eklemek ya da silmek istediğiniz numarayı görüntülemek için ▲ veya ▼ öğesine basın.
- **in Değiştirmek istediğiniz her numara için** aşağıdakini yapın:
	- Bir numarayı Gruba *eklemek* için, onay işareti eklemek için numaranın onay kutusuna basın.
	- Gruptan bir numarayı *silmek* için, onay işaretini kaldırmak için numaranın onay kutusuna basın.

Tüm değişikliklerinizi onaylamak için OK öğesine basın.

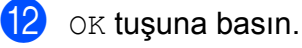

**13** Tuşuna basın.

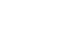

**6**

# **Raporları yazdırma**

# **Faks raporları**

Gönderim Onay Raporu'nu ve Faaliyet Raporu Süresi'ni ayarlamak için Dokunmatik

Ekranda  $\|\cdot\|$  (Ayarlar) öğesine basın.

# **Gönderim Onay Raporu**

Gönderim Onay Raporunu faksı gönderdiğinizin kanıtı olarak kullanabilirsiniz. (**▶▶ Basit Kullanım Kılavuzu:** *Gönderim Onay Raporu.*)

# **Faks Günlüğü (işlem raporu)**

Makineyi belirli aralıklarla (her 50 faksta, 6, 12 veya 24 saatte, 2 veya 7 günde) Faks Günlüğü raporu yazdıracak şekilde ayarlayabilirsiniz. Aralığı Kapalı olarak ayarlasanız bile *[Bir rapor nasıl yazdırılır](#page-43-1)*  $\rightarrow$  [sayfa 38](#page-43-1) içindeki adımları izleyerek yine de raporu yazdırabilirsiniz. Her 50 Faksta, varsayılan fabrika ayarıdır.

a (Ayarlar) tuşuna basın.

- Tüm Ayarlar tuşuna basın.
- **3** Faks öğesini görüntülemek için  $\triangle$  veya  $\nabla$  öğesine basın.
- 4 Faks tuşuna basın.
- **5** Rapor Ayarı öğesini görüntülemek için ▲ veya ▼ öğesine basın.
- 6 Rapor Ayarı tuşuna basın.
	- Faaliyet Dön. tuşuna basın.
	- Faaliyet Dön. tuşuna basın.

Aralığı seçmek için ▲ veya ▼ tuşuna basın. Her 50 Faksta öğesini

seçerseniz, **®**. adı[m](#page-43-2)a gidin.

■ 6, 12, 24 saat, 2 veya 7 gün

Makine raporu seçilen zamanda yazdıracaktır ve sonra belleğinden tüm işleri silecektir. Seçtiğiniz zaman geçmeden önce makinenin belleği en yüksek iş sayısı olan 200 işle dolduğu anda, makine Günlük raporunu daha erken yazdırır ve ardından tüm işleri bellekten siler. Yazdırma zamanından önce ayrıca bir rapor almak isterseniz, işleri bellekten silmeden bu raporu yazdırabilirsiniz.

 $H$  Her 50 Faks

Makine Faks Günlük raporunu makineye 50 iş kaydedildiğinde yazdıracaktır.

- 10 Yazdırmayı başlatmak için saat girmek üzere aşağıdakilerden birini yapın:
	- 12'li Saat özelliğini. Saat Türünü ayarı içinde belirlediyseniz, Saat öğesine basın ve saati (12 saatlik format) Dokunmatik ekran üzerindeki klavyeyi kullanarak girin ve ardından AM veya PM seçeneğine basın.

OK tuşuna basın.

 24'lü Saat özelliğini Saat Türünü ayarı içinde belirlediyseniz, Saat seçeneğine basın ve Dokunmatik ekrandaki klavyeyi kullanarak saati (24 saatlik format) girin.

OK tuşuna basın.

(Örneğin, akşam 7:45 için 19:45 girin.)

#### Bölüm 6

- Her 7 Günde öğesini seçerseniz, Gün öğesine basın.
- 12 Her Pazartesi, Her Salı, Her Çarşamba, Her Perşembe, Her Cuma, Her Cumartesi veya Her Pazar görüntülemek için  $\triangle$  veya ▼ öğesine basın ve sonra 7 günlük geri sayım için ilk güne basın.

## <span id="page-43-2"></span>**13** Muşuna basın.

# <span id="page-43-0"></span>**Raporlar**

Aşağıdaki raporlar mevcuttur:

**NAIT Onay** 

Son gönderiminiz için bir Gönderim Onayı Raporu yazdırır.

Adres Defteri

Adres Defteri belleğinde depolanan adların ve numaraların bir listesini alfabetik sırada yazdırır.

Faks Faaliyeti

Son gelen ve giden fakslarınızla ilgili bilgilerin bir listesini yazdırır. (TX: Gönderme.) (RX: Alma.)

Kul. Ayarları

Ayarlarınızın listesini yazdırır.

Ağ Yapılandırılması

Ağ ayarlarınızın listesini yazdırır.

Kablosuz Ağ Raporu

Bir WLAN bağlantı raporu yazdırır.

Arayan Kimliği Geçmişi

Alınan son 30 faks ve telefon araması ile ilgili olarak kullanılabilir Arayan Kimliği listesini yazdırır.

## <span id="page-43-1"></span>**Bir rapor nasıl yazdırılır**

a (Ayarlar) tuşuna basın.

2 Tüm Ayarlar tuşuna basın.

8 Baskı Raporlrı öğesini görüntülemek için  $\triangle$  veya  $\nabla$  öğesine basın.

Baskı Raporlrı tuşuna basın.

5 Yazdırmak istediğiniz raporu görüntülemek için ▲ veya ▼ öğesine basın ve sonra rapora basın.

6 OK tuşuna basın.

Raporları yazdırma

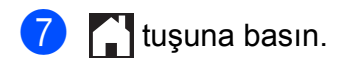

**7**

# **Kopya oluşturma**

# **Kopyalama seçenekleri**

Kopyalama ayarlarını bir sonraki kopya için geçici olarak değiştirebilirsiniz.

Makine 1 dakikalığına boşta çalıştıktan sonra varsayılan ayarlarına geri döner.

Kopyala, öğesine ve sonra Seçenkler öğesine basın. Kopya ayarları arasında gezinmek için ▲ veya ▼ öğesine basın. İstediğiniz ayar görüntülendiğinde, ona basın ve tercih ettiğiniz seçeneği seçin.

Seçenekleri değiştirmeyi bitirdiğinizde, OK öğesine basın ve sonra, Mono Başlat veya Renkli Başlat öğesine basın.

## **NOT**

- **•** Bazı sık kullandığınız ayarları varsayılan ayar olarak ayarlayarak kaydedebilirsiniz. Bu ayarlar yeniden değiştirilinceye kadar kalır. (Bkz. *Değiş[ikliklerinizi yeni](#page-58-0) [varsayılan olarak ayarlama](#page-58-0)*  $\rightarrow$  [sayfa 53](#page-58-0).)
- **•** Sık kullandığınız bazı seçenekleri Kısayol olarak ayarlayarak kaydedebilirsiniz. (Bkz. *[Kopyalama seçeneklerini Kısayol olarak](#page-59-0) kaydetme* >> sayfa 54.)
- **•** Mürek. Tasarruf Modu, İnce Kağıt Kopya, Kitap Kopya Ve Filigran Kopy. özellikleri Reallusion, Inc teknolojisi tarafından desteklenir.

S REALLUSION

# **Kopyalamayı durdurma**

Kopyalamayı durdurmak için **X** tuşuna basın.

# **Kopyalama hızını ve kalitesini geliştirme**

Hız ve kaliteden seçebilirsiniz. Normal, varsayılan fabrika ayarıdır.

### **NOT**

Kağıt Türü içinde Normal seçerseniz Düz Kağıt secebilirsiniz.

Normal

Normal, normal çıktılar için önerilen moddur. Bu, iyi kopya kalitesi ile iyi kopya hızı üretir.

■ En ivi

Fotoğraf gibi kusursuz görüntü kopyalamak için En iyi modunu kullanın. Bu, en yüksek çözünürlüğü ve en yavaş hızı sunar.

- Belgenizi yerleştirin.
- - b (Kopyala) tuşuna basın.
- **3** İstediğiniz kopya sayısını girin.
- Seçenkler tuşuna basın.
- 5 Kalite öğesini görüntülemek için  $\triangle$  veya  $\nabla$  öğesine basın.
- 6 Kalite tuşuna basın.
	- Normal veya En iyi tuşuna basın.
- OK tuşuna basın.
- i Ek ayarları değiştirmek istemiyorsanız Mono Başlat veya Renkli Başlat öğesine basın.

# **Kopyaları büyütme ya da küçültme**

Bir büyütme ya da küçültme oranı seçebilirsiniz. Sayfaya Sığdır seçerseniz, makineniz Kağıt Boyutu içerisinde ayarladığınız boyuta gelecektir.

- Belgenizi yerleştirin.
- b (Kopyala) tuşuna basın.
- İstediğiniz kopya sayısını girin.
- Secenkler tuşuna basın.
- $\boxed{5}$  Büyüt/Küçült **öğesini görüntülemek** için ▲ veya ▼ öğesine basın.
- 6 Büyüt/Küçült tuşuna basın.
- g Kullanılabilir seçenekleri görüntülemek için ▲ veya ▼ öğesine basın ve sonra değiştirmek istediğiniz seçeneğe basın.
- 8 Asağıdakilerden birini yapın:
	- Büyült veya Küçült seçerseniz, kullanmak istediğiniz büyütme ya da küçültme oranına basın.
	- $\Box$  Özel(25-400%) öğesini seçerseniz, görüntülenen yüzdeyi silmek için **x** öğesine basın ya da imleci taşımak için ◀ öğesine basın ve sonra 25% ila 400% arasında bir büyütme ya da küçültme oranı girin. OK tuşuna basın.
	- 100% veya Sayfaya Sığdır'i seçersen[i](#page-46-0)z  $\odot$  no'lu adıma gidin.
- $198\%$   $10x15cm \rightarrow A4$ 186% 10x15cm-Letter 141% A4-A3, A5-A4 100% 97% Letter  $\rightarrow$  A4 93% A4  $\rightarrow$  Letter 83% Legal  $\rightarrow$  A4 69% A3  $\rightarrow$  A4, A4  $\rightarrow$  A5 47% A4 -10x15cm Sayfaya Sığdır Özel(25-400%)
	- Seçtiğiniz seçeneklerin görüntülenen listesini okuyun ve onayladıktan sonra OK öğesine basın.
- <span id="page-46-0"></span>**10** Ek ayarları değiştirmek istemiyorsanız Mono Başlat veyaRenkli Başlat öğesine basın.

#### **NOT**

- **•** Sayfa Yapısı ile Büyüt/Küçült kullanılamaz.
- **•** Sayfaya Sığdır ile Sayfa Yapısı, 2-taraflı Kopya, ADF YüksekHız Modu, Kitap Kopya, Sırala, İnce Kağıt Kopya, Filigran Kopy. ve Arka Plan Rengini Kaldır kullanılamaz.
- **•** Sayfaya Sığdır seçeneği, tarayıcı camındaki ya da ADF'deki belge 3 dereceden daha fazla eğikse doğru çalışmaz.

(Tarayıcı camı için) Sol ve üst kısımdaki belge kılavuz çizgilerini kullanarak, belgeyi yüzü aşağı bakacak şekilde tarayıcı camının sol üst köşesine yerleştirin.

#### (ADF için)

Dokunmatik Ekranda ADF Hazır. gösterilene kadar belgenizin sayfalarını ADF'de yüzü yukarı bakacak ve sol kenar önce gelecek şekilde ve üst sayfanın besleme bobinlerine değdiğini hissedecek şekilde yerleştirin. Kağıt kılavuzlarını, belgenin kenarlarına değecek şekilde ayarlayın.

**•** Sayfaya Sığdır Hukuk boyutu belgeleri için geçerli değildir.

## **1 sayfada N kopyaları veya poster yapmak (Sayfa Düzeni)**

1 sayfada N kopya özelliği, bir baskı sayfası üzerine iki ya da dört sayfa yazdırmanızı sağlayarak, kağıt tasarrufu yapmanıza yardımcı olur.

1 ila 2 özelliği bir A3 ya da Muhasebe boyutlu kağıdı iki A4 ya da Mektup boyutlu kağıt üzerine kopyalar. Bu ayarı kullanırsanız, tarayıcı camını kullanın.

Ayrıca poster de yapabilirsiniz. Poster özelliğini kullandığınızda, makineniz belgenizi bölümlere ayırır ve sonra bölümleri büyüterek onları bir poster olarak bir araya getirmenizi sağlar. Bir poster yazdırmak istiyorsanız, tarayıcı camını kullanın.

### **NOT**

- **•** Sayfa Yapısı ile ADF YüksekHız Modu, Kitap Kopya, Sırala, İnce Kağıt Kopya, Mürek. Tasarruf Modu, Büyüt/Küçült, Filigran Kopy. ve Arka Plan Rengini Kaldır kullanılamaz.
- **•** Oto Eğri. Düzelt öğesi Poster ve 1 ila 2 kopyalamada kullanılamaz.
- **•** 2-taraflı Kopya öğesi Poster ile kullanılamaz.

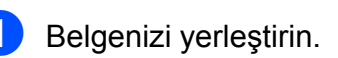

```
b (Kopyala) tuşuna basın.
3 İstediğiniz kopya sayısını girin. <sup>1</sup>
      1 ila 2 veya Poster düzenini
       kullandığınızda yalnızca bir kopya
       yapabilirsiniz.
4 Secenkler tuşuna basın.
5) Sayfa Yapısı öğesini görüntülemek
   için ▲ veya ▼ öğesine basın.
6 Sayfa Yapısı tuşuna basın.
   Kapalı (1'de 1),
    1 sf'da 2 (Dikey),
    1 sf'da 2 (Yatay),
    1sf'da2(ID) 1,
    1 sf'da 4 (Dikey),
    1 sf'da 4 (Yatay), 1 ila 2,
    Poster(2x1), Poster(2x2) veya
    Poster(3x3) öğesini görüntülemek
   için ▲ veya ▼ öğesine basın.
   Ayarlamak istediğiniz seçeneğe basın.
```
- <span id="page-47-1"></span><sup>1</sup> 2 sayfada 1 (Kimlik) üzerine bilgi için, bkz. *[2](#page-50-0) [sayfada 1 kmlik kopyası \(Sayfa Düzeni\)](#page-50-0)*  $\rightarrow$  [sayfa 45](#page-50-0).
- A3 ya da Muhasebe boyutlu kağıt ile 1 sf'da 2 veya Poster(2x2) seçerseniz, Syf Yapı Form. seçmek için  $\odot$  numaralı adıma gidin. Başka b[i](#page-48-0)r ayar seçerseniz, @ numaralı adıma gidin.
- <span id="page-47-2"></span>8 Syf Yapı Form. tuşuna basın. Aşağıdakilerden birini yapın:
	- 1 sf'da 2 (Dikey) veya 1 sf'da 2 (Yatay) seçerseniz, Ledgerx2  $\rightarrow$  Ledgerx1, Letterx2  $\rightarrow$  Ledgerx1, A3x2  $\rightarrow$  A3x1, veya A4x2  $\rightarrow$  A3x1 öğesine basın.
	- Poster (2x2) öğesini seçerseniz, Ledgerx1  $\rightarrow$  Ledgerx4. Letterx1  $\rightarrow$  Ledgerx4,  $A3x1 \rightarrow A3x4$ , veya  $A4x1 \rightarrow A3x4$ öğesine basın.
- <span id="page-48-0"></span>9 Seçtiğiniz ayarların görüntülenen listesini okuyun ve onaylayın ve sonra OK öğesine basın.
- **10** Ek ayarları değiştirmek istemiyorsanız, sayfayı taramak için Mono Başlat veya Renkli Başlat öğesine basın. Belgeyi ADF'ye yerleştirdiyseniz ya da poster yapıyorsanız, makine belgeyi tarar ve yazdırmaya başlar.

#### **Tarayıcı camını kullanıyorsanız** [k](#page-48-1) **numaralı adıma gidin.**

- <span id="page-48-1"></span>**k Makine sayfayı taradıktan sonra, bir** sonraki sayfayı taramak için Evet tuşuna basın.
- <span id="page-48-2"></span>12 Sonraki sayfayı tarayıcı camına yerleştirin. Sayfa taramak için OK tuşuna basın.

Her sayfa düzeni için  $\oplus$  $\oplus$  $\oplus$  ve  $\oplus$  numaralı adımları tekrarlayın.

**13** Tüm sayfalar tarandıktan sonra, bitirmek için Hayır öğesine basın.

#### **NOT**

- **•** Kağıt boyutunun A4, A3, Mektup ya da Muhasebe olarak ayarlandığından emin olun.
- **•** Bir kerede yalnızca bir renkli kopya yapabilirsiniz.
- **•** Bir kerede yalnızca bir Poster ve 1 ila 2 kopya yapabilirsiniz.
- **•** Poster kopyalama, asetat kullanırken yapılamaz.

**ADF'den kopyalıyorsanız, belgeyi yüzü yukarı gelecek şekilde aşağıda gösterilen yönde koyun:**

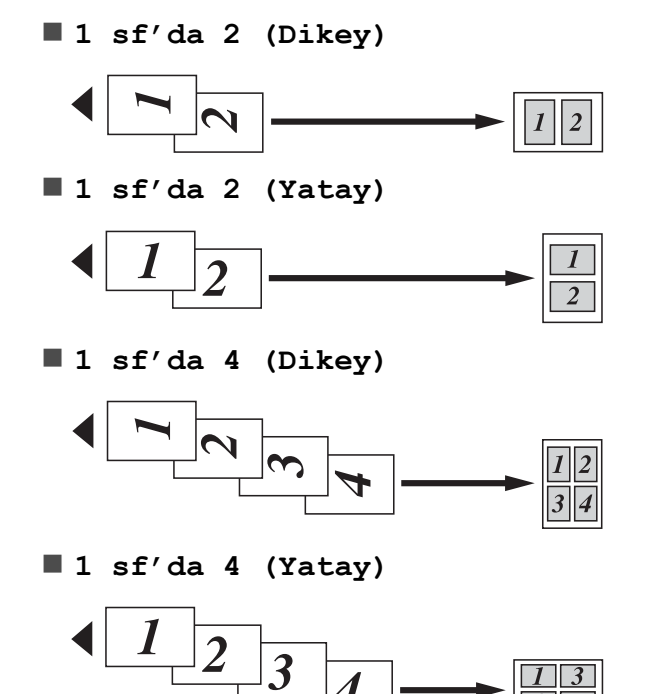

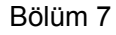

**Tarayıcı camından kopyalıyorsanız, belgeyi yüzü aşağı gelecek şekilde aşağıda gösterilen yönde koyun:**

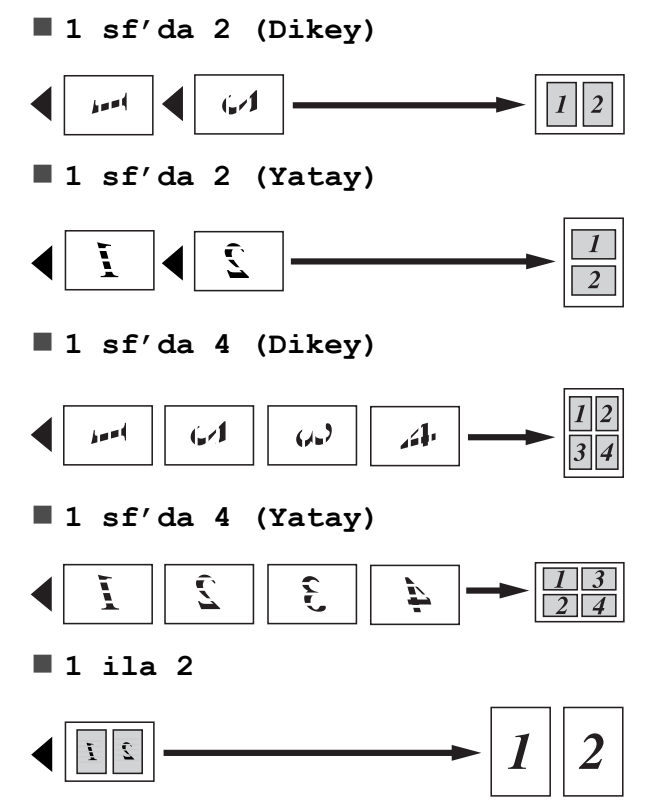

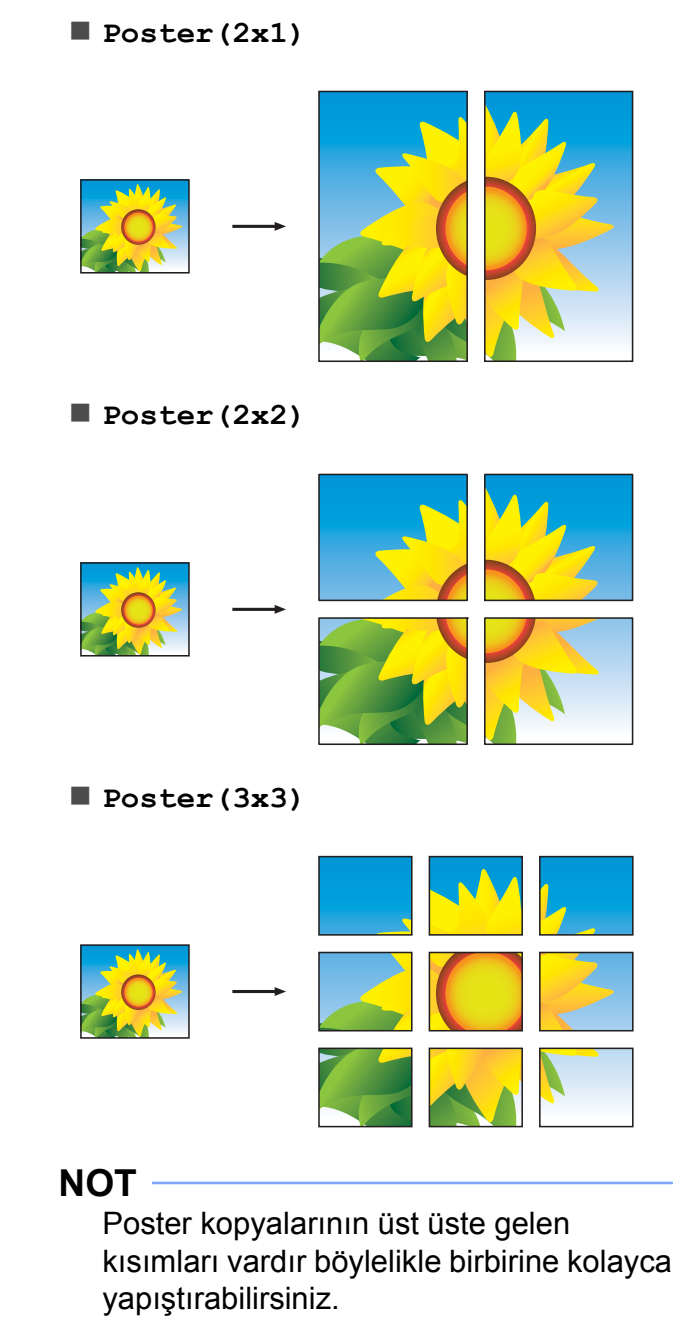

# <span id="page-50-0"></span>**2 sayfada 1 kmlik kopyası (Sayfa Düzeni)**

Kimlik kartınızın her iki tarafını orijinal kart boyutunu koruyarak bir sayfaya kopyalayabilirsiniz. Kağıt boyutunun A4 ya da Mektup olarak ayarlandığından emin olun.

## **NOT**

Bir kimlik kartını yasaların izin verdiği sınırlar dahilinde kopyalayabilirsiniz. (**▶▶** Ürün Güvenlik Kılavuzu: *Kopyalama ekipmanının yasadışı kullanımı.*)

**1 Kimlik kartınızı asağıdaki şekilde** gösterdiği şekilde tarayıcı camının sol köşesine yakın olacak şekilde *yüzü aşağı* bakarak koyun.

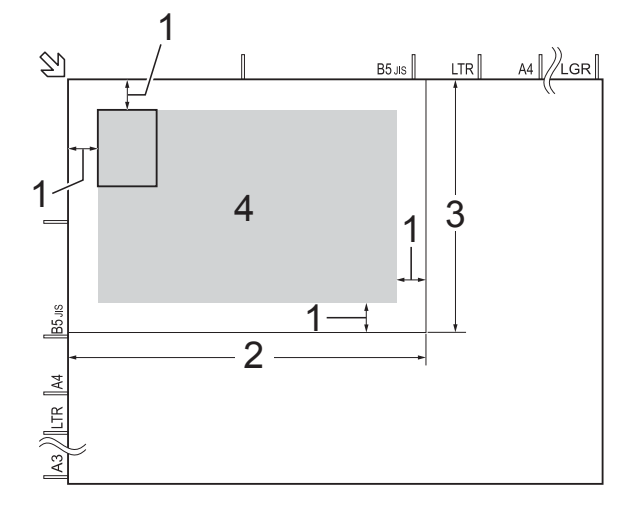

- **1 3 mm veya daha fazla (üst, sol)**
- **2 210 mm**
- **3 148 mm**
- **4 taranabilir bölge**

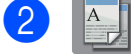

 $\begin{bmatrix} 2 \end{bmatrix}$  (Kopyala) tuşuna basın.

- **3** İstediğiniz kopya sayısını girin.
	- Seçenkler tuşuna basın.
- 5 Sayfa Yapısı öğesini görüntülemek için ▲ veya ▼ öğesine basın.
- 6 Sayfa Yapısı tuşuna basın.
- $\overline{I}$  1sf'da2(ID) öğesini görüntülemek için ▲ veya ▼ öğesine basın.
- $\begin{pmatrix} 8 & 1 \ 1 & 1 \end{pmatrix}$  1sf'da2(ID) tuşuna basın.
- **9** Sectiğiniz ayarların görüntülenen listesini okuyun ve onaylayın ve sonra OK öğesine basın.
- 10 Mono Başlat veya Renkli Başlat tuşuna basın. Makine, kimlik kartının bir tarafını taramaya başlar.
- **k Makine bir tarafı taradıktan sonra,** Evet öğesine basın. Kimlik kartını ters çevirin ve diğer tarafı da taramak için OK öğesine basın.

### **NOT**

- **•** 1sf'da2(ID) ile ADF YüksekHız Modu, Kitap Kopya, Sırala, 2-taraflı Kopya, İnce Kağıt Kopya, Mürek. Tasarruf Modu, Büyüt/Küçült, Filigran Kopy. ve Arka Plan Rengini Kaldır kullanılamaz.
- **•** Bir kerede yalnızca bir renkli kopya yapabilirsiniz.

**7**

# **Kopyaları sıralama**

Birden çok kopyayı sıralayabilirsiniz. Kopyalarınız 123, 123, 123, ve devamı sırasında olacaktır.

Tek yüzlü belgeleri, kopya sıralama için ADF'ye yüklemenizi öneririz. 2 yüzlü belgeler ve kitaplar için tarayıcı camını kullanın.

- **i** Belgenizi yerleştirin.
- 
- b (Kopyala) tuşuna basın.
- **3** İstediğiniz kopya sayısını girin.
- 4 Seçenkler tuşuna basın.
- 5 İstifle/Sırala öğesini görüntülemek için ▲ veya ▼ öğesine basın.
- $\boxed{6}$  İstifle/Sırala tuşuna basın.
	- Sırala tuşuna basın.
- 8 Seçtiğiniz ayarların görüntülenen listesini okuyun ve onaylayın ve sonra OK öğesine basın.
- **9** Ek ayarları değiştirmek istemiyorsanız Mono Başlat veya Renkli Başlat öğesine basın. Belgeyi ADF'ye yerleştirdiyseniz, makine sayfaları tarar ve yazdırmaya başlar.

#### **Tarayıcı camını kullanıyorsanız** [j](#page-51-0) **numaralı adıma gidin.**

- <span id="page-51-0"></span>10 Makine sayfayı taradıktan sonra, bir sonraki sayfayı taramak için Evet tuşuna basın.
- <span id="page-51-1"></span>**k Sonraki sayfayı tarayıcı camına** yerleştirin. Sayfa taramak için OK tuşuna basın. Tüm sayfalar taranana [k](#page-51-1)adar  $\mathbf 0$  ve  $\mathbf 0$

adımlarını tekrarlayın.

**12** Bitirmek için Hayır öğesine basın. Makine yazdırmaya başlar.

### **NOT**

```
Sırala ile Sayfaya Sığdır,
Sayfa Yapısı ve Kitap Kopya
kullanılamaz.
```
## **Yoğunluğu Ayarlama**

Kopyaları daha açık ve koyu yapmak için yoğunluğu ayarlayabilirsiniz.

- $\blacksquare$  Belgenizi yerleştirin.
- 
- b (Kopyala) tuşuna basın.
- **3** İstediğiniz kopya sayısını girin.
- 4 Seçenkler tuşuna basın.
- 5 Yoğunluk öğesini görüntülemek için  $\triangle$  veya  $\nabla$  öğesine basın.
- 6 Yoğunluk tuşuna basın.
- 7 İstediğiniz yoğunluk seviyesine basın, Hafif ila Koyu.
- 8 Seçtiğiniz ayarların görüntülenen listesini okuyun ve onaylayın ve sonra OK öğesine basın.
- **9** Ek ayarları değiştirmek istemiyorsanız Mono Başlat veya Renkli Başlat öğesine basın.

# **Mürekkep Tasarrufu Modu**

Mürekkep Tasarrufu Modu, mürekkep tasarrufu yapmanıza yardımcı olur. Makine renkleri daha açık basar ve görüntülerin ana hatlarını aşağıda gösterildiği gibi vurgular:

Tasarruf edilen mürekkep miktarı belgeye göre değişiklik gösterir.

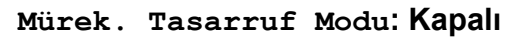

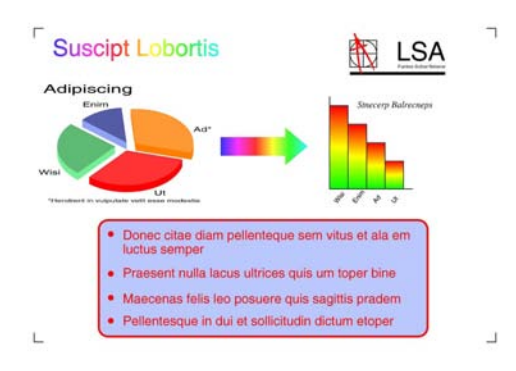

**Mürek. Tasarruf Modu: Açık**

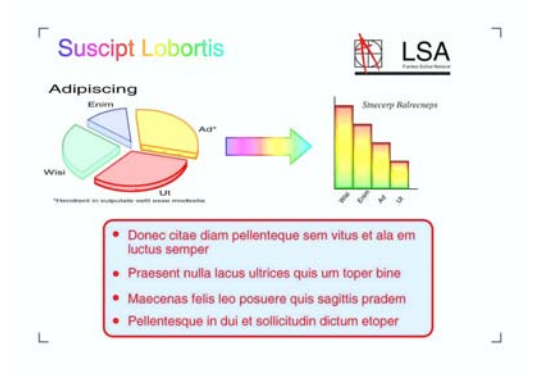

(Yukarıdaki ekranlar ISO/IEC 24712 modelinde kullanılır.)

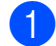

Belgenizi yerleştirin.

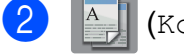

b (Kopyala) tuşuna basın.

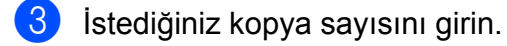

- Seçenkler tuşuna basın.
- 5 Gelişmiş Ayarlar öğesini görüntülemek için ▲ veya ▼ öğesine basın.
	- Gelişmiş Ayarlar tuşuna basın.
- 7 Mürek. Tasarruf Modu öğesini görüntülemek için ▲ veya ▼ öğesine basın.
- 8 Mürek. Tasarruf Modu tuşuna basın.
- **9** Seçtiğiniz ayarların görüntülenen listesini okuyun ve onaylayın ve sonra OK öğesine basın.
- **10** Ek ayarları değiştirmek istemiyorsanız Mono Başlat veya Renkli Başlat öğesine basın.

#### **NOT**

- **•** Mürek. Tasarruf Modu ile ADF YüksekHız Modu, Kitap Kopya, İnce Kağıt Kopya, Oto Eğri. Düzelt, Sayfa Yapısı, Filigran Kopy. ve Arka Plan Rengini Kaldır kullanılamaz.
- **•** Mürek. Tasarruf Modu, çıktılarınızın orijinal belgeden daha farklı gözükmesine neden olabilir.

**7**

# **İnce Kağıda Kopya**

Belgeniz ince kağıt üzerine 2 yüzlü ise, diğer yüzdeki yazıların görünmemesi için İnce Kağıt Kopya seçeneğini seçin.

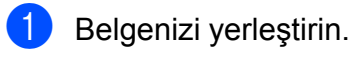

- b (Kopyala) tuşuna basın.
- 
- İstediğiniz kopya sayısını girin.
- Secenkler tuşuna basın.
- 5 Gelişmiş Ayarlar öğesini görüntülemek için ▲ veya ▼ öğesine basın.
- 6 Gelişmiş Ayarlar tuşuna basın.
- *I* İnce Kağıt Kopya öğesini görüntülemek için ▲ veya ▼ öğesine basın.
- 8 İnce Kağıt Kopya tuşuna basın.
- **9** Seçtiğiniz ayarların görüntülenen listesini okuyun ve onaylayın ve sonra OK öğesine basın.
- 10 Mono Başlat veya Renkli Başlat tuşuna basın.

#### **NOT**

İnce Kağıt Kopya ile ADF YüksekHız Modu, Sayfaya Sığdır, Sayfa Yapısı, Oto Eğri. Düzelt, Mürek. Tasarruf Modu, Kitap Kopya, Filigran Kopy. ve Arka Plan Rengini Kaldır kullanılamaz.

# **Otomatik Eğrilik Düzeltme**

Taranan kopyanız eğri ise, makineniz veriyi düzeltebilir.

Bu ayar yalnızca tarama camı kullanıldığında uygulanabilir.

- Belgenizi yerleştirin.
	-
- 
- b (Kopyala) tuşuna basın.
- İstediğiniz kopya sayısını girin.
- Seçenkler tuşuna basın.
- Oto Eğri. Düzelt öğesini görüntülemek için ▲ veya ▼ öğesine basın.
- 6 Oto Eğri. Düzelt tuşuna basın.

Otomatik (veya Kapalı) öğesine basın.

- 8 Seçtiğiniz ayarların görüntülenen listesini okuyun ve onaylayın ve sonra OK öğesine basın.
- **9** Ek ayarları değiştirmek istemiyorsanız Mono Başlat veya Renkli Başlat öğesine basın.

#### **NOT**

- **•** Oto Eğri. Düzelt ile 1 ila 2, Poster, Mürek. Tasarruf Modu, İnce Kağıt Kopya, Kitap Kopya, Filigran Kopy., Arka Plan Rengini Kaldır ve ADF YüksekHız Modu kullanılamaz.
- **•** Bu ayarı Muhasebe, A3 ya da 64mm x 91 mm'den küçük kağıt boyutları ile kullanamazsınız.
- **•** Bu ayar yalnızca dikdörtgen ya da kare kağıtlar için geçerlidir.
- **•** Otomatik Eğrilik Düzeltme yalnızca belge eğriliği 3 dereceden az ise geçerlidir.
- **•** Oto Eğri. Düzelt belgeniz çok kalınsa doğru çalışmayabilir.

## **Kitap Kopyalama**

Kitap Kopyalama, tarayıcı camından kopyalarken siyah çerçeveleri ve eğrilikleri düzeltir. Makineniz veriyi düzeltebilir.

**B** Belgenizi yerleştirin.

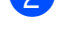

- (Kopyala) tuşuna basın.
- **3** İstediğiniz kopya sayısını girin.
	- Seçenkler tuşuna basın.
- 5 Gelişmiş Ayarlar öğesini görüntülemek için ▲ veya ▼ öğesine basın.
- 6 Gelismis Ayarlar tuşuna basın.
- $\overline{Z}$  Kitap Kopya öğesini görüntülemek için ▲ veya ▼ öğesine basın.

- 8 Kitap Kopya tuşuna basın.
- **9 Sectiğiniz ayarların görüntülenen** listesini okuyun ve onaylayın ve sonra OK öğesine basın.
- **10** Ek ayarları değiştirmek istemiyorsanız Mono Başlat veya Renkli Başlat öğesine basın.

#### **NOT**

Kitap Kopya ile ADF YüksekHız Modu, Sayfa Yapısı, Sırala, 2-taraflı Kopya, Oto Eğri. Düzelt, Mürek. Tasarruf Modu, Sayfaya Sığdır, İnce Kağıt Kopya, Filigran Kopy. ve Arka Plan Rengini Kaldır kullanılamaz.

# **Filigran Kopyalama**

Belgenizi kopyalayabilir ve şablon filigranlar listesinden bir tane seçerek bir filigran dahil edebilirsiniz.

## **NOT**

Filigran Kopy. ile ADF YüksekHız Modu, Sayfaya Sığdır, Sayfa Yapısı, Oto Eğri. Düzelt, İnce Kağıt Kopya, Mürek. Tasarruf Modu, Kitap Kopya ve Arka Plan Rengini Kaldır kullanılamaz.

## **Şablon kullanma**

- Belgenizi yerleştirin.
- b (Kopyala) tuşuna basın.
- **3** İstediğiniz kopya sayısını girin.
- 4 Seçenkler tuşuna basın.
- 5 Gelişmiş Ayarlar öğesini görüntülemek için ▲ veya ▼ öğesine basın.
- 6 Gelişmiş Ayarlar tuşuna basın.
- 7 Filigran Kopy. Öğesini görüntülemek için ▲ veya ▼ öğesine basın.
- 8 Filigran Kopy. tuşuna basın.
- **9** Dokunmatik Ekranda görüntülenen seçeneklerden birine basarak filigran ayarlarını gerektiği gibi değiştirin. (Daha fazla bilgi için bkz. *[Filigran Kopyalama](#page-55-0)* Ayarları >> [sayfa 50.](#page-55-0)) OK tuşuna basın.
- 10 Filigranı onaylamak için OK öğesine basın.
- K Mono Başlat veya Renkli Başlat tuşuna basın.

## <span id="page-55-0"></span>**Filigran Kopyalama Ayarları**

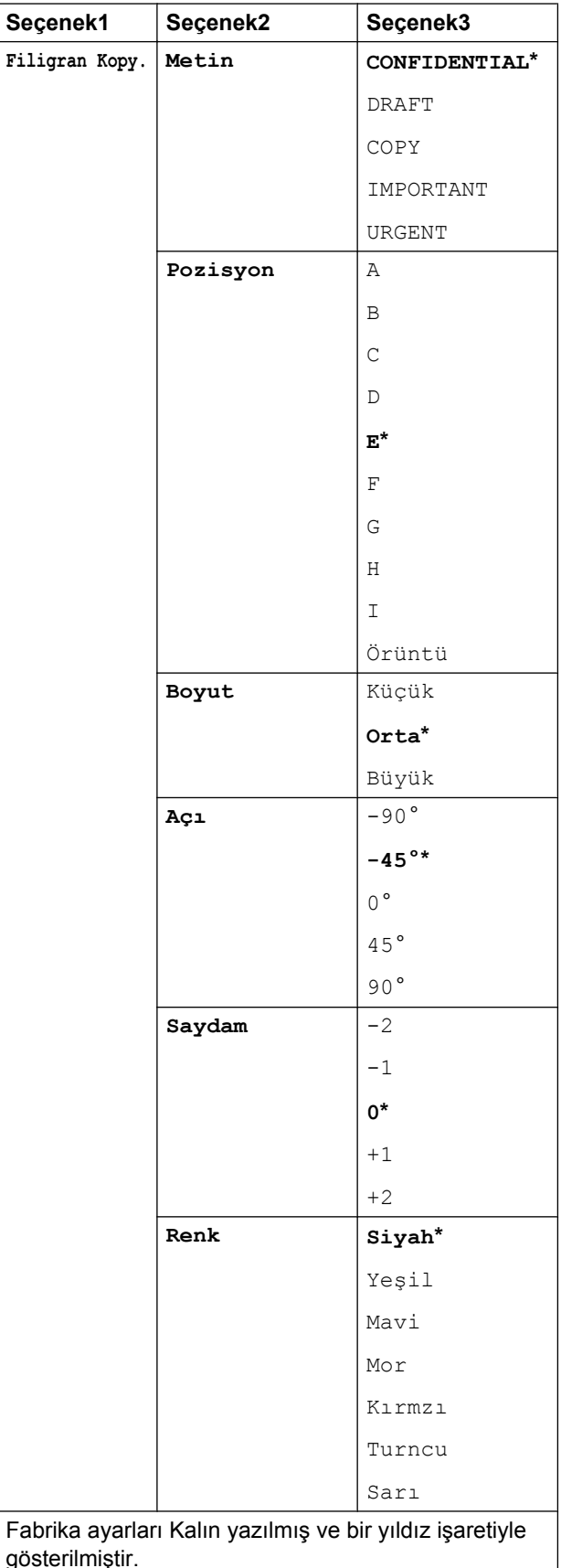

# **Arka Plan Rengini Kaldırma**

Belgenin arka plan rengini kopyalarken kaldırabilirsiniz. Bu, mürekkep tasarrufu yapacaktır ve kopyanın daha okunaklı olmasını sağlayabilir.

## **NOT**

Bu işlev yalnızca renkli kopyalar yaparken kullanım içindir. Arka plan rengi siyah beyaz kopyaların hepsinden otomatik olarak kaldırılır.

Belgenizi yerleştirin.

b (Kopyala) tuşuna basın.

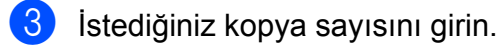

- Secenkler tuşuna basın.
- **6** Gelişmiş Ayarlar öğesini görüntülemek için ▲ veya ▼ öğesine basın.
- 6 Gelişmiş Ayarlar tuşuna basın.
- 7) Arka Plan Rengini Kaldır öğesini görüntülemek için ▲ veya ▼ öğesine basın.
- 8 Arka Plan Rengini Kaldır tuşuna basın.
- $\boxed{9}$  Düşük, Orta veya Yüksek öğesine basın.
- $\overline{10}$  OK tuşuna basın.
- **k** Renkli Başlat tuşuna basın.

## **NOT**

```
Arka Plan Rengini Kaldır ile
ADF YüksekHız Modu,
Sayfaya Sığdır, Sayfa Yapısı,
Oto Eğri. Düzelt,
Mürek. Tasarruf Modu,
İnce Kağıt Kopya, Kitap Kopya ve
Filigran Kopy. kullanılamaz.
```
# **2-yüzlü kopyalama**

Kopyalar için kullanılan kağıt miktarını kağıdın her iki yüzüne de kopyalama yaparak azaltabilirsiniz.

Tek yüzlü belgeleri, 2-yüzlü kopyalama için ADF'ye yüklemenizi öneririz. 2-yüzlü belgeler ve kitaplar için tarayıcı camını kullanın.

### **(Uzun kenardan çevirme)**

Dikey

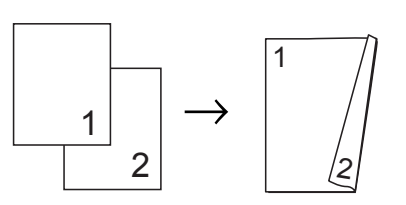

Yatay

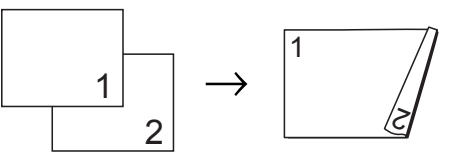

## **(Kısa kenardan çevirme)**

**Dikey** 

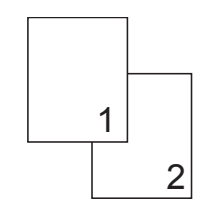

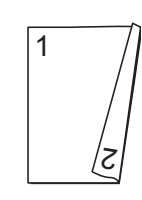

Yatay

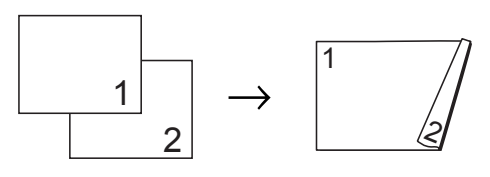

#### **NOT**

- **•** 1sf'da2(ID), Poster, Kitap Kopya ve Sayfaya Sığdır ile 2-taraflı Kopya kullanılamaz.
- **•** Yalnızca A4, A5, A3, Mektup, Hukuki ya da Muhasebe boyutlu düz kağıtlar kullanabilirsiniz.
- Belgenizi yerleştirin.
- 
- b (Kopyala) tuşuna basın.
- $\blacksquare$  İstediğiniz kopya sayısını girin.
- Seçenkler tuşuna basın.
- $\overline{5}$  Birden çok kopyayı sıralamak istiyorsanız, İstifle/Sırala görüntülemek için ▲ veya ▼ öğesine basın.
- 6 istifle/Sırala tuşuna basın.
	- Sırala tuşuna basın.
- 8 2-taraflı Kopya öğesini görüntülemek için ▲ veya ▼ öğesine basın.
- <span id="page-57-1"></span>9 2-taraflı Kopya tuşuna basın.
- 10 İstediğiniz 2-yüzlü kopya türünü görüntülemek için ▲ veya ▼ öğesine basın ve Dikey Uzun Kenar Döndür, Yatay Uzun Kenar Döndür, Dikey Kısa Kenar Döndür veya Yatay Kısa Kenar Döndür öğesine basın.
- **k Dokunmatik Ekrandaki mesajı okuyun** ve inceleyin, ve sonra OK öğesine basın.
- l Dokunmatik Ekrandaki ayarları inceleyin ve sonra OK öğesine basın.

13 Mono Başlat veya Renkli Başlat tuşuna basın. Belgeyi ADF'ye yerleştirdiyseniz, makine sayfaları tarar ve yazdırmaya başlar.

> **Tarayıcı camı[n](#page-57-0)ı kullanıyorsanız @ numaralı adıma gidin.**

#### <span id="page-57-0"></span>Dokunmatik Ekranda şu gösterilir:

Belgeyi tersine çevirin (veya kitabı) ve ardından [Tara]'ya basın. İşiniz bittiğinde, [Tamamla]'ya basın.

Sonraki sayfayı tarayıcı camına yerleştirin ve Tara öğesine basın. OK tuşuna basın. Makine yazdırmaya başlar.

**b** Birden çok kopya için Sırala öğesine bastıysa[n](#page-57-0)ız, her sayfa için  $\bullet$  numaralı adımı takip edin. Tüm sayfalar tarandıktan sonra, Tamamla öğesine basın.

Makine yazdırmaya başlar.

Yazdırılan sayfalara ikinci kez çıkarılana kadar dokunmayın. Makine ilk yüzü yazdıracak ve çıkartacak ve sonra ikinci yüzü yazdırmak için kağıdı tekrar içeri çekecektir.

#### **NOT**

Belgeniz kağıt sıkışmalarına neden oluyorsa, özel 2-yüzlü kopyalama ayarlarından b[i](#page-57-1)rini kullanmayı deneyin.  $\bullet$ numaralı adımdan sonra Gelişmiş öğesine basın ve 2-taraflı 1 veya 2-taraflı 2 öğesini seçin. 2-taraflı 1, kopyalama sırasında mürekkebin kuruması için daha fazla zamana izin vererek kağıt sıkışmalarını önlemeye yardımcı olur. 2-taraflı 2 seçince, mürekkebin kuruması için daha fazla vakit verirken aynı zamanda daha az mürekkep kullanır.

# <span id="page-58-0"></span>**Değişikliklerinizi yeni varsayılan olarak ayarlama**

En sık kullandığınız kopyalama seçeneklerini, örneğin ADF YüksekHız Modu, Kalite, Çekmece Seç [1](#page-58-1), Büyüt/Küçült, Yoğunluk, Sayfa Yapısı, Oto Eğri. Düzelt, 2-taraflı Kopya ve Gelişmiş Ayarlar, varsayılan ayar olarak belirleyerek kaydedebilirsiniz.

<span id="page-58-1"></span><sup>1</sup> Yalnızca MFC-J3720

Bu ayarlar yeniden değiştirilinceye kadar kalır.

a (Kopyala) tuşuna basın.

- 2 Seçenkler tuşuna basın.
- **3** Ayarları görüntülemek için ▲ veya ▼ öğesine basın ve değiştirmek istediğiniz ayara basın. Sonra yeni seçeneğe basın.

Değiştirmek istediğiniz her ayar için bu adımı tekrarlayın.

- 4 Son ayarı değiştirdikten sonra, Yeni Vars. Ayrla görüntülemek için  $\triangle$  veya  $\nabla$  basin.
- 

5 Yeni Vars. Ayrla tuşuna basın.

6 Dokunmatik Ekran, değişiklikleri yeni varsayılan ayar olarak ayarladığınızı doğrulamak için yeniden soracaktır. Evet tuşuna basın.

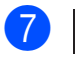

7 fuşuna basın.

# **Tüm ayarları fabrika ayarlarına geri döndürme**

### Değiştirdiğiniz kopyalama ayarlarını, örneğin

ADF YüksekHız Modu, Kalite, Çekmece Seç [1,](#page-58-2) Büyüt/Küçült, Yoğunluk, Sayfa Yapısı, Oto Eğri. Düzelt, 2-taraflı Kopya ve Gelişmiş Ayarlar, fabrika ayarlarına geri döndürebilirsiniz.

<span id="page-58-2"></span><sup>1</sup> Yalnızca MFC-J3720

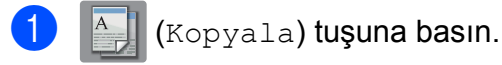

- Seçenkler tuşuna basın.
- Fabrika Ayarı öğesini görüntülemek için ▲ veya ▼ öğesine basın.
- 4) Fabrika Ayarı tuşuna basın.
- Evet tuşuna basın.
- $f$  tuşuna basın.

**7**

## <span id="page-59-0"></span>**Kopyalama seçeneklerini Kısayol olarak kaydetme**

Sık kullandığınız kopyalama seçeneklerini, Kısayol olarak kaydederek depolayabilirsiniz.

a (Kopyala) tuşuna basın.

- - Seçenkler tuşuna basın.
- 3 ADF YüksekHız Modu, Kalite, Kağıt Türü, Kağıt Boyutu, Çekmece Seç [1,](#page-59-1) Büyüt/Küçült, Yoğunluk, İstifle/Sırala, Sayfa Yapısı, Oto Eğri. Düzelt, 2-taraflı Kopya veya Gelişmiş Ayarlar görüntülemek için, ▲ veya ▼ öğesine basın ve sonra değiştirmek istediğiniz ayara basın. Sonra istediğiniz yeni seçeneğe basın.

Değiştirmek istediğiniz her ayar için bu adımı tekrarlayın.

- <span id="page-59-1"></span><sup>1</sup> Yalnızca MFC-J3720
- 4 Yeni seçenekleri seçmeyi bitirdiğinizde, Kısayol olarak Kaydet öğesine basın.
- **5** Kısayol için seçtiğiniz seçeneklerin görüntülenen listesini okuyun ve onaylayın ve sonra OK öğesine basın.
- 6 Dokunmatik Ekrandaki klavyeyi kullanarak Kısayol için bir ad girin. (Harfleri girmede yardım için, bkz **▶▶ Basit Kullanım Kılavuzu: Metin** *Girme.*) OK tuşuna basın.
- Kısayolunuzu kaydetmek için  $OK$ öğesine basın.

# **A3 Kopyalama Kısayolları**

# **A3 Kopyalama Kısayolları**

Belgenizi, Not tarzı gibi bir format ile A3 ya da Muhasebe boyutlu kağıda kopyalayabilirsiniz. 2 sayfada 1'de yaptığınız gibi, büyütülmüş ve küçültülmüş kopyalar.

#### **A3**

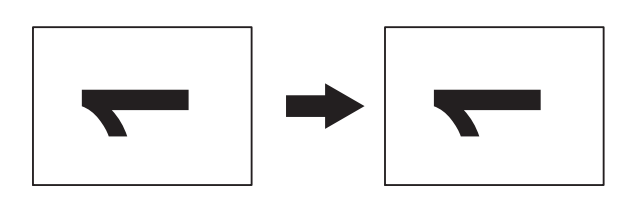

**A3 1 sayfa'da 2**

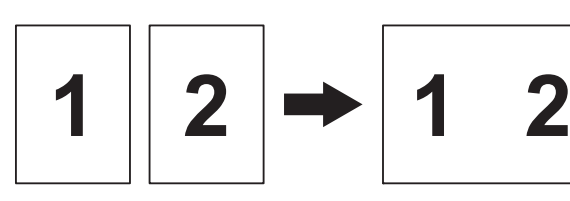

 $AA + Not(Y)$ 

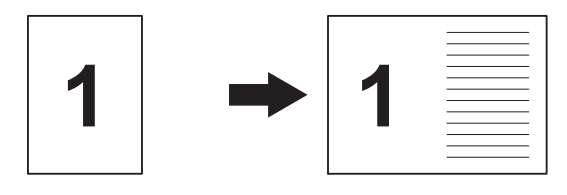

**A4 + Not(D)**

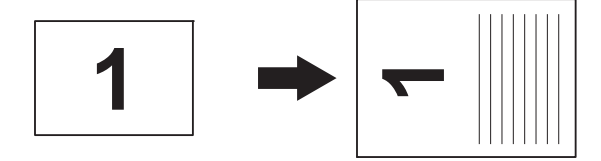

**A4 + Kılavuz**

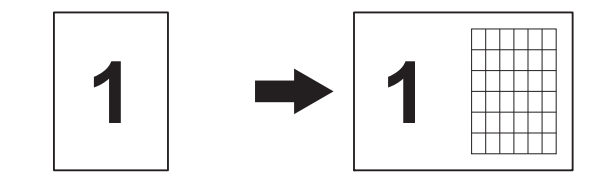

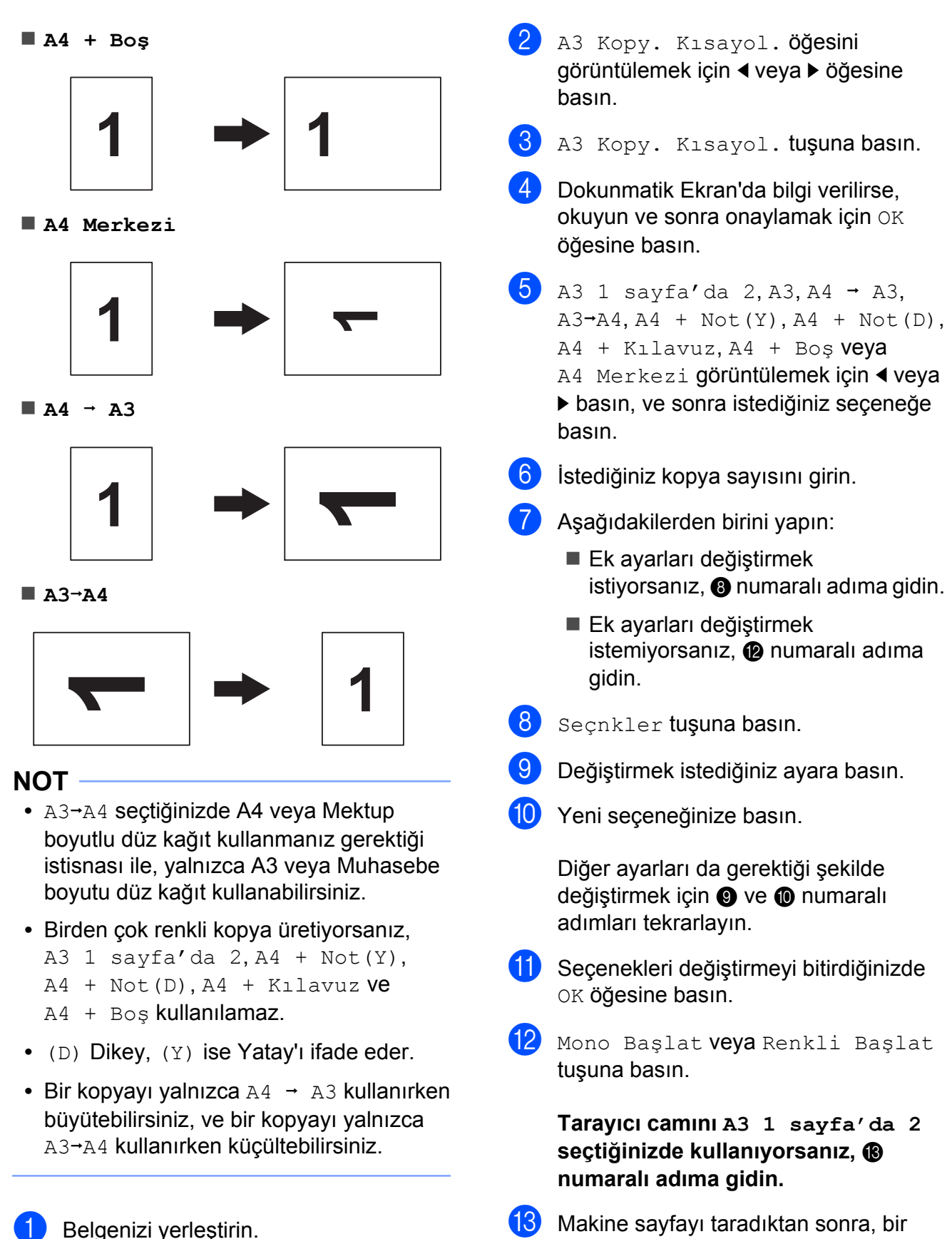

<span id="page-60-4"></span><span id="page-60-3"></span><span id="page-60-2"></span><span id="page-60-1"></span><span id="page-60-0"></span>**13** Makine sayfayı taradıktan sonra, bir sonraki sayfayı taramak için Evet tuşuna basın.

#### Bölüm 7

<span id="page-61-0"></span>14 Sonraki sayfayı tarayıcı camına yerleştirin. Sayfa taramak için OK tuşuna basın.

> Her sayfa düzeni için @ ve @ nu[m](#page-60-4)aralı adımları tekrarlayın.

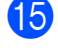

15 Tüm sayfalar tarandıktan sonra, bitirmek için Hayır öğesine basın.

**8**

# **Bir bellek kartından ya da USB Hafıza sürücüsünden fotoğraf yazdırma**

# **PhotoCapture Center™ işlemleri**

## **Bellek kartları, USB Hafıza sürücüleri ve klasör yapıları**

Makineniz modern dijital kamera görüntü dosyaları, bellek kartları ve USB Hafıza sürücüleri ile uyumlu olarak tasarlanmıştır, ancak, lütfen hatalardan kaçınmak için madde işaretlerini okuyun:

- Görüntü dosyası uzantısı .JPG olmalıdır (.JPEG, .TIF, .GIF gibi diğer görüntü dosyası uzantıları tanımlanmayacaktır).
- Doğrudan PhotoCapture Center™ yazdırma işlemleri, bilgisayarda kullanılan PhotoCapture Center™ işlemlerinden ayrı gerçekleştirilmelidir. (Aynı anda işlem yapmak mümkün değildir.)
- Makine, bir bellek kartında veya USB Hafıza sürücüsünde en fazla 999 dosy[a 1](#page-62-0) okuyabilir.
	- <sup>1</sup> Bellek kartlarının veya USB Hafıza sürücülerinin içindeki dosya da sayılır.
- <span id="page-62-0"></span>■ Bellek kartlarındaki DPOF dosyası, geçerli bir DPOF formatında olmalıdır. (Bkz. *DPOF yazdırma* >> sayfa 63.)

Lütfen aşağıdakileri dikkate alın:

- Bir dizin ya da görüntü yazdırırken, PhotoCapture Center™, bir ya da daha fazla görüntü bozulmuş olsa da tüm geçerli görüntüleri yazdıracaktır. Bozuk görüntüler yazdırılmayacaktır.
- (Bellek kartı kullanıcıları)

Makineniz, bir dijital kamera ile formatlanmış bellek kartlarını okuyacak biçimde tasarlanmıştır.

Bir dijital kamera, bir bellek kartını formatladığında, görüntü verilerini kopyaladığı özel bir klasör oluşturur. Bir bellek hafızasına kayıtlı görüntü verilerini bilgisayarınızda değiştirmeniz gerekiyorsa, dijital kamera tarafından yaratılan klasör yapısını değiştirmemenizi öneririz. Bellek kartına yeni ya da değiştirilmiş görüntü dosyaları kaydederken ayrıca dijital kameranın kullandığı aynı klasörü kullanmanızı öneririz. Veri aynı klasöre kaydedilmediyse, makine dosyayı okuyamayabilir veya görüntüyü yazdıramayabilir.

(USB Hafıza sürücüsü kullanıcıları)

Makine, Windows® tarafından formatlanmış USB Hafıza sürücülerini destekler.

## **Film yazdırma**

Bellek hafızasında veya USB Hafıza sürücüsüne kaydedilmiş film dosyası görüntülerini yazdırabilirsiniz.

Film dosyaları otomatik olarak süreye göre 9 parçaya bölünür ve 3 sıra halinde yerleşir böylece sahneleri görebilir ve yazdırabilirsiniz.

### **NOT**

- **•** Belirli bir film sahnesi seçemezsiniz.
- **•** AVI veya MOV film dosyası formatlarını kullanabilirsiniz (Yalnızca hareketli JPEG). Yine de, 1 GB veya daha büyük bir AVI dosyası (çekim süresi yaklaşık 30 dakika) veya 2 GB veya daha büyük bir MOV dosyası (çekim süresi yaklaşık 60 dakika) olduğunda, bu dosyalar yazdırılamaz.
- **•** Bölünen bir sahne için veriler bozuksa, o sahne için olan kısım boş gözükecektir.

# **Resimleri Yazdır**

## <span id="page-63-0"></span>**Dizin Yazdır (Küçük Resimler)**

PhotoCapture Center™, görüntüler için numaralar atar (No. 1, No. 2, No. 3 v.b. gibi).

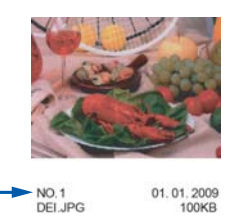

PhotoCapture Center™, bu numaraları her resmi tanımlamak için kullanır. Bellek kartındaki veya USB Hafıza sürücüsündeki tüm fotoğrafları göstermek için küçük resimleri yazdırabilirsiniz.

#### **NOT**

Dizin sayfasına yalnızca 20 veya daha az karakterli dosya isimleri doğru olarak yazdırılacaktır.

Ortam yuvası kapağını açın.

b Bellek kartı veya USB Hafıza sürücüsünü doğru yuvaya yerleştirin.

 $\overline{3}$  Foto tuşuna basın.

Dizin Yazdır öğesini görüntülemek için  $\triangleleft$  veya  $\triangleright$  öğesine basın.

- 5 Dizin Yazdır tuşuna basın.
- 6 Dizin Sayfasını Yazdır tuşuna basın.

g <sup>A</sup>şağıdakilerden birini yapın:

- Kullandığınız kağıt türünü veya kağıt boyutunu değiştirmek için Baskı Ayarları öğesine basın. **a** no'lu adıma gidin.
- Kağıt ayarlarını değiştirmek istemiyorsanız Başlat öğesine basın.

<span id="page-64-0"></span>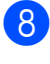

- 8 Kağıt Türü tuşuna basın.
- 9 Düz Kağıt, Inkjet Kağıt, Brother BP71 veya Diğer Parlak görüntülemek için ▲ veya ▼ öğesine basın ve sonra istediğiniz seçeneğe basın.
- 10 Kağıt Boyutu tuşuna basın.
- $k$  A4 veya Letter tuşuna basın.
- OK tuşuna basın.
- Yazdırmak için Başlat öğesine basın.

## **Fotoğraf Yazdırma**

Tek bir görüntüyü yazdırmadan önce, görüntü numarasını bilmeniz gerekmektedir.

- **b** Ortam yuvası kapağını açın.
- 2 Bellek kartı veya USB Hafıza sürücüsünü doğru yuvaya yerleştirin.
- **3** Foto tuşuna basın.
- d Dizini yazdırın. (Bkz. *[Dizin Yazdır](#page-63-0) (Küçük Resimler)* >> sayfa 58.)
- 5 Dizin Yazdır öğesini görüntülemek için ◀ veya ▶ öğesine basın.
- 6 Dizin Yazdır tuşuna basın.
- Fotoğrafları Yazdır tusuna basın.
- **8** Dizin sayfasına yazdırılmış küçük resimlerden yazdırmak istediğiniz görüntünün numarasını girin. Görüntü numaralarını seçtikten sonra, OK öğesine basın.

### **NOT**

- **•** Numaraları virgül veya tire kullanarak bir seferde girebilirsiniz. Örneğin, No.1, No.3 ve No.6 görüntülerini yazdırmak için 1,3,6 girin. No.1 ve No.5 görüntülerini yazdırmak için 1-5 girin.
- **•** Yazdırmak istediğiniz görüntü numaralarına en fazla 12 karakter girebilirsiniz (virgül ve tireler dahil).
- 9 Dokunmatik Yüzey üzerindeki arama tuşlarını kullanarak istediğiniz kopya sayısını girin.
- 10 Aşağıdakilerden birini yapın:
	- Yazdırma ayarlarını değiştirmek için Baskı Ayarları öğesine basın. (Bkz. *[PhotoCapture Center™](#page-69-0) [yazdırma ayarları](#page-69-0)* >> sayfa 64.)
	- Hiçbir ayarı değiştirmek istemiyorsanız, yazdırmak için Başlat öğesine basın.

# **Fotoğrafları Geliştir**

Fotoğraflarınızı yazdırmadan önce düzenleyebilir ve efekt ekleyebilir ve Dokunmatik Ekran'da görebilirsiniz.

### **NOT**

Foto. Geliştir özelliği Reallusion, Inc. teknolojisi tarafından desteklenir.

**REALLUSION** 

- **1** Ortam yuvası kapağını açın.
	- b Bellek kartı veya USB Hafıza sürücüsünü doğru yuvaya yerleştirin.
- 3 Foto tuşuna basın.
	- Foto. Geliştir öğesini görüntülemek için ◀ veya ▶ öğesine basın.
	- Foto. Geliştir tuşuna basın.

## **NOT**

- **•** Bir seferde dört küçük resim, geçerli sayfa numarası ile beraber görüntülenir ve toplam sayfa sayısı küçük resimlerin üzerinde listelenir.
- **•** Her fotoğraf sayfasını seçmek veya tüm fotoğraf sayfaları arasında gezinmek için  $\blacktriangleleft$  veya  $\blacktriangleright$  öğesine tekrarlayarak basın.
- **6** Küçük resimlerden bir fotoğrafın üzerine basın.
- <span id="page-65-0"></span>g Kırmızı bir onayı görüntülemek için Geliştir veya Kırp öğesine basarak seçin ve sonra OK öğesine basın.
- 8 @ numaralı adımda Geliştir seçtiyseniz, eklemek istediğiniz efekte basın.

OK tuşuna basın.

### **NOT**

**•** Fotoğrafınıza efekt eklemenin on yolu vardır.

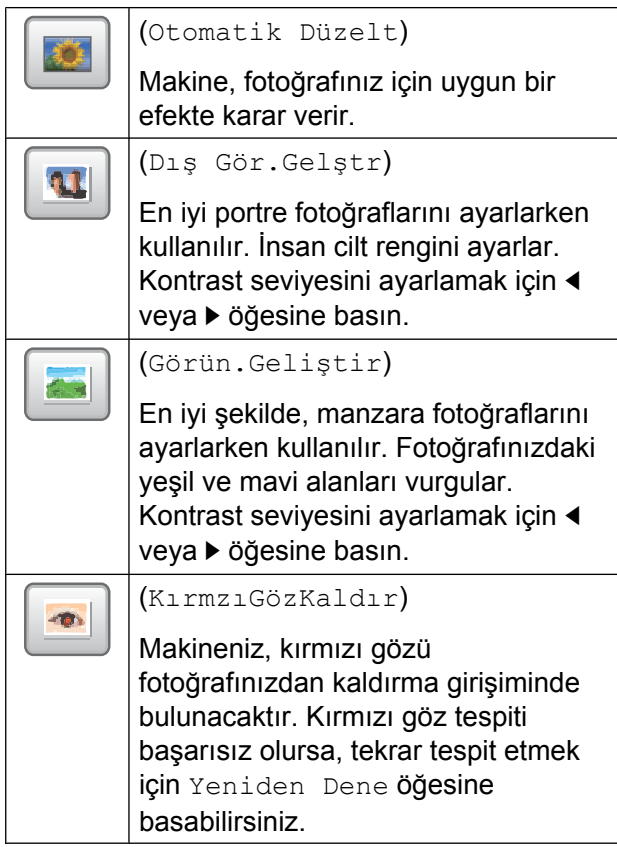

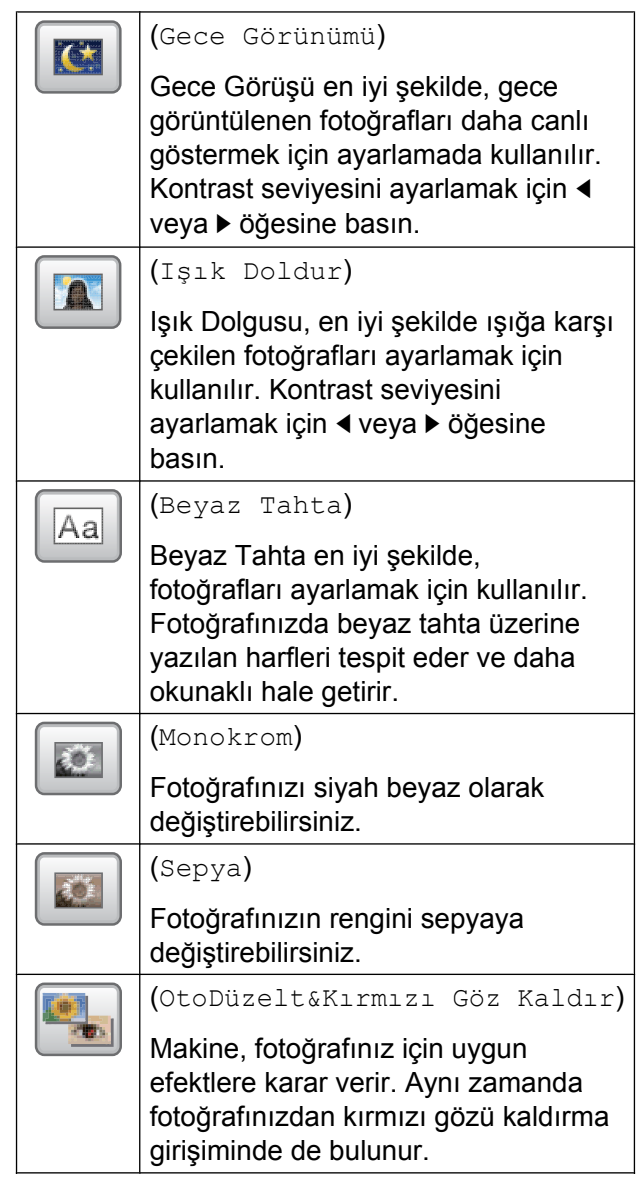

- **•** Kırmızı gözün kaldırılamadığı bazı durumlar vardır.
	- **•** Surat, fotoğrafın içinde çok küçük olduğunda.
	- **•** Surat çok yukarı, aşağı, sola veya sağa dönük olduğunda.
- **•** Efektler listesine geri dönmek için İptal öğesine basın.
- **•** Fotoğrafınız çok küçükse veya alışılmadık oranlardaysa, kesemeyebilir ya da geliştiremeyebilirsiniz. Dokunmatik Ekran'da Resim Çok Küçük veya Resim Çok Uzun görüntülenecektir.
- $\bullet$  numaralı adımda Kırp seçtiyseniz, fotoğrafınızın etrafındaki kırmızı çerçeveyi ayarlayın. Kırmızı çerçevenin içindeki kısım yazdırılacaktır.
	- Cerçeve boyutunu büyütmek veya küçültmek için  $\Box$  veya 口

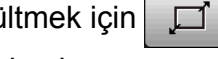

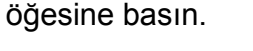

- Cercevenin konumunu değiştirmek için  $\blacktriangle$ ,  $\blacktriangledown$ ,  $\blacktriangleleft$  veya  $\blacktriangleright$  öğesine basın.
- Çerçeveyi döndürmek için öğesine basın.

Çerçeve ayarlarını yapmayı bitirdiğinizde OK öğesine basın. Onaylamak için OK öğesine basın.

## **NOT**

Fotoğrafınız çok küçükse veya alışılmadık oranlardaysa, kesemeyebilir ya da geliştiremeyebilirsiniz. Dokunmatik Ekran'da Resim Çok Küçük veya Resim Çok Uzun görüntülenecektir.

 $\bigcirc$  İstediğiniz kopya sayısını + veya öğesine basarak veya Dokunmatik Yüzey'deki arama tuşlarını kullanarak girin.

OK tuşuna basın.

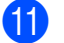

**k Aşağıdakilerden birini yapın:** 

- Yazdırma ayarlarını değiştirmek için Baskı Ayarları öğesine basın. (Bkz. *[PhotoCapture Center™](#page-69-0) [yazdırma ayarları](#page-69-0)* >> sayfa 64.)
- Hiçbir ayarı değiştirmek istemiyorsanız, yazdırmak için Başlat öğesine basın.

# **Kimlik Fotoğrafı Yazdırma**

Bellek kartına veya USB Hafıza sürücüsüne kayıtlı bir fotoğrafı seçebilir ve özgeçmişiniz, pasaportunuz vb. için kimlik fotoğrafınızı yazdırabilirsiniz. Bir kâğıda dört kimlik fotoğrafı yazdırabilirsiniz.

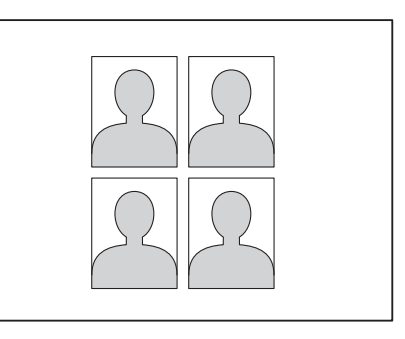

## **NOT**

Kimlik Fotoğrafı Boyutu'nda 2x2inç veya 50x70mm (2x2,75inç) ve Kağıt Boyutu içinde 10x15cm öğesini seçtiğinizde yalnızca bir fotoğraf yazdırılacaktır .

- **1** Ortam yuvası kapağını açın.
- b Bellek kartı veya USB Hafıza sürücüsünü doğru yuvaya yerleştirin.
- 3 Foto tuşuna basın.
- 4 Kimlik Fotoğraf Baskısı Öğesini görüntülemek için ◀ veya ▶ öğesine basın.
- 5 Kimlik Fotoğraf Baskısı tuşuna basın.
- 6 Her fotoğrafı görüntülemek için < veya ▶ öğesine basın. İstediğiniz fotoğraf görüntülendiğinde, üzerine basın.

**8**

#### Bölüm 8

g 25x36mm, 35x45mm, 36x51 mm, 45x45mm, 45x55mm, 35x48mm, 50x70mm (2x2,75inç) veya  $2x2$ inç görüntülemek için  $\triangle$  veya  $\nabla$ öğesine basın ve sonra fotoğraf boyutu olarak ayarlamak istediğiniz seçeneğe basın.

#### **NOT**

Makine, fotoğrafı seçtiğiniz boyuta göre otomatik olarak keser. Fotoğrafı daha fazla kırpamazsınız.

8 Dokunmatik Ekran'da görüntülenen görüntüyü onaylayın.

Gerekirse görüntüyü  $\bigcap$  öğesine

basarak döndürün.

- 9 OK tuşuna basın.
- j <sup>A</sup>şağıdakilerden birini yapın:
	- Yazdırma ayarlarını değiştirmek için Baskı Ayarları öğesine basın.  $\oplus$  no'lu adıma gidin.
	- Hiçbir ayarı değiştirmek istemiyorsanız, yazdırmak için Başlat öğesine basın.

#### <span id="page-67-0"></span>**il** Aşağıdakilerden birini yapın:

 Yazdırma kalitesini değiştirmek için, Baskı Kalitesi öğesine basın.

Normal veya Foto tuşuna basın.

 $\blacksquare$  Kağıt türünü değiştirmek için, Kağıt Türü öğesine basın.

Düz Kağıt, Inkjet Kağıt, Brother BP71 veya Diğer Parlak görüntülemek için A veya  $\P$  öğesine basın ve sonra ayarlamak istediğiniz seçeneğe basın.

■ Kağıt boyutunu değiştirmek için, Kağıt Boyutu öğesine basın.

10x15cm, 13x18cm, A4 veya Letter görüntülemek için  $\blacktriangle$  veya  $\blacktriangledown$ öğesine basın ve sonra ayarlamak istediğiniz seçeneğe basın.

■ Gelişmiş efektler eklemek için, Foto. Geliştirme öğesine basın.

Otomatik Düzelt, KırmzıGözKaldır, Otm. Düzelt & Kırm.Gz Kaldır veya Kapalı görüntülemek için  $\blacktriangle$ veya ▼ öğesine basın ve sonra ayarlamak istediğiniz seçeneğe basın.

- l Ayarları değiştirmeyi bitirdiğinizde OK öğesine basın.
- 

m Başlat tuşuna basın.

## **Slayt Gösterisi**

Tüm fotoğraflarınızı Slayt Göst. kullanarak Dokunmatik Ekran'da görüntüleyebilirsiniz. İşlem sırasında da bir fotoğraf seçebilirsiniz.

- - Ortam yuvası kapağını açın.
	- b Bellek kartı veya USB Hafıza sürücüsünü doğru yuvaya yerleştirin.
- **3** Foto tuşuna basın.
	- Slayt Göst. öğesini görüntülemek için ◀ veya ▶ öğesine basın.
- Slayt Göst. tuşuna basın.
- f <sup>A</sup>şağıdakilerden birini yapın:

■ Dokunmatik Ekran'ın her fotoğrafı gösterme süresini değiştirmek istiyorsanız, için Her Fotoğrafı Göster öğesine basın. 3Sn, 10Sn, 30Sn, 1Dk veya 5Dk görüntülemek için ▲ veya ▼ tuşuna

basın ve sonra ayarlamak istediğiniz seçeneğe basın. Ayarları değiştirmek istemiyorsanız

- Başlat öğesine basın.
- 7 Bitirmek için öğesine basın Slayt Göst.

## **Slayt Gösterisi sırasında bir fotoğraf yazdırma**

- **i Slayt gösterisi sırasında bir görüntü** yazdırmak için, Dokunmatik Ekran'da görüntülendiği zaman görüntüye basın.
- **2** Dokunmatik Yüzey üzerindeki arama tuşlarını kullanarak istediğiniz kopya sayısını girin.
- 8 Aşağıdakilerden birini yapın:
	- Yazdırma ayarlarını değiştirmek için Baskı Ayarları öğesine basın. (Bkz. *[PhotoCapture Center™](#page-69-0) [yazdırma ayarları](#page-69-0)* >> sayfa 64.)
	- Hiçbir ayarı değiştirmek istemiyorsanız, yazdırmak için Başlat öğesine basın.

# <span id="page-68-0"></span>**DPOF yazdırma**

DPOF'nin açılımı Digital Print Order Format (Dijital Baskı Talimatı Formatı'dır).

Büyük dijital kamera üreticileri (Canon Inc., Eastman Kodak Company, FUJIFILM Corporation, Panasonic Corporation ve Sony Corporation) bu standardı, dijital bir kameradan görüntü yazdırmayı kolaylaştırmak için yaratmıştır.

Dijital kameranız DPOF yazdırmayı destekliyorsa, dijital kameranın ekranından yazdırmak istediğiniz görüntüleri ve kopya sayısını seçebileceksiniz.

DPOF bilgisi içeren bir bellek kartı makinenize yerleştirilmiştir, seçilen görüntüyü kolayca yazdırabilirsiniz.

- **C** Ortam yuvası kapağını açın.
	- b Bellek kartı veya USB Hafıza sürücüsünü doğru yuvaya yerleştirin.
- **63** DPOF öğesini görüntülemek için ▲ veya ▼ öğesine basın.
- 4 DPOF tuşuna basın.
- 5 Aşağıdakilerden birini yapın:
	- Yazdırma ayarlarını değiştirmek için Baskı Ayarları öğesine basın. (Bkz. *[PhotoCapture Center™](#page-69-0) [yazdırma ayarları](#page-69-0)* >> sayfa 64.)
	- Hiçbir ayarı değiştirmek istemiyorsanız, yazdırmak için Başlat öğesine basın.

## **NOT**

Yazdırma talimatının gerçekleştirildiği kamera bozuksa bir DPOF Dosyası hatası oluşabilir. Bu sorunu gidermek için, kameranızı kullanarak yazdırma talimatını silin ve tekrar yaratın. Yazdırma talimatını nasıl silip yeniden yaratacağınıza dair talimatlar için, kamera üreticinizin web sayfasına veya yanında gelen belgelere başvurun.

**8**

**63**

# <span id="page-69-0"></span>**PhotoCapture Center™ yazdırma ayarları**

Bir sonraki yazdırma işi için, yazdırma ayarını geçici olarak değiştirebilirsiniz.

Makine 1 dakikalığına boşta çalıştıktan sonra varsayılan ayarlarına geri döner.

## **NOT**

En sık kullandığınız yazdırma ayarlarını varsayılan ayar olarak ayarlayarak kaydedebilirsiniz. (Bkz. *Değiş[ikliklerinizi](#page-75-0) [yeni varsayılan olarak ayarlama](#page-75-0)*  $\rightarrow$  [sayfa 70](#page-75-0).)

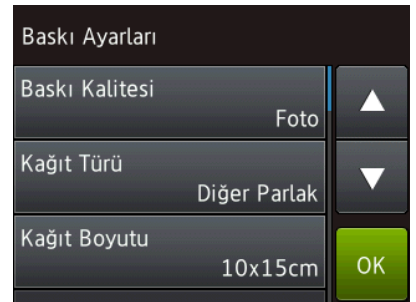

# **Baskı Kalitesi**

- a Ortam yuvası kapağını açın.
- b Bellek kartı veya USB Hafıza sürücüsünü doğru yuvaya yerleştirin.
- **3** Foto tuşuna basın.
- 4 Foto Görüntüle öğesini görüntülemek için ◀ veya ▶ öğesine basın.
- 5 Foto Görüntüle tuşuna basın.
- 6 Her fotoğrafı görüntülemek için < veya ▶ öğesine basın. İstediğiniz fotoğraf görüntülendiğinde, üzerine basın ve sonra OK öğesine basın.
- OK tuşuna basın.
- Baskı Ayarları tuşuna basın.
- 9 Baskı Kalitesi öğesini görüntülemek için ▲ veya ▼ öğesine basın.
- 10 Baskı Kalitesi tuşuna basın.
- **k Normal veya Foto tuşuna basın.**
- 12 Ek ayarları değiştirmek istemiyorsanız veya OK öğesine basın. Yazdırmak için Başlat öğesine basın.

### **NOT**

Kağıt Türü içinde Inkjet Kağıt secerseniz, yalnızca Foto secebilirsiniz.

# **Kağıt seçenekleri**

## **Kağıt Türü**

- Ortam yuvası kapağını açın.
- b Bellek kartı veya USB Hafıza sürücüsünü doğru yuvaya yerleştirin.
- 3 Foto tuşuna basın.
- Foto Görüntüle öğesini görüntülemek için ◀ veya ▶ öğesine basın.
- 5 Foto Görüntüle tuşuna basın.
- 6 Her fotoğrafı görüntülemek için ◀ veya ▶ öğesine basın. İstediğiniz fotoğraf görüntülendiğinde, üzerine basın ve sonra OK öğesine basın.
- OK tuşuna basın.
	- Baskı Ayarları tuşuna basın.
- Kağıt Türü öğesini görüntülemek için A veva ▼ öğesine basın.
- Kağıt Türü tuşuna basın.

Bir bellek kartından ya da USB Hafıza sürücüsünden fotoğraf yazdırma

Düz Kağıt, Inkjet Kağıt,

Brother BP71 veya Diğer Parlak görüntülemek için  $\triangle$  veya  $\nabla$  öğesine basın ve sonra istediğiniz seçeneğe basın.

12 Ek ayarları değiştirmek istemiyorsanız veya OK öğesine basın. Yazdırmak için Başlat öğesine basın.

## **Kağıt Boyutu ve Yazdırma Boyutu**

- **1** Ortam yuvası kapağını açın.
- **2** Bellek kartı veva USB Hafıza sürücüsünü doğru yuvaya yerleştirin.
- **6** Foto tuşuna basın.
- Foto Görüntüle öğesini görüntülemek için ◀ veya ▶ öğesine basın.
- 5 Foto Görüntüle tuşuna basın.
- 6 Her fotoğrafı görüntülemek için < veya ▶ öğesine basın. İstediğiniz fotoğraf görüntülendiğinde, üzerine basın ve sonra OK öğesine basın.
- $\sqrt{7}$  OK tuşuna basın.
- 8 Baskı Ayarları tuşuna basın.
- 8 Kağıt Boyutu öğesini görüntülemek için ▲ veya ▼ öğesine basın.
- 10 Kağıt Boyutu tuşuna basın.
- 10x15cm, 13x18cm, A4, A3, Letter veya Ledger görüntülemek için a veya ▼ öğesine basın.

Ayarlamak istediğiniz seçeneğe basın. Aşağıdakilerden birini yapın:

- $\blacksquare$  $\blacksquare$  $\blacksquare$  A4 veya Letter'i seçerseniz  $\blacksquare$  no'lu adıma gidin.
- $\blacksquare$  10x15cm, 13x18cm, A3 veya Ledger seçtiyseniz, @ nu[m](#page-70-1)aralı adıma gidin.

<span id="page-70-0"></span>Baskı Boyutu öğesini görüntülemek icin ▲ veya ▼ öğesine basın. Baskı Boyutu tuşuna basın. Aşağıdaki tablodaki seçenekleri görüntülemek için  $\triangle$  veya  $\nabla$  öğesine basın ve sonra değiştirmek istediğiniz seçeneğe basın.

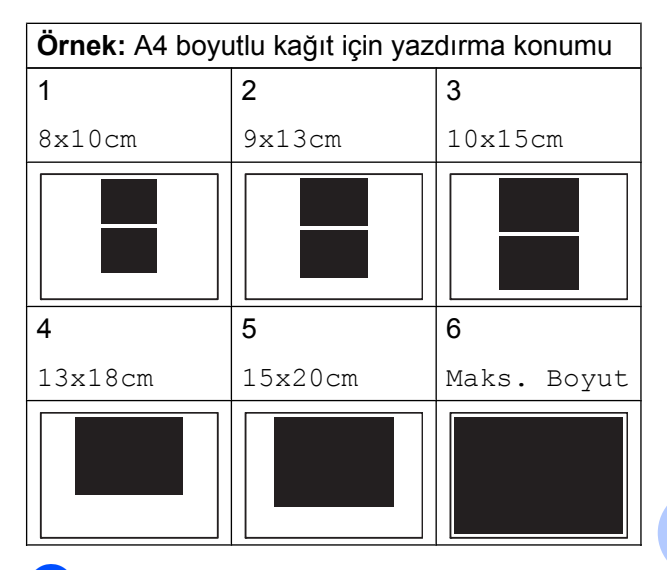

<span id="page-70-1"></span>**6** Ek ayarları değiştirmek istemiyorsanız veya OK öğesine basın. Yazdırmak için Başlat öğesine basın. **8**

## **Otomatik Düzeltme**

Birçok fotoğraf için Otomatik Düzeltme uygundur. Makine, fotoğrafınız için uygun bir efekte karar verir.

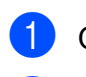

Ortam yuvası kapağını açın.

- b Bellek kartı veya USB Hafıza sürücüsünü doğru yuvaya yerleştirin.
- 3 Foto tuşuna basın.
- Foto Görüntüle öğesini görüntülemek için ◀ veya ▶ öğesine basın.
- 5 Foto Görüntüle tuşuna basın.
- 6 Her fotoğrafı görüntülemek için ◀ veya ▶ öğesine basın. İstediğiniz fotoğraf görüntülendiğinde, üzerine basın ve sonra OK öğesine basın.
- $\bullet$  OK tuşuna basın.
- 8 Baskı Ayarları tuşuna basın.
- Otomatik Düzelt öğesini görüntülemek için ▲ veya ▼ öğesine basın.
- 10 Otomatik Düzelt tuşuna basın.
- 1) Açık (veya Kapalı) öğesine basın.
- **12** Ek ayarları değiştirmek istemiyorsanız veya OK öğesine basın.

Yazdırmak için Başlat öğesine basın.

## **Parlaklığı, Kontrastı ve Rengi Ayarlama**

#### **Parlaklık**

Ortam yuvası kapağını açın. Bellek kartı veya USB Hafıza sürücüsünü doğru yuvaya yerleştirin. 3 Foto tuşuna basın. Foto Görüntüle öğesini görüntülemek için ◀ veya ▶ öğesine basın. 5 Foto Görüntüle tuşuna basın. 6 Her fotoğrafı görüntülemek için < veya ▶ öğesine basın. İstediğiniz fotoğraf görüntülendiğinde, üzerine basın ve sonra OK öğesine basın.  $\overline{a}$  OK tuşuna basın. h Baskı Ayarları tuşuna basın. 9 Parlaklık öğesini görüntülemek için  $\triangle$  veya  $\nabla$  öğesine basın. 10 Parlaklık tuşuna basın. **k Dokunmatik Ekran'da pasarak parlaklık** seviyesini ayarlayın. 12 Ek ayarları değiştirmek istemiyorsanız veya OK öğesine basın.

Yazdırmak için Başlat öğesine basın.
### <span id="page-72-1"></span><span id="page-72-0"></span>**Kontrast**

Kontrast ayarlarını seçebilirsiniz. Kontrastı arttırmak bir görüntünün daha keskin ve canlı görünmesini sağlar.

**1** Ortam yuvası kapağını açın.

- **2** Bellek kartı veva USB Hafıza sürücüsünü doğru yuvaya yerleştirin.
- **3** Foto tuşuna basın.
- 4 Foto Görüntüle öğesini görüntülemek için ◀ veya ▶ öğesine basın.
- 5 Foto Görüntüle tuşuna basın.
- **6** Her fotoğrafı görüntülemek için ◀ veya ▶ öğesine basın. İstediğiniz fotoğraf görüntülendiğinde, üzerine basın ve sonra OK öğesine basın.
- 7 OK tuşuna basın.
- 8) Baskı Ayarları tuşuna basın.
- 8 Kontrast öğesini görüntülemek için  $\triangle$  veya  $\nabla$  öğesine basın.
- 10 Kontrast tuşuna basın.
- **k Dokunmatik Ekran'da basarak kontrast** seviyesini ayarlayın.
- <sup>12</sup> Ek ayarları değiştirmek istemiyorsanız veya OK öğesine basın.

Yazdırmak için Başlat öğesine basın.

### <span id="page-72-2"></span>**Renk Geliştirme**

Daha canlı görüntüler yazdırmak için renk geliştirme özelliğini açabilirsiniz. Bu özellikte yazdırma süresi daha yavaş olacaktır ve ayrıca, yazdırdığınız görüntüye bağlı olarak daha fazla mürekkep kullanabilir.

- **1 Ortam yuvası kapağını açın.** 
	- b Bellek kartı veya USB Hafıza sürücüsünü doğru yuvaya yerleştirin.
- 3 Foto tuşuna basın.
- Foto Görüntüle öğesini görüntülemek için ◀ veya ▶ öğesine basın.
- 5 Foto Görüntüle tuşuna basın.
- $\boxed{6}$  Her fotoğrafı görüntülemek için < veya ▶ öğesine basın. İstediğiniz fotoğraf görüntülendiğinde, üzerine basın ve sonra OK öğesine basın.
- $\overline{7}$  OK tuşuna basın.
- 8 Baskı Ayarları tuşuna basın.
- 9 Renk Geliştirme öğesini görüntülemek için ▲ veya ▼ öğesine basın.
- 10 Renk Geliştirme tuşuna basın.
- k <sup>A</sup>şağıdakilerden birini yapın:
	- Beyaz Denge, Keskinlik veya Renk Yoğunluğu özelliklerini kişiselleştirmek istiyorsanız, Renk Geliştirme öğesine ve sonra, Açık öğesine basın. **2** no'[l](#page-73-0)u adıma gidin.
	- $\blacksquare$  Kisisellestirmek istemiyorsanız, Renk Geliştirme öğesine basın ve sonra, Kapalı öğesine basın.
		- buşuna basın. **6** n[o](#page-73-1)'lu adıma gidin.

#### <span id="page-73-3"></span>Bölüm 8

<span id="page-73-0"></span>**2** Beyaz Denge, Keskinlik veya Renk Yoğunluğu görüntülemek için A veya ▼ öğesine basın, ve sonra istediğiniz seçeneğe basın.

<span id="page-73-2"></span>13 Ayarın seviyesini ayarlamak için ◀ veya ▶ öğesine basın. OK tuşuna basın.

14 Asağıdakilerden birini yapın:

- Başka bir renk geliştirmeyi kişise[l](#page-73-0)leştir[m](#page-73-2)ek istiyorsanız  $\circledR$  ve  $\circledR$ numaralı adımları tekrarlayın. tuşuna basın.
- Ayarlarınızı değiştirmek istiyorsanız, yazdırma ayarı menüsünü görüntülemek için öğesine basın ve değiştirmek istediğiniz ayara basın. (Bkz. *[PhotoCapture Center™](#page-69-0) [yazdırma ayarları](#page-69-0)* >> sayfa 64.)

<span id="page-73-1"></span>**b** Ek ayarları değiştirmek istemiyorsanız veya OK öğesine basın. Yazdırmak için Başlat öğesine basın.

#### **NOT**

#### **• Beyaz Dengesi**

Bu ayar, bir görüntüde beyaz bölgelerin türünü ayarlar. Işık, kamera ayarları ve diğer etkenler beyazın görüntülenmesini etkileyecektir. Bir resmin beyaz bölgeleri hafif pembe, sarı ya da başka bir renk olabilir. Bu ayarı kullanarak, bu etkiyi düzeltebilir ve beyaz bölgeleri saf beyaza döndürebilirsiniz.

#### **• Keskinlik**

Bu ayar, görüntünün detaylarını geliştirir, kamerada ince odak ayarlama ile benzerdir. Görüntü hassas odakta değilse ve ince detayları resimde göremiyorsanız, keskinliği ayarlayın.

#### **• Renk Yoğunluk**

Bu ayar, görüntüdeki toplam renk miktarını ayarlar. Solgun ya da silik resimleri geliştirmek için, bir görüntünün renk miktarını arttırabilir ya da azaltabilirsiniz.

### <span id="page-73-4"></span>**Kırpma**

Fotoğrafınız, seçili düzeninizdeki uygun alana sığmak için çok uzun ya da çok genişse, görüntünün bir kısmı kırpılacaktır.

Varsayılan ayar Açık ayarıdır. Görüntünün tamamını yazdırmak istiyorsanız, ayarı Kapalı olarak değiştirin. Kırpılıyor ayarını Kapalı olarak ayarlarsanız, Kenarsız ayarını da Kapalı olarak ayarlayın. (Bkz. *[Sınırsız yazdırma](#page-74-0)*  $\rightarrow \simeq$  [sayfa 69](#page-74-0).)

- Ortam yuvası kapağını açın.
- b Bellek kartı veya USB Hafıza sürücüsünü doğru yuvaya yerleştirin.
- $3$  Foto tuşuna basın.
- Foto Görüntüle öğesini görüntülemek için ◀ veya ▶ öğesine basın.
- 5 Foto Görüntüle tuşuna basın.
- $\boxed{6}$  Her fotoğrafı görüntülemek için  $\triangleleft$  veya ▶ öğesine basın. İstediğiniz fotoğraf görüntülendiğinde, üzerine basın ve sonra OK öğesine basın.

 $\bullet$  OK tuşuna basın.

8 Baskı Ayarları tuşuna basın.

#### Bir bellek kartından ya da USB Hafıza sürücüsünden fotoğraf yazdırma

<span id="page-74-1"></span>8 Kırpılıyor öğesini görüntülemek için ▲ veya ▼ öğesine basın. 10 Kirpiliyor tuşuna basın. Kapalı (veya Açık) öğesine basın. <sup>12</sup> Ek ayarları değiştirmek istemiyorsanız veya OK öğesine basın. Yazdırmak için Başlat öğesine basın. **Kırpılıyor: Açık**

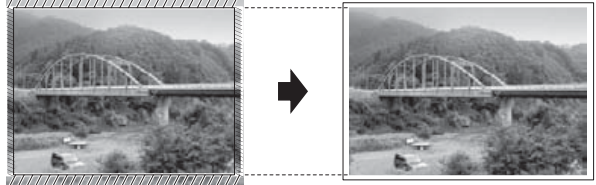

#### **Kırpılıyor: Kapalı**

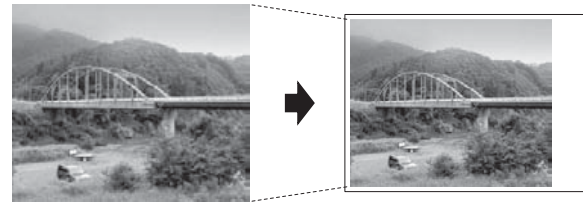

### <span id="page-74-2"></span><span id="page-74-0"></span>**Sınırsız yazdırma**

Bu özellik, yazdırılabilir bölgeyi kâğıdın kenarlarına genişletir. Yazdırma süresi biraz daha yavaş olacaktır.

Ortam yuvası kapağını açın.

- **2** Bellek kartı veya USB Hafıza sürücüsünü doğru yuvaya yerleştirin.
- **6** Foto tuşuna basın.
- 4 Foto Görüntüle öğesini görüntülemek için  $\triangleleft$  veya  $\triangleright$  öğesine basın.
- 
- **b** Foto Görüntüle tuşuna basın.
- **6** Her fotoğrafı görüntülemek için ◀ veya ▶ öğesine basın. İstediğiniz fotoğraf görüntülendiğinde, üzerine basın ve sonra OK öğesine basın.

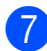

OK tuşuna basın.

- 8 Baskı Ayarları tuşuna basın.
- Kenarsız öğesini görüntülemek için ▲ veya ▼ öğesine basın.
- 10 Kenarsız tuşuna basın.
- Kapalı (veya Açık) öğesine basın.
- **12** Ek ayarları değiştirmek istemiyorsanız veya OK öğesine basın. Yazdırmak için Başlat öğesine basın.

### <span id="page-74-3"></span>**Tarih Yazdırma**

Fotoğrafınızın verisi içerisindeyse tarihi yazdırabilirsiniz. Tarih, sağ alt köşeye yazdırılacaktır. Verilerde bu bilgi yoksa, bu işlevi kullanamazsınız.

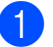

- Ortam yuvası kapağını açın.
- b Bellek kartı veya USB Hafıza sürücüsünü doğru yuvaya yerleştirin.
- Foto tuşuna basın.
- Foto Görüntüle Öğesini görüntülemek için ◀ veya ▶ öğesine basın.
- 5 Foto Görüntüle tuşuna basın.
- 6 Her fotoğrafı görüntülemek için < veya ▶ öğesine basın. İstediğiniz fotoğraf görüntülendiğinde, üzerine basın ve sonra OK öğesine basın.
- OK tuşuna basın.
- 8 Baskı Ayarları tuşuna basın.
- 9 Tarih Yazdır öğesini görüntülemek için ▲ veya ▼ öğesine basın.
- 
- 10 Tarih Yazdır tuşuna basın.
	- k Açık (veya Kapalı) öğesine basın.

**8**

#### <span id="page-75-0"></span>Bölüm 8

<sup>12</sup> Ek ayarları değiştirmek istemiyorsanız veya OK öğesine basın.

Yazdırmak için Başlat öğesine basın.

#### **NOT**

Kameranızdaki DPOF ayarı Tarih Yazdır özelliği kullanılırken kapalı olmalıdır.

### <span id="page-75-2"></span>**Değişikliklerinizi yeni varsayılan olarak ayarlama**

#### En sık kullandığınız yazdırma ayarlarını—

örneğin Baskı Kalitesi, Kağıt Türü, Kağıt Boyutu, Baskı Boyutu, Otomatik Düzelt, Parlaklık, Kontrast, Renk Geliştirme,

Kırpılıyor, Kenarsız ve Tarih Yazdır —varsayılan ayar olarak ayarlayarak kaydedebilirsiniz. Bu ayarlar yeniden değiştirilinceye kadar kalır.

- - **Ortam yuvası kapağını açın.**
- b Bellek kartı veya USB Hafıza sürücüsünü doğru yuvaya yerleştirin.
- 3 Foto tuşuna basın.
- 4 Foto Görüntüle öğesini görüntülemek için ◀ veya ▶ öğesine basın.
- 5 Foto Görüntüle tuşuna basın.
- 6 Her fotoğrafı görüntülemek için ◀ veya ▶ öğesine basın. İstediğiniz fotoğraf görüntülendiğinde, üzerine basın ve sonra OK öğesine basın.
- 7 OK tuşuna basın.
- Baskı Ayarları tuşuna basın.
- i Yeni ayarınıza basın. Değiştirmek istediğiniz her ayar için bu adımı tekrarlayın.

10 Son ayarı değiştirdikten sonra, Yeni Vars. Ayrla görüntülemek için  $\triangle$  veya  $\nabla$  basin.

- Yeni Vars. Ayrla tuşuna basın.
- 12 Dokunmatik Ekranda yeni varsayılan ayarlara değiştirmeyi onaylamanız istenecektir. Onaylamak için Evet öğesine basın.

**B** fuşuna basın.

### <span id="page-75-1"></span>**Tüm ayarları fabrika ayarlarına geri döndürme**

#### Değiştirdiğiniz PhotoCapture ayarlarını—

örneğin Baskı Kalitesi, Kağıt Türü, Kağıt Boyutu, Baskı Boyutu, Otomatik Düzelt, Parlaklık, Kontrast, Renk Geliştirme, Kırpılıyor, Kenarsız ve Tarih Yazdır —fabrika varsayılan ayarlarına geri döndürebilirsiniz.

- **b** Ortam yuvası kapağını açın.
- **2** Bellek kartı veya USB Hafıza sürücüsünü doğru yuvaya yerleştirin.
- **3** Foto tuşuna basın.
- Foto Görüntüle öğesini görüntülemek için ◀ veya ▶ öğesine basın.
- 5 Foto Görüntüle tuşuna basın.

**6** Her fotoğrafı görüntülemek için < veya ▶ öğesine basın. İstediğiniz fotoğraf görüntülendiğinde, üzerine basın ve sonra OK öğesine basın.

- $\overline{a}$  OK tuşuna basın.
	- h Baskı Ayarları tuşuna basın.
- Fabrika Ayarı öğesini görüntülemek için ▲ veya ▼ öğesine basın.

<span id="page-76-0"></span>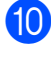

10 Fabrika Ayarı tuşuna basın.

**K** Dokunmatik Ekranda fabrika ayarlarına geri değiştirmeyi onaylamanız istenecektir. Onaylamak için Evet öğesine basın.

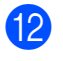

12 tuşuna basın.

# <span id="page-76-1"></span>**Bir bellek kartına veya USB Hafıza sürücüsüne tarama**

### <span id="page-76-2"></span>**Otomatik Kırpma**

Tarayıcı camına konulmuş birden fazla belgeyi tarayabilirsiniz. Tek bir belge, kaydetmeden önce Dokunmatik Ekran'da ön izlenebilir. Otomatik Kesme seçtiğinizde, makine her belgeyi tarayacak ve ayrı dosyalar oluşturacaktır. Örneğin, tarayıcı camına dört belge yerleştirirseniz, makine dört farklı dosya tarayacak ve oluşturacaktır. Dört sayfalı bir dosya oluşturmak istiyorsanız, Dosya Türü için PDF veya TIFF seçin.

(JPEG seçerseniz, dört belge, dört ayrı dosya olarak yaratılır.)

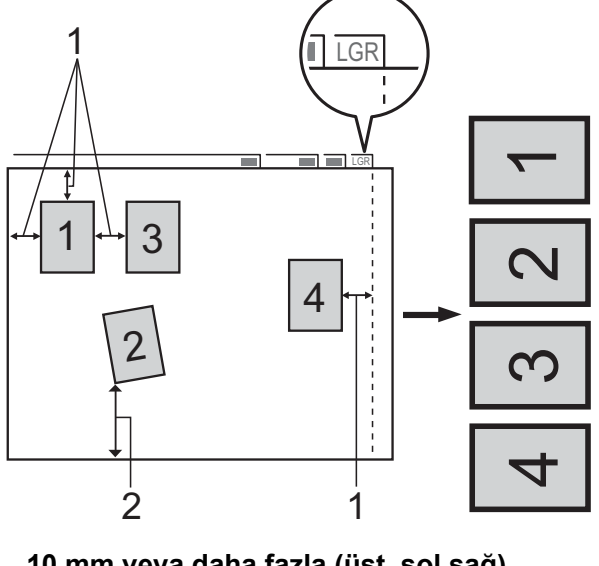

- **1 10 mm veya daha fazla (üst, sol,sağ)**
- **2 20 mm veya daha fazla (alt)**

**NOT**

Otomatik Kesme Reallusion, Inc teknolojisi tarafından desteklenir. **REALLUSION** 

Ortam yuvası kapağını açın.

#### Bölüm 8

- 2 Bellek kartı veya USB Hafıza sürücüsünü doğru yuvaya yerleştirin.
- 8 Ortama Tara tuşuna basın.
- 4 Belgenizi yerleştirin.
- 5 Seçenkler tuşuna basın.
- 6 Otomatik Kesme öğesini görüntülemek için ▲ veya ▼ öğesine basın.
- 7 Otomatik Kesme tuşuna basın.
- $8$  Açık tuşuna basın.
- 9 OK tuşuna basın.
- 10 Ek ayarları değiştirmek istemiyorsanız, taramayı başlatmak için Başlat öğesine basın.
- **K** Taranan belgelerin sayısı Dokunmatik Ekran'da görüntülenir. Onaylamak için OK öğesine basın.
- **12** Her belge için veriyi önizlemek için  $\triangleleft$ veya ▶ öğesine basın.
- **13** Verileri kaydetmek için Kaydet tuşuna basın.

#### **NOT**

- **•** Otomatik Kesme, dört köşesinde de 90 derecelik açı olan kağıt için uygundur. Açılardan biri dik değilse, Otomatik Kesme belgeyi tespit edemez.
- **•** Belgeniz çok uzun ya da genişse bu ayar doğru bir şekilde çalışmaz. Belge şu özelliklere karşılık gelmelidir: en fazla 195 x 270 mm.

Belgenin boy ve en arasındaki oranı 1 ila 8'den fazla ise, bu ayar doğru bir şekilde çalışmaz.

- **•** Resimde gösterildiği gibi, belgeleri tarayıcı camın kenarlarından uzak yerleştirmeniz gerekmektedir.
- **•** Belgeleri birbirinden en az 10 mm uzak yerleştirmeniz gerekir.
- **•** Otomatik Kesme, tarayıcı camındaki belgenin eğikliğini düzeltir ama belge 10 dereceden fazla eğikse, bu ayar çalışmaz.
- **•** Otomatik Kesme kullanmak için ADF boş olmalıdır.
- **•** Otomatik Kesme özelliği, belgelerin boyutlarına bağlı olarak en fazla 32 belge için kullanılabilir.
- **•** ADF Yüksek Hız Modu ve Uzun Kağıt Tara, Otomatik Kesme ile kullanılamaz.

#### **ÖNEMLİ**

Kart, USB Hafıza sürücüsü veya içlerinde kayıtlı verilerde hata oluşmaması için makine bellek kartına veya USB Hafıza sürücüsünü okurken veya yazarken bellek kartını veya USB Hafıza sürücüsünü çıkarmayın.

### **Yeni bir varsayılan nasıl ayarlanır**

#### Ortama Tara ayarlarını—örneğin

ADF Yüksek Hız Modu, Tarama Türü, Çözünürlük, Dosya Türü, Tarama Boyutu, Uzun Kağıt Tara, Otomatik Kesme ve Arka Plan Rengini Kaldır—varsayılan ayar olarak ayarlayarak kaydedebilirsiniz. Bu ayarlar yeniden değiştirilinceye kadar kalır.

- **1 Ortam yuvası kapağını açın.**
- Bellek kartı veya USB Hafıza sürücüsünü doğru yuvaya yerleştirin.
- Ortama Tara tuşuna basın.
- Seçenkler **tuşuna basın**.
- 5) ADF Yüksek Hız Modu. Tarama Türü, Çözünürlük, Dosya Türü, Tarama Boyutu, Uzun Kağıt Tara, Otomatik Kesme veya Arka Plan Rengini Kaldır görüntülemek için ▲ veya ▼ öğesine basın ve sonra değiştirmek istediğiniz ayara basın. Sonra ayarlamak istediğiniz seçeneğe basın.

Değiştirmek istediğiniz her ayar için bu adımı tekrarlayın.

- 6 Tercih edilen ayarlarınızı seçmeyi bitirdikten sonra, Yeni Vars. Ayrla görüntülemek için ▲ veya ▼ öğesine basın.
- Yeni Vars. Ayrla tuşuna basın.
- 8 Dokunmatik Ekranda yeni varsayılan ayarlara değiştirmeyi onaylamanız istenecektir. Onaylamak için Evet öğesine basın.
- 8 **i tuşuna basın.**

### **Fabrika varsayılana geri nasıl dönülür**

Değiştirdiğiniz tüm Ortama Tara ayarlarını örneğin ADF Yüksek Hız Modu, Tarama Türü, Çözünürlük, Dosya Türü, Tarama Boyutu, Uzun Kağıt Tara, Otomatik Kesme ve Arka Plan Rengini Kaldır—fabrika varsayılan ayarlarına geri döndürebilirsiniz.

- **1** Ortam yuvası kapağını açın.
- b Bellek kartı veya USB Hafıza sürücüsünü doğru yuvaya yerleştirin.
- 3 Ortama Tara tuşuna basın.
- Seçenkler tuşuna basın.
- e Fabrika Ayarı öğesini görüntülemek için ▲ veya ▼ öğesine basın.
- 6 Fabrika Ayarı tuşuna basın.
- **Dokunmatik Ekranda fabrika ayarlarına** geri değiştirmeyi onaylamanız istenecektir. Onaylamak için Evet öğesine basın.
- 8 feltuşuna basın.

### **Tarama seçeneklerini Kısayol olarak kaydetme**

Sık kullandığınız tarama seçeneklerini, Kısayol olarak kaydederek depolayabilirsiniz. Bu bölüm, Ortama Tara için bir Kısayol'un nasıl ekleneceğini açıklar.

- - Ortam yuvası kapağını açın.
- 
- b Bellek kartı veya USB Hafıza sürücüsünü doğru yuvaya yerleştirin.

- Ortama Tara tusuna basın.
- Seçenkler tuşuna basın.

#### Bölüm 8

5 ADF Yüksek Hız Modu, Tarama Türü, Çözünürlük, Dosya Türü, Tarama Boyutu, Uzun Kağıt Tara, Dosya Adı, Otomatik Kesme veya Arka Plan Rengini Kaldır görüntülemek için ▲ veya ▼ öğesine basın ve sonra değiştirmek istediğiniz ayara basın. Sonra ayarlamak istediğiniz seçeneğe basın.

> Değiştirmek istediğiniz her ayar için bu adımı tekrarlayın.

6 Yeni seçenekleri seçmeyi bitirdiğinizde, OK öğesine basın.

- 7 Kısayol olarak Kaydet tuşuna basın.
- 8 Kısayol için görüntülenen seçtiğiniz ayarlar listesini onaylayın ve sonra OK öğesine basın.
- **9** Dokunmatik Ekrandaki klavyeyi kullanarak Kısayol için bir ad girin. (Harfleri girmede yardım için, bkz **▶▶ Basit Kullanım Kılavuzu: Metin** *Girme.*) OK tuşuna basın.
- $\bigcirc$  Kısayolunuzu kaydetmek için OK öğesine basın.

<span id="page-80-3"></span>**9**

# **Bir kameradan fotoğraf yazdırma**

# <span id="page-80-4"></span><span id="page-80-2"></span>**Bir PictBridge kameradan doğrudan fotoğraf yazdırma**

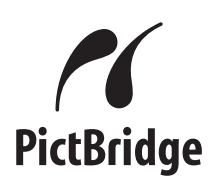

Brother makineniz, herhangi bir PictBridge uyumlu dijital kamerayı bağlayıp, fotoğraf yazdırmanızı sağlayacak şekilde PictBridge standartlarını desteklemektedir.

Kameranız USB Yığın Depolama standardını kullanıyorsa, PictBridge olmadan fotoğrafları bir dijital kameradan da yazdırabilirsiniz. (Bkz. *[Bir dijital kameradan do](#page-82-0)ğrudan fotoğraf [yazdırma \(PictBridge kullanmadan\)](#page-82-0)*  $\rightarrow$  [sayfa 77](#page-82-0).)

### **PictBridge gereklilikleri**

Hatalardan kaçınmak için, aşağıdaki noktaları unutmayın:

- Makine ve dijital kamera, uygun bir USB kablosu kullanılarak bağlanmalıdır.
- Görüntü dosyası uzantısı. .JPG olmalıdır (.JPEG, .TIF, .GIF gibi diğer görüntü dosyası uzantıları tanımlanmayacaktır).
- PhotoCapture Center™ işlemleri, PictBridge özelliği kullanılırken kullanılamaz.

### **Dijital kameranızı ayarlama**

Kameranızın PictBridge modunda olduğundan emin olun. Aşağıdaki PictBridge ayarları, PictBridge uyumlu kameranızın LCD'sinde uygulanabilir.

Kameranıza bağlı olarak, bu ayarların bazıları uygun olmayabilir.

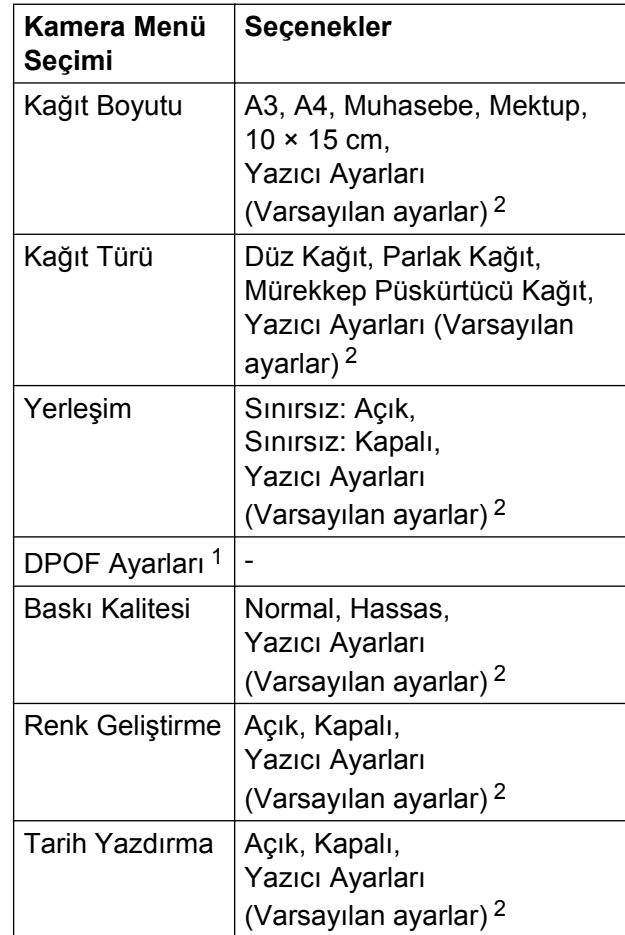

- <span id="page-80-1"></span><sup>1</sup> Daha fazla bilgi için bkz. *[DPOF yazdırma](#page-82-1)*  $\rightarrow$  [sayfa 77.](#page-82-1)
- <span id="page-80-0"></span><sup>2</sup> Kameranız Yazıcı Ayarları (Varsayılan ayarlar) kullanmak üzere ayarlandıysa, makine tablodaki ayarları kullanarak fotoğrafınızı yazdıracaktır.

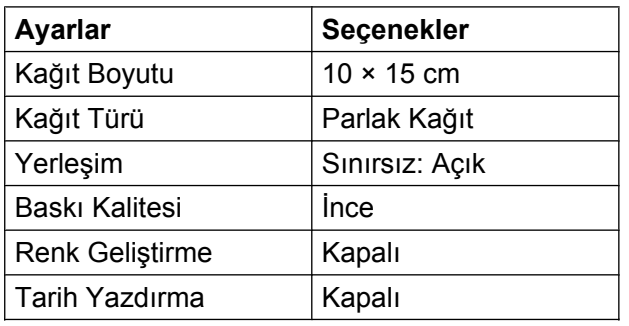

- Kameranızın herhangi bir menü seçeneği yoksa, bu ayarlar da kullanılacaktır.
- Her ayarın ismi ve uygunluğu kameranızın özelliklerine göre değişebilir.

PictBridge ayarlarını değiştirme üzerine daha fazla bilgi için lütfen kameranız ile birlikte temin ettiğiniz belgelere başvurun.

### **Resimleri Yazdırma**

#### **NOT**

Bir dijital kamerayı bağlamadan önce makineden tüm bellek kartlarını ve USB Hafıza sürücüsünü çıkarın.

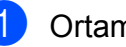

Ortam yuvası kapağını açın.

2 Kameranızın kapalı olduğundan emin olun. Kameranızı, USB kablosunu kullanarak makinenin üzerindeki USB doğrudan arayüzüne (1) bağlayın.

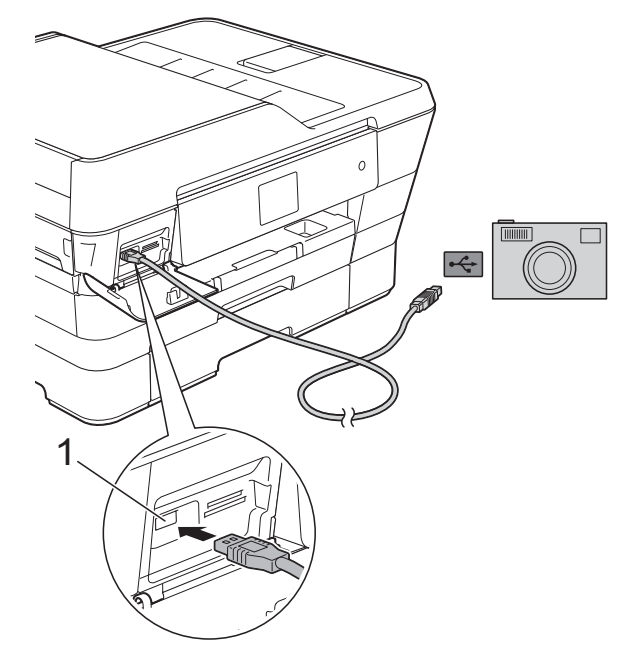

**1 USB doğrudan arayüzü**

8 Kamerayı açın.

Makine, kamerayı tanıdığında, Dokunmatik Ekran Kamera bağlandı. mesajını gösterir.

 $\overline{4}$  Kameranızdan talimatları izleyerek, yazdırmak istediğiniz fotoğrafı seçin. Makine fotoğraf yazdırmaya başladığında, Dokunmatik Ekran Yazdırılıyor mesajını gösterir.

### <span id="page-82-2"></span>**ÖNEMLİ**

Makinenizin hasar görmesini önlemek için, USB doğrudan arabirimine dijital kamera veya USB Flaş bellek sürücüsü dışında bir aygıt bağlamayın.

## <span id="page-82-4"></span><span id="page-82-1"></span>**DPOF yazdırma**

DPOF'nin açılımı Digital Print Order Format (Dijital Baskı Talimatı Formatı'dır).

Büyük dijital kamera üreticileri (Canon Inc., Eastman Kodak Company, FUJIFILM Corporation, Panasonic Corporation ve Sony Corporation) bu standardı, dijital bir kameradan görüntü yazdırmayı kolaylaştırmak için yaratmıştır.

Dijital kameranız DPOF yazdırmayı destekliyorsa, görüntüleri ve yazdırmak istediğiniz kopya sayısını kameranın ekranından seçebilirsiniz.

#### **NOT**

Yazdırma talimatının gerçekleştirildiği kamera bozuksa bir DPOF Dosyası hatası oluşabilir. Bu sorunu gidermek için, kameranızı kullanarak yazdırma talimatını silin ve tekrar yaratın. Yazdırma talimatını nasıl silip yeniden yaratacağınıza dair talimatlar için, kamera üreticinizin web sayfasına veya yanında gelen belgelere başvurun.

# <span id="page-82-3"></span><span id="page-82-0"></span>**Bir dijital kameradan doğrudan fotoğraf yazdırma (PictBridge kullanmadan)**

Kameranız USB Yığın Depolama standardını destekliyorsa, kameranızı depolama modunda bağlayabilirsiniz. Bu, kameranızdan fotoğraf yazdırmanızı sağlar.

(Fotoğraflarınızı PictBridge modunda yazdırmak isterseniz, bkz. *[Bir PictBridge](#page-80-2) [kameradan do](#page-80-2)ğrudan fotoğraf yazdırma*  $\rightarrow$  [sayfa 75](#page-80-2).)

#### **NOT**

İsim, uygunluk ve işlem, dijital kameralar arasında farklılık gösterir. PictBridge modundan USB yığın depolama moduna geçmek gibi daha fazla bilgi için, lütfen kameranızla birlikte verilen belgelere başvurun.

### **Resimleri Yazdırma**

#### **NOT**

Bir dijital kamerayı bağlamadan önce makineden tüm bellek kartlarını ve USB Hafıza sürücüsünü çıkarın.

- **1** Ortam yuvası kapağını açın.
- 2 Kameranızın kapalı olduğundan emin olun. Kameranızı, USB kablosunu kullanarak makinenin üzerindeki USB doğrudan arayüzüne (1) bağlayın.

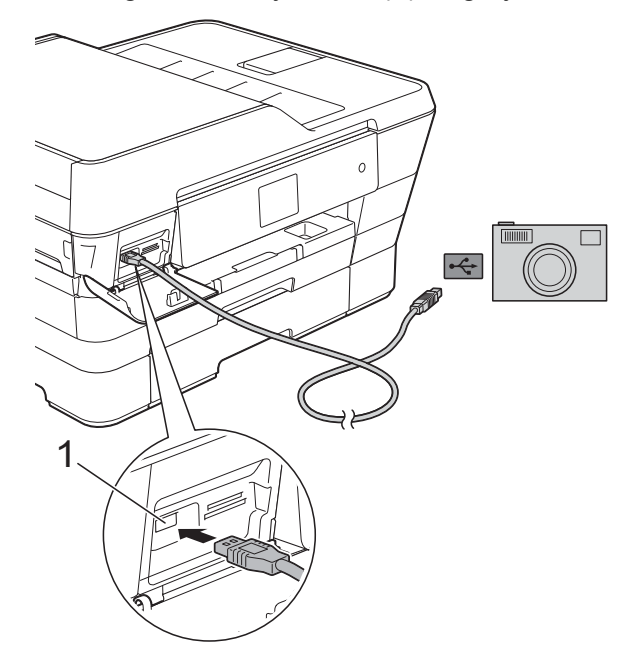

- **1 USB doğrudan arayüzü**
- 8 Kamerayı açın.
- 4 [Resimleri Yazdır](#page-63-0) >> sayfa 58 içindeki adımları takip edin.

### **ÖNEMLİ**

Makinenizin hasar görmesini önlemek için, USB doğrudan arabirimine dijital kamera veya USB Flaş bellek sürücüsü dışında bir aygıt bağlamayın.

**A**

# **Düzenli bakım**

# **Makinenin temizlenmesi ve kontrol edilmesi**

### **Makinenin dışının temizlenmesi**

**Dokunmatik Yüzeyi aşağıdaki gibi temizleyin:**

### **ÖNEMLİ**

- Makineyi kapatmak için  $\circ$  öğesini basılı tutun. Güç kapanmadan birkaç saniye önce Dokunmatik Yüzey Kapatılıyor ekranını gösterecektir.
- **•** Herhangi bir sıvı temizleyici KULLANMAYIN (etanol dahil).
- a Dokunmatik Yüzeyi yumuşak, *kuru*, havsız bir bezle temizleyin.

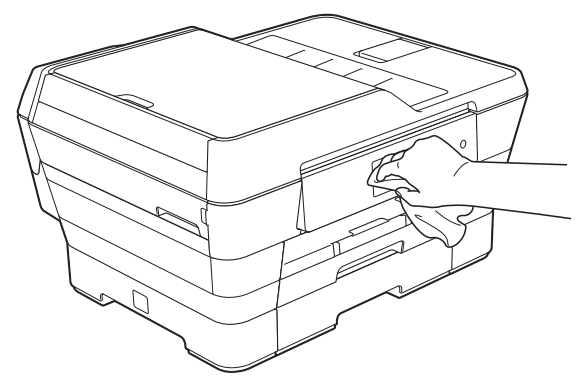

### **Makinenin dışını aşağıdaki gibi temizleyin: ÖNEMLİ**

**•** Nötr deterjan kullanın. Tiner veya benzin gibi uçucu sıvılarla temizlemek, makinenin dış yüzeyine hasar verecektir.

- **•** Amonyak içeren temizleme malzemeleri KULLANMAYIN.
- **•** Kontrol panelinden kiri çıkarmak için izopropil alkol KULLANMAYIN. Paneli çatlatabilir.

(MFC-J3520) #1 (1) numaralı kağıt çekmecesini çekerek makineden tamamen çıkarın.

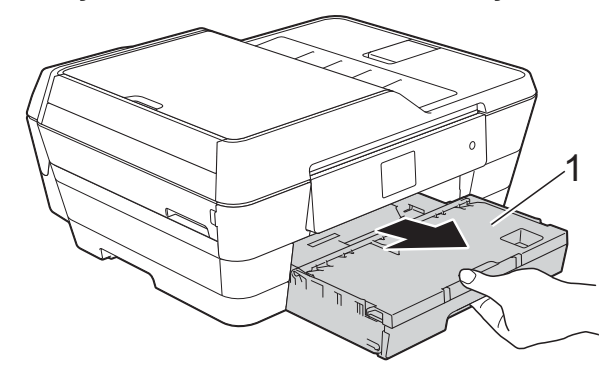

#### <span id="page-85-0"></span>(MFC-J3720)

#1 (1) numaralı ve daha sonra #2 (2) numaralı kağıt çekmecesini çekerek makineden tamamen çıkarın.

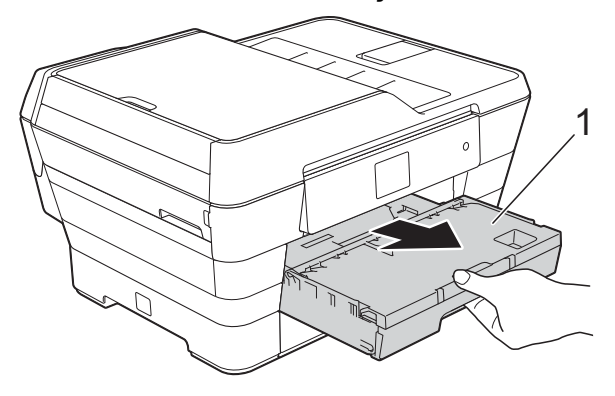

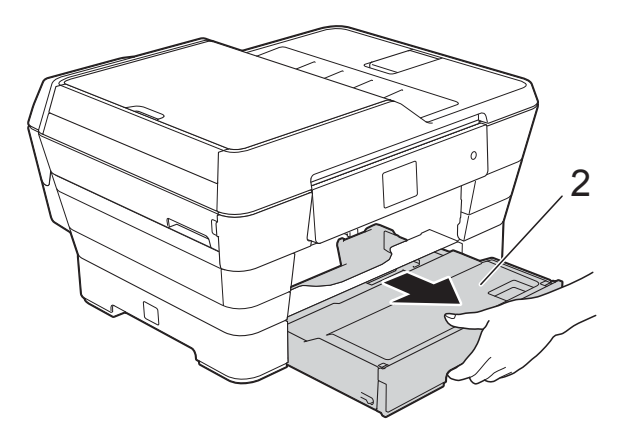

2 Tozu temizlemek için makinenin dışını yumuşak, *kuru*, havasız bir bezle silin.

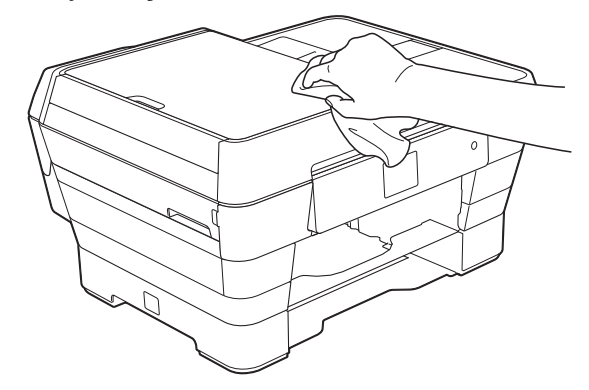

 $\left(3\right)$  Kağıt çıktı tepsisinin kapağını açın ve kağıt tepsisinin içine sıkışmış olan her şeyi çıkarın.

4 Tozu temizlemek için kağıt tepsisinin içini ve dışını yumuşak, *kuru*, havasız bir bezle silin.

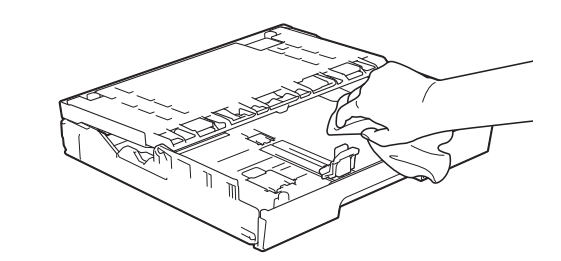

**5** Kağıt çıktı tepsisinin kapağını kapatın ve kağıt tepsisini makineye geri takın.

### <span id="page-85-1"></span>**Yazıcı merdanesinin temizlenmesi**

## **UYARI**

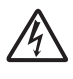

Elektrik çarpmasından kaçınmak için, yazıcı merdanesini temizlemeden önce makinenin fişini prizden çıkardığınızdan emin olun.

Her iki elinizi de kullanarak, makinenin her iki tarafında da bulunan tutma kollarını kullanarak tarayıcı kapağını açık konumuna getirin.

<span id="page-86-0"></span>

b Makinenin (1) numaralı yazıcı merdanesini ve çevresini, yumuşak, *kuru*, havasız bir bezle sıçramış mürekkepleri silerek temizleyin.

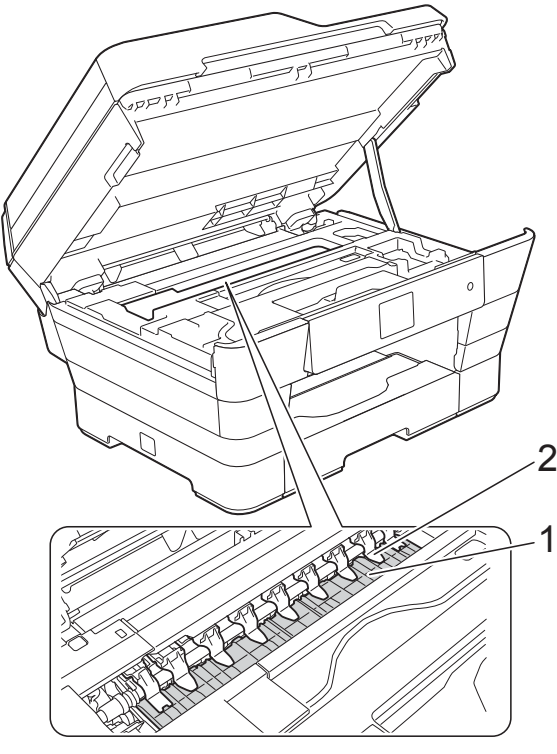

### **ÖNEMLİ**

Dokuzlu şeridi bükmeyin ya da üzerine çok fazla baskı uygulamayın (2). Bozulabilirler.

c Her iki tarafta da bulunan tutma kollarını kullanarak tarayıcı kapağını yavaşça kapatın.

## **DİKKAT**

Tarayıcı kapağını kapatırken parmaklarınızın sıkışmamasına dikkat edin.

Tarayıcı kapağını açarken ve kapatırken her iki tarafında da bulunan tutma kollarını her zaman kullanın.

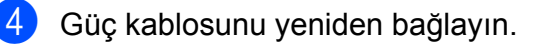

### <span id="page-86-1"></span>**Kağıt besleme bobininin temizlenmesi**

Kağıt besleme makaraları mürekkep ile lekelendiyse, kağıt besleme sorunlarına neden olabilir.

Makineyi elektrik prizinden çıkarın. (1) numaralı kağıt tepsisini çekerek makineden tamamen çıkarın.

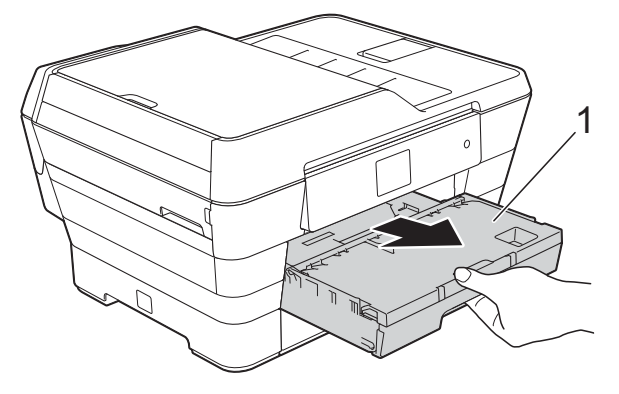

### **NOT**

Kağıt desteği kapağı açıksa, kapatın, daha sonra kağıt desteğini kapatın.

**2 Kağıt Besleme Makaralarının (1) ön** kısmını yumuşak, havasız ve su ile hafif nemlendirilmiş bir bez ile yanlamasına hareketlerle temizleyin.

Temizledikten sonra makaraların üzerindeki nemi almak için yumuşak, *kuru*, havasız bir bez ile silin.

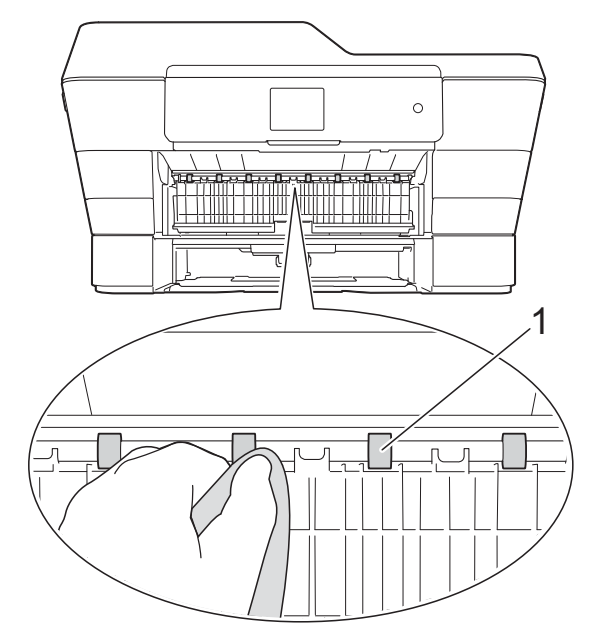

**3** Yeşil Sıkışma Önleyici Kapağı (2) kaldırın, ve sonra Kağıt Besleme Makaralarının (1) arka yüzünü yumuşak, havasız ve su ile hafif nemlendirilmiş bir bez ile silin.

Temizledikten sonra makaraların üzerindeki nemi almak için yumuşak, *kuru*, havasız bir bez ile silin.

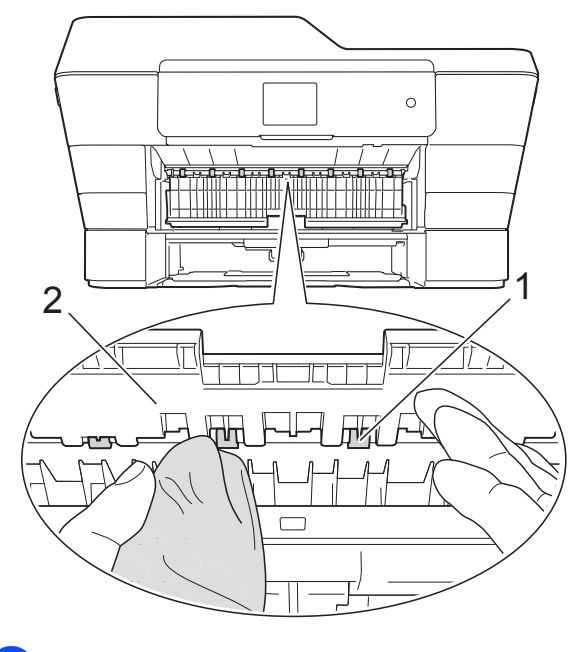

Kağıt tepsisini sıkıca makineye geri takın.

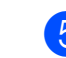

5 Güç kablosunu yeniden bağlayın.

#### **NOT**

makaralar tamamen kurumadan makineyi yeniden kullanmayın. makaralar tamamen kurumadan makineyi kullanmak kağıt besleme hatalarına yol açabilir.

### **Kağıt alma makaralarının temizlenmesi**

- a Makineyi elektrik prizinden çıkarın.
- 2 Kağıt tepsisini çekerek makineden tamamen çıkarın.

#### **NOT**

Tepside yalnızca az miktarda yaprak kaldığında makine birçok sayfa besliyorsa, Taban Yastığını (1) havasız, su ile hafif nemlendirilmiş bir bez ile silin.

Temizledikten sonra yastığın üzerindeki nemi almak için yumuşak *kuru*, havasız bir bez ile silin.

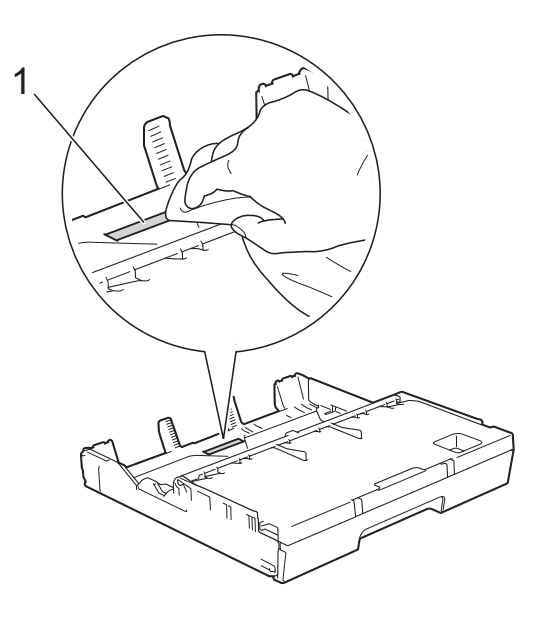

<span id="page-88-0"></span>8 Yeşil Sıkışma Önleyici Kapağı (1), kaldırın, ve sonra Kağıt Alma Makaralarının (2) yumuşak, havasız ve su ile hafif nemlendirilmiş bir bez ile silin. Tüm yüzeyin temizlenmesi için makaraları yavaşça döndürün.

Temizledikten sonra makaraların üzerindeki nemi almak için yumuşak, *kuru*, havasız bir bez ile silin.

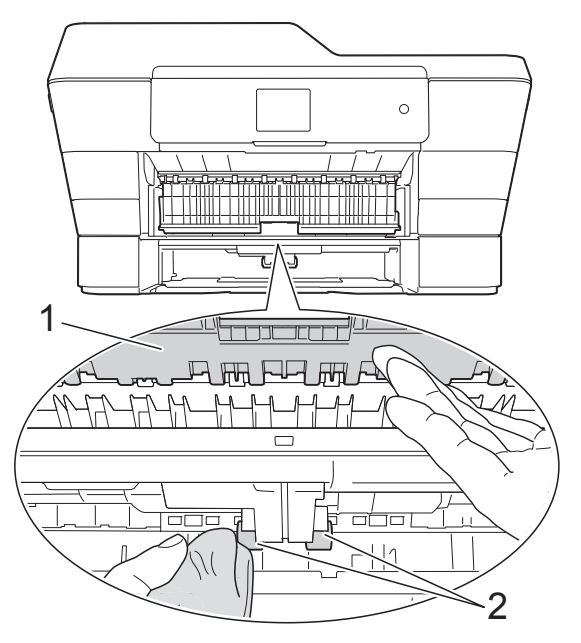

- Kağıt tepsisini sıkıca makineye geri takın.
- 6 Güç kablosunu yeniden bağlayın.

### **Kağıt tepsisi #2 için kağıt alma makaralarının temizlenmesi (MFC-J3720)**

Makinenin AC güç çıkışı ile bağlantısını kesin. Tepsi #2'yi çekerek makineden tamamen çıkarın.

#### **NOT**

Kağıt desteği kapağı açıksa, kapatın, daha sonra kağıt desteğini kapatın.

b Tepsi #2 (1) için kağıt alma makaralarının havasız, su ile nemlendirilmiş bez ile temizleyin. Tüm yüzeyin temizlenmesi için makaraları yavaşça döndürün.

Temizledikten sonra makaraların üzerindeki nemi almak için yumuşak, *kuru*, havasız bir bez ile silin.

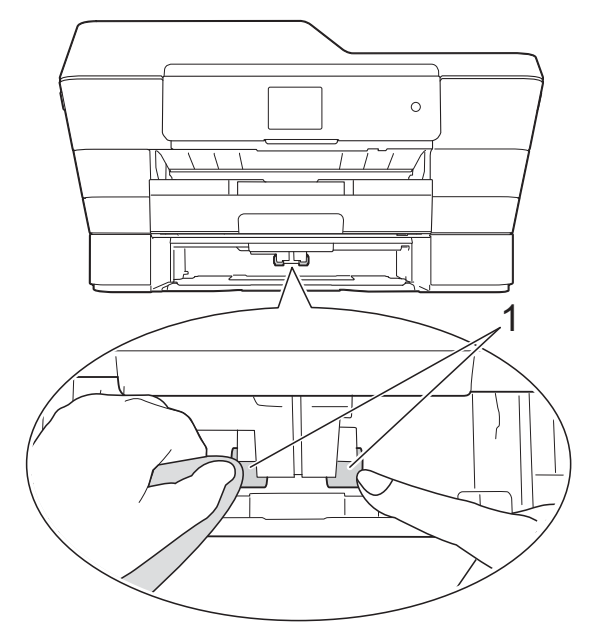

- Tepsi #2'yi sıkıca makineye geri takın.
- Güç kablosunu yeniden bağlayın.

### <span id="page-88-1"></span>**Mürekkep hacmini kontrol etme**

Dokunmatik Yüzeyde mürekkep hacmi simgesi görünse de, her kartuş içerisinde kalan mürekkep miktarını gösteren geniş bir grafik için mürekkep menüsünü kullanabilirsiniz.

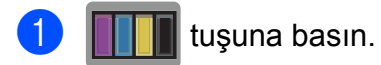

### **NOT**

, Ayarlar ve Mürekkep öğesine de basabilirsiniz.

**A**

<span id="page-89-0"></span>

Mürekkep Hacmi tuşuna basın. Dokunmatik Yüzey mürekkep hacmini gösterir.

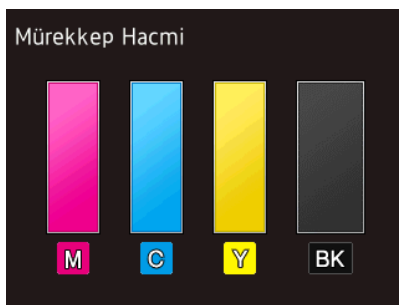

#### **NOT**

Mürekkep kartuşu bitmek üzere ise ya da bir sorun varsa, aşağıdaki simgelerden biri görüntülenecektir.

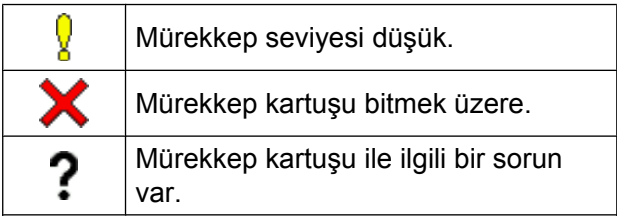

### 8 **C** tuşuna basın.

#### **NOT**

Mürekkep hacmini bilgisayarınızdan kontrol edebilirsiniz.

(>> Yazılım ve Ağ Kullanım Kılavuzu.)

# <span id="page-89-1"></span>**Makinenin ambalajlanıp gönderilmesi**

Makineyi taşıdığınızda, makineniz ile birlikte gelen ambalaj malzemelerini kullanın. Makinenizi doğru ambalajlamak için aşağıdaki komutları takip edin. Taşıma sırasında makinenizde oluşabilecek herhangi bir hasar, garanti kapsamına dahil olmayabilir.

Makinenin taşıyıcı tarafından uygun şekilde sigortalanması gerekir.

### **ÖNEMLİ**

Bir yazdırma işinden sonra makinenin yazdırma ucunun durmasını beklemek önemlidir. Makinenin fişini çekmeden önce tüm mekanik seslerin durduğundan ve yazdırma ucunun çizimde gösterildiği gibi doğru köşede olduğundan emin olmak için dikkatlice dinleyin. Makinenin bu durma işlemini bitirmesini beklememek, yazdırma hatalarına ve yazdırma ucunda hasara neden olabilir.

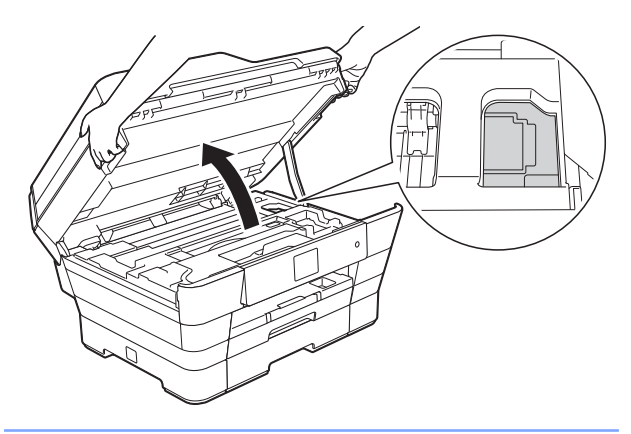

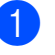

a Makineyi elektrik prizinden çıkarın.

b Her iki elinizi de kullanarak, makinenin her iki tarafında da bulunan tutma kollarını kullanarak tarayıcı kapağını açık konumuna getirin. Daha sonra makineyi telefon duvar prizinden çekin ve telefon hattı kablosunu makineden çıkarın.

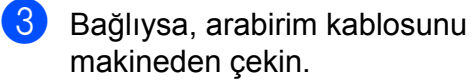

4 Makinenin içindeki sağ köşede bulunan depo alanından turuncu koruyucu parçaları çıkarın.

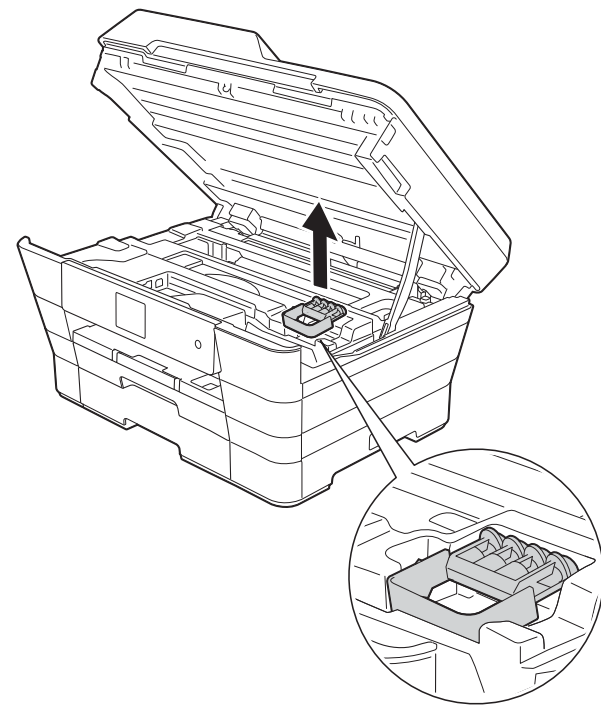

 $\overline{6}$  Her iki tarafta da bulunan tutma kollarını kullanarak tarayıcı kapağını yavaşça kapatın.

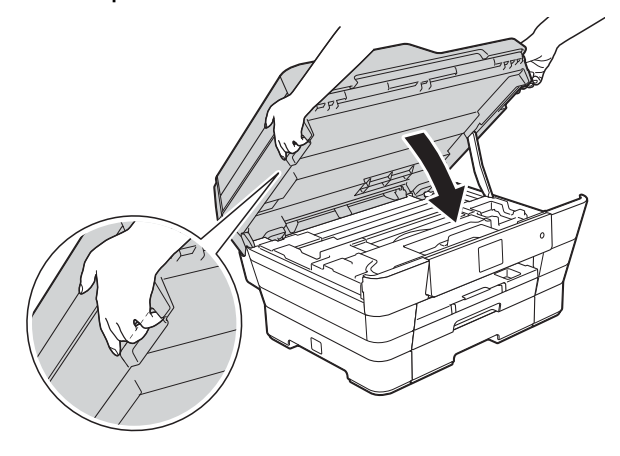

# **A** DİKKAT

Tarayıcı kapağını kapatırken parmaklarınızın sıkışmamasına dikkat edin.

Tarayıcı kapağını açarken ve kapatırken her iki tarafında da bulunan tutma kollarını her zaman kullanın.

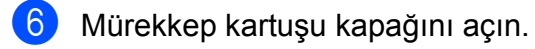

7 Dört mürekkep kartuşunu da çıkarın. Çıkarmak için her kartuşun üzerindeki mürekkep bırakma kollarına bastırın. (**▶▶ Basit Kullanım Kılavuzu: Mürekkep** *kartuşlarını değiştirme.*)

8 Turuncu koruyucu parçayı yerleştirin ve sonra mürekkep kartuşu kapağını kapatın.

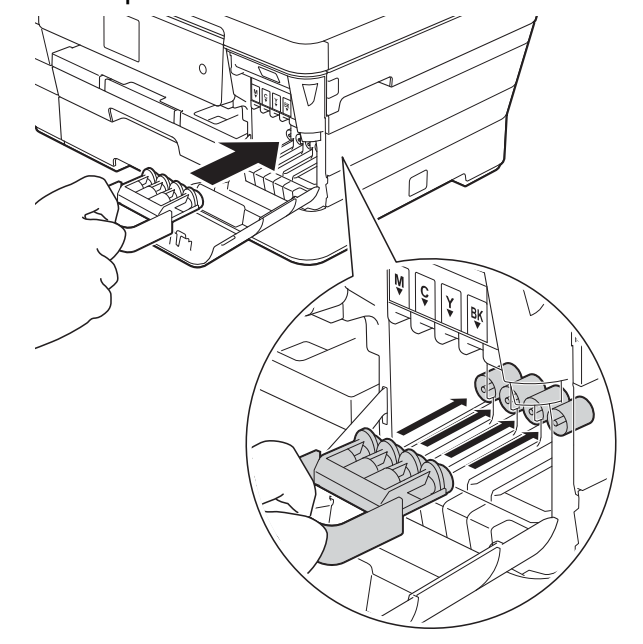

**A**

### **ÖNEMLİ**

**•** Turuncu koruyucu parçanın sol tarafındaki plastik plakanın (1) yerine güvenli bir şekilde oturduğundan emin olun (2).

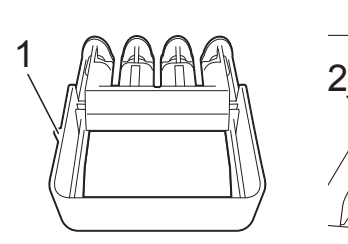

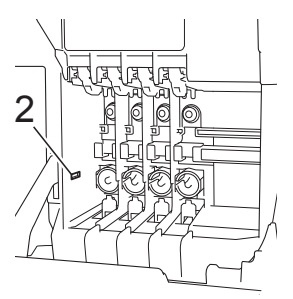

**•** Turuncu koruyucu parçayı bulamazsanız, makineyi o olmadan gönderin. Göndermeden önce mürekkep kartuşlarını makineye alternatif olarak yüklemeyin.

9 Makineyi çantasına koyun.

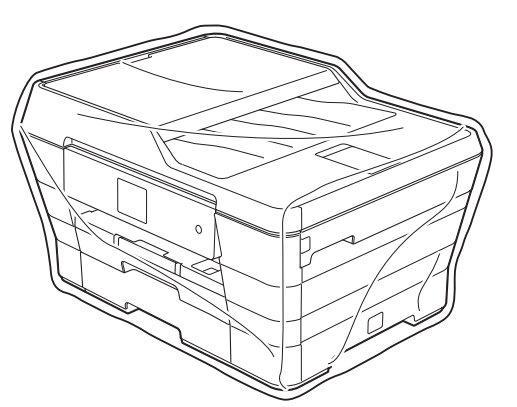

10 Makineyi ve orijinal karton üzerine baskılı malzemeleri orijinal ambalajlama

malzemesi ile aşağıda gösterildiği şekilde ambalajlayın. Kullanılmış kartuşları kartonun içine ambalajlamayın.

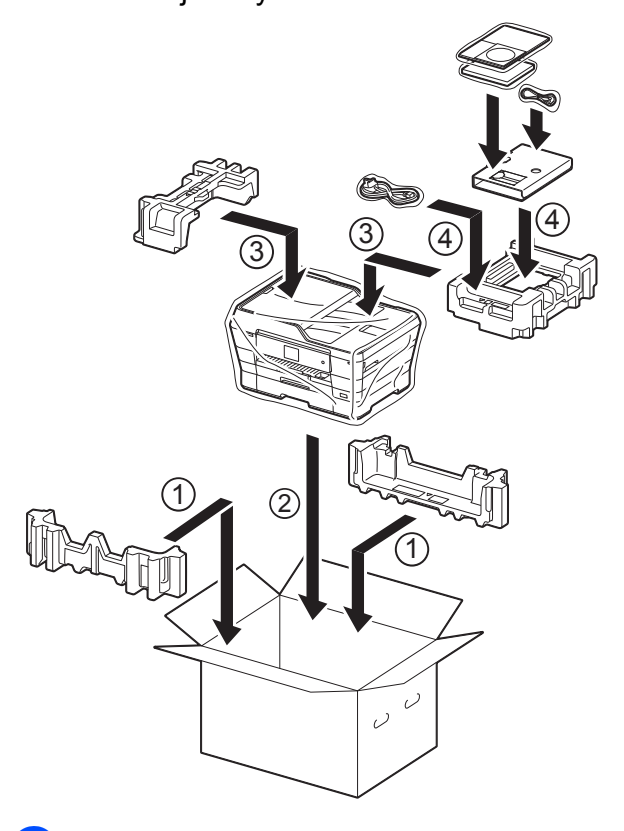

**Kartonu kapatın ve koli bandıyla sarın.** 

**B Sözlük**

Burada Brother kullanım kılavuzlarında yer alan özellikler ve terimlerin kapsamlı bir listesi bulunmaktadır. Bu özelliklerin yer alıp almaması satın aldığınız modele bağlıdır.

#### **2,7"(67,5 mm) Dokunmatik Ekran LCD ve Dokunmatik Yüzey**

Makinedeki Dokunmatik Ekran LCD'sinde (Likit Kristal Ekran) makineyi kullanmanız için etkileşimli mesajlar ve istemler gösterilir. Ekrana basarak veya ekranda kaydırarak Dokunmatik Ekranı çalıştırabilirsiniz.

Dokunmatik Ekranın LCD'sinde sağ taraftaki Dokunmatik Yüzey, geçerli işlem için kullanılabilir olduğunda LED'lerini yakar.

#### **ADF (otomatik doküman besleyici)**

Belge ADF'ye yerleştirilebilir ve sayfalar tek tek otomatik olarak taranabilir.

#### **Adres Defteri**

Depoladığınız adlar ve numaralar kolay arama içindir.

#### **Adres Defteri Listesi**

Adres Defteri belleğinde alfabetik sırada depolanan adların ve numaraların bir listesidir.

#### **Ara**

Depolanan Adres Defteri ve Grup numaralarının alfabetik elektronik şifresi.

#### **Arayan Kimliği**

Telefon şirketinizden satın alınan ve sizi arayan tarafın numarasını (veya adını) görmenizi sağlayan bir hizmet.

#### **Belleğe Alım**

Makinenin kâğıdı bittiğinde faksları makinenin belleğine alır.

#### **Bip Ses Seviyesi**

Dokunmatik Ekran veya Dokunmatik Yüzeye bastığınızda veya bir hata yaptığınızda çıkan sinyal sesinin seviyesi.

#### **CNG tonları**

Otomatik gönderim sırasında faks makineleri tarafından yollanan özel tonlar (sinyal sesleri); bir faks makinesinin aradığını alıcı makineye bildirmek için kullanılır.

#### **Çifte Erişim**

Makineniz giden faksları veya planlanan işleri belleğe tararken aynı zamanda bellekten bir faks gönderebilir, gelen bir faksı alabilir veya yazdırabilir.

#### **Çözünürlük**

İnç başına dikey ve yatay çizgi sayısı. (Bkz. Standart çözünürlük, Hassas çözünürlük, Süper Hassas çözünürlük ve Fotoğraf çözünürlüğü.)

#### **Darbe**

Telefon hattında bir çevirmeli arama biçimi.

#### **Denizaşırı Modu**

Denizaşırı telefon hatlarındaki paraziti ve gürültüyü dengelemek için faks tonlarında geçici değişiklikler yapar.

#### **Duraklat**

Arama tuşlarıyla arama yaparken veya Adres Defterine numara kaydederken, arama sürecine 3,5 saniyelik gecikme eklemenizi sağlar. Daha uzun süre duraklatmak için Dokunmatik Ekran üzerindeki Durklt tuşuna gerektiği kadar çok basın.

#### **ECM (Hata Düzeltme Modu)**

Faks gönderimi sırasında meydana gelen hataları algılar ve hatalı faks sayfalarını tekrar gönderir.

#### **Ertelemeli Faks**

Faksınızı, belirlenen sonraki bir zamanda gönderir.

**B**

#### **F/T Çalma Süresi**

Yanıtlanan sesli aramaya yanıt vermeniz gerektiğini bildirmek için Brother makinesinin zil çalma süresi (Alma Modu ayarı Faks/Tel iken).

#### **Faks Depolama**

Alınan faksları bellekte depolayabilirsiniz.

#### **Faks Günlüğü**

Son gelen ve giden 200 faksla ilgili bilgileri listeler. TX "Gönderme" anlamına gelir. RX "Alma" anlamına gelir.

#### **Faks Tespit**

Bir faks aramasını yanıtlayarak kestiyseniz, makinenizin CNG tonlarına yanıt vermesine imkan tanır.

#### **Faks tonları**

Gönderen ve alan faks makinelerinin bilgi iletişimi sırasında aktardıkları sinyaller.

#### **Faks Yönlendirme**

Belleğe alınmış olan bir faksı, önceden programlanmış olan başka bir faks numarasına gönderir.

#### **Faks/Tel**

Faks ve telefon aramalarını alabilirsiniz. Bir telefon yanıtlama aygıtı (Telesekreter) kullanıyorsanız bu modu kullanmayın.

#### **Fotoğraf çözünürlüğü (Yalnızca siyah beyaz)**

Fotoğraflarınızın en iyi şekilde sunulması için çeşitli gri tonu kullanan bir çözünürlük ayarı.

#### **Geçici ayarlar**

Her faks gönderimi için belirli seçenekleri secebilirsiniz ve varsayılan avarları değiştirmeden kopyalayabilirsiniz.

#### **Gerçek Gönderme Süresi**

Bellek dolduğu zaman, faksları gerçek zamanda gönderebilirsiniz.

#### **Gönderim**

Makinenizden telefon hatları üzerinden alıcı makineye faks gönderme işlemi.

#### **Gri tonlama**

Fotoğrafları kopyalamak, taramak ve fakslamak için kullanılan gri tonları.

#### **Grup numarası**

Yayın için Adres Defterinde depolanan Adres Defteri numaralarının bir kombinasyonunu.

#### **Günlük Süresi**

Otomatik olarak yazdırılan Faks Günlüğü raporları arasındaki önceden programlanmış süre. Döngüyü kesmeden istediğiniz zaman Faks Günlüğü raporunu yazdırabilirsiniz.

#### **Harici telefon**

Makinenize bağlı bir Telesekreter (telefon yanıtlama aygıtı) veya telefon.

#### **Hassas çözünürlük**

Çözünürlük 203 × 196 dpi'dir. Küçük puntolu yazdırma işleri ve grafikler için kullanılır.

#### **Innobella™**

Innobella™, Brother tarafından sunulan orijinal sarf aralığıdır. En iyi kalite sonuçları için Brother, Innobella™ mürekkep ve kâğıdı önerir.

#### **İletişim hatası (İletişim Hatası)**

Faks gönderme veya alma sırasında meydana gelen bir hata, genellikle hat paraziti veya statik elektrik nedeniyle gerçekleşir.

#### **İstasyon Kimliği**

Fakslanan sayfaların üstünde yer alan kaydedilmiş bilgi. Gönderenin adını ve faks numarasını içerir.

#### **Kalan işler**

Bellekte hangi işlerin beklediğini kontrol edebilir ve bu işleri tek tek iptal edebilirsiniz.

#### **Kodlama yöntemi**

Belgede bulunan bilgileri kodlama yöntemi. Tüm faks makinelerinin kullanması gereken asgari standart Değiştirilmiş Huffman'dır (MH). Alıcı makinenin aynı özelliğe sahip olması durumunda, makineniz daha iyi sıkıştırma yöntemleri kullanabilir: Değiştirilmiş Okuma (MR), Değiştirilmiş Değişik Okuma (MMR) ve JPEG.

#### **Kontrast**

Koyu veya açık belgeler için dengeleme yapma ayarı; koyu belgelerin faksları veya kopyaları daha açık, açık belgelerin faksları veya kopyaları daha koyu hale getirilir.

#### **Kullanıcı Ayarları**

Makinenin o anki ayarlarını gösteren yazılı bir rapor.

#### **Manüel faks**

Harici telefonunuzun ahizesini kaldırdığınızda, faksı göndermeye başlamak için Faks Başlatma tuşuna basmadan önce alıcı faks makinesinin sesini duyabilirsiniz.

#### **OCR (optik karakter tanıma)**

Nuance™ PaperPort™ 12SE veya Presto! PageManager yazılım uygulaması, bir metin görüntüsünü, üzerinde düzenleme yapabileceğiniz metne dönüştürür.

#### **Ortama Tara**

Siyah beyaz veya renkli bir belgeyi bellek kartına ya da USB Hafıza sürücüsüne tarayabilirsiniz. Siyah beyaz görüntüler TIFF veya PDF dosya formatında ve renkli görüntüler PDF veya JPEG dosya formatında olacaktır.

#### **Otomatik faks aktarımı**

Harici telefon ahizesini kaldırmadan faks gönderimi.

#### **Otomatik Küçültme**

Gelen faksların boyutunu küçültür.

#### **Otomatik Yeniden Çevirme**

Bu özellik sayesinde makineniz, faksın gitmediği durumlarda beş dakika sonra son aranan faks numarasını yeniden çevirir.

#### **Paralel telefon**

Faksınız ile aynı hattı kullanan ancak ayrı bir duvar prizine bağlanmış bir telefon.

#### **Parlaklık**

Parlaklığı değiştirme tüm görüntünün rengini açar veya koyulaştırır.

#### **PhotoCapture Center™**

Dijital kameranızdan, kaliteli fotoğraf baskısı için, dijital fotoğraflarınızı yüksek çözünürlükte yazdırmanızı sağlar.

#### **PictBridge**

Dijital kameranızdan, kaliteli fotoğraf baskısı için, fotoğraflarınızı yüksek çözünürlükte yazdırmanızı sağlar.

#### **Renk Geliştirme**

Keskinlik, beyaz dengesi ve renk yoğunluğunu geliştirerek, daha iyi yazdırma kalitesi için görüntüdeki rengi ayarlar.

#### **Standart çözünürlük**

203 × 98 dpi (siyah beyaz). 203 × 196 dpi (renkli). Normal boyutlu bir metin ve en hızlı aktarım için kullanılır.

#### **Süper Hassas çözünürlük (Yalnızca siyah beyaz)**

203 × 392 dpi. Çok küçük çıktı ve çizgiler için iyidir.

#### **Tabloları Ayarlama**

Makinenizi ayarlamak için kullanılabilen tüm ayarları ve seçenekleri gösteren bir bakışta talimatları.

#### **Tarama**

Bir kağıt belgenin elektronik görüntüsünü bilgisayarınıza aktarma işlemi.

#### **Telesekreter (telefon cevaplama aygıtı)**

Makinenize harici bir Telesekreter bağlayabilirsiniz.

**B**

#### **Ton**

Tonlu arama yapan telefonlar için telefon hatlarında kullanılan bir arama biçimi.

#### **Toplu Gönderim**

(Yalnızca Siyah Beyaz fakslar) Tasarruf amaçlı olan bu özellikle, aynı faks numarasına gönderilen tüm ertelemeli fakslar tek bir gönderi olarak birleştirilir.

#### **Uyumluluk grubu**

Bir faks ünitesinin başka bir faks ünitesi ile iletişim kurabilme özelliği. ITU-T Grupları arasında uyumluluk sağlanmıştır.

#### **Uzaktan Erişim Kodu**

Makinenizi uzak bir yerden aramanızı ve erişmenizi sağlayan, size özel dört haneli kodunuz (---\*).

#### **Uzaktan Etkinleştirme Kodu**

Bir faks aramasına dahili numara veya harici telefondan yanıt verdiğinizde bu koda basın (**l 5 1**).

#### **Uzaktan Etkisizleştirme Kodu (Yalnızca Faks/Tel modu için)**

Makine bir sesli aramayı yanıtladığında, sahte/çift zil çalar. Bu koda basarak (**# 5 1**) harici bir telefondan alabilirsiniz.

#### **Uzaktan Geri Alma Erişimi**

Tonlu arama ile bir telefondan makinenize uzaktan erişme imkânı.

#### **WLAN Raporu**

WLAN Bağlantısının sonucunu gösteren yazılı bir rapor.

#### **XMIT Raporu (Gönderim Onay Raporu)**

Gönderilen her faks için tarih, tarih saat ve numara gösteren bir liste.

#### **Yayın**

Aynı faks mesajını birden fazla konuma gönderme imkânı.

#### **Yedek Yazdırma**

Makineniz, alınan ve belleğe kaydedilen her faksın bir kopyasını yazdırır. Bu güvenlik özelliği sayesinde, bir güç kesintisi sırasında mesajlarınız kaybolmaz.

#### **Yoğunluk**

Yoğunluğu değiştirme tüm görüntünün rengini açar veya koyulaştırır.

#### **Yoklama**

Bir faks makinesinin bekleyen faks mesajlarını almak için başka bir faks makinesini arama işlemi.

#### **Zil Erteleme**

Makine Yalnızca Faks ve Faks/Tel modlarında yanıt vermeden önceki zil sayısı.

#### **Zil Ses Seviyesi**

Makinenin zili için sesi seviyesi ayarı.

**C Dizin**

# **Sayısallar**

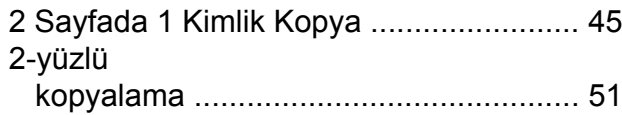

### **A**

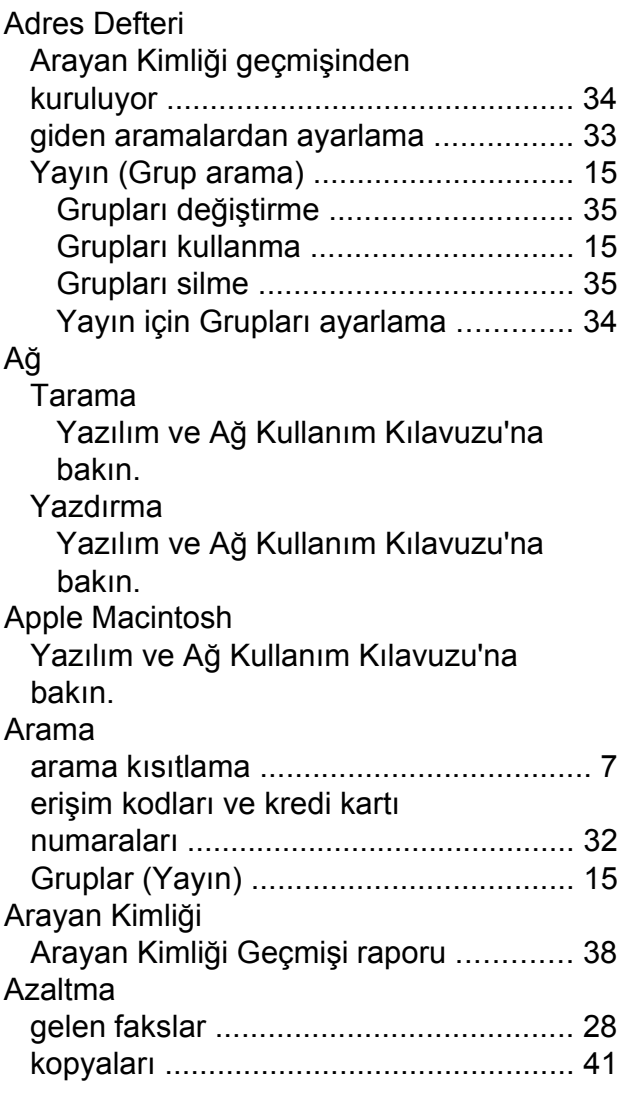

### **B**

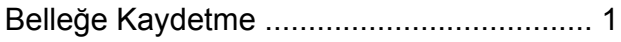

### **Ç**

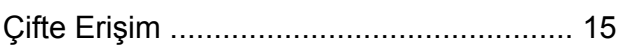

#### Çözünürlük

bir sonraki faks için ayarlama [...............](#page-16-0) [11](#page-16-1)

### **D**

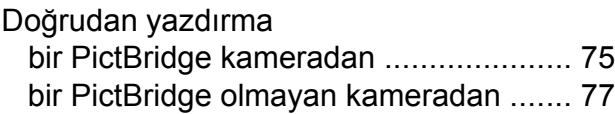

### **E**

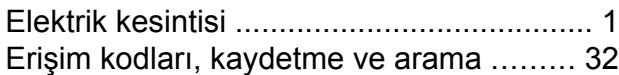

### **F**

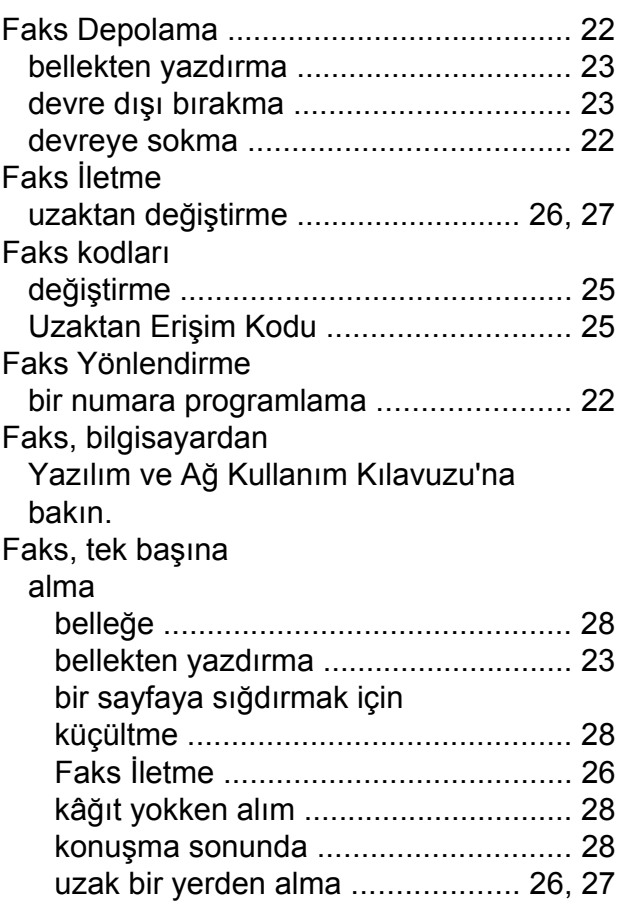

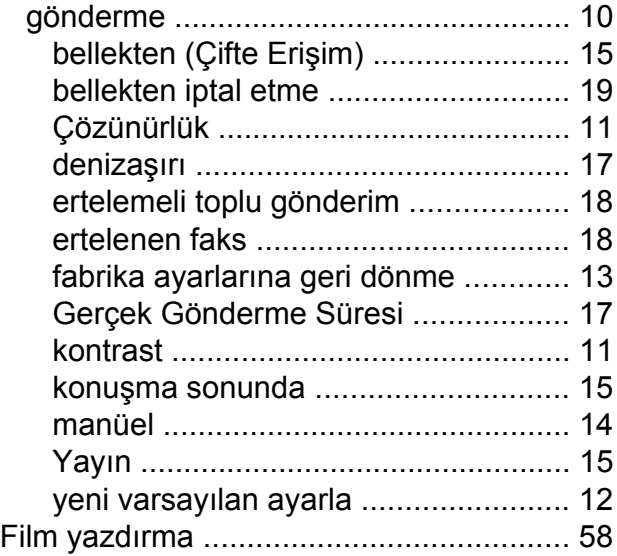

### **G**

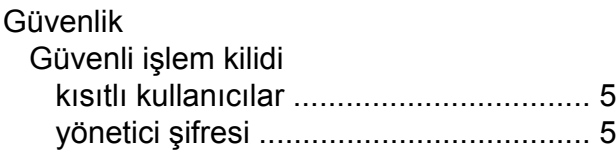

### **İ**

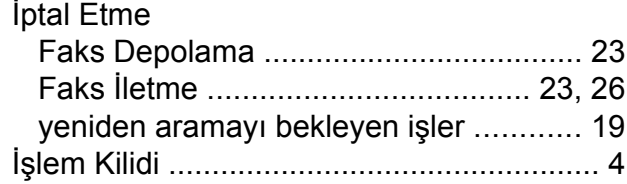

### **K**

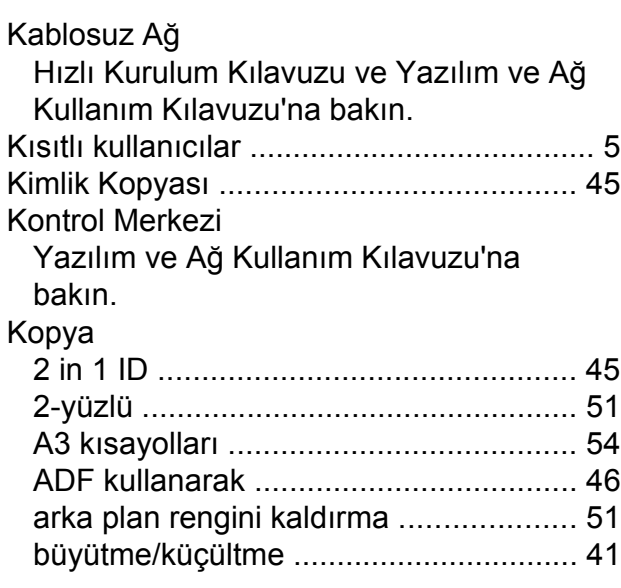

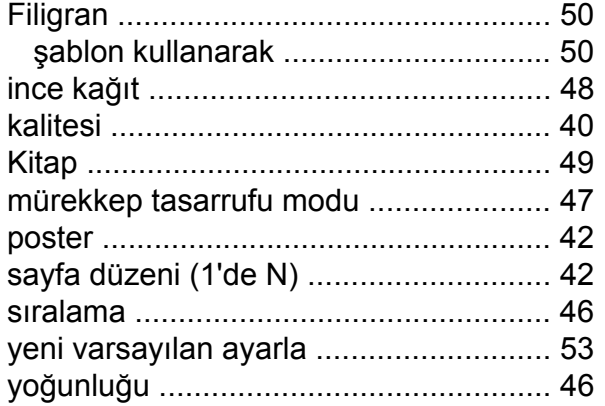

### **L**

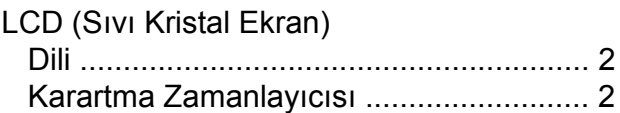

### **M**

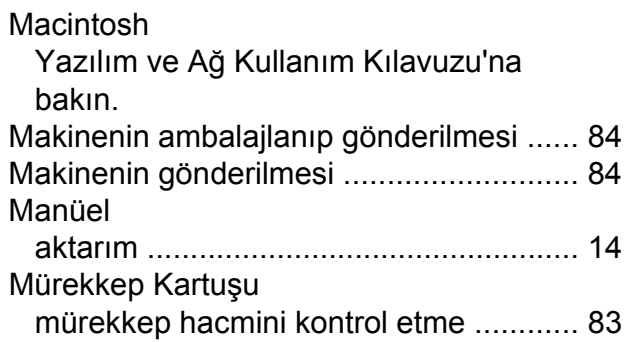

### **N**

Nuance™ PaperPort™ 12SE Yazılım ve Ağ Kullanım Kılavuzu'na bakın. Ek olarak, PaperPort™ 12SE uygulamasının Yardım bölümüne bakın.

### **P**

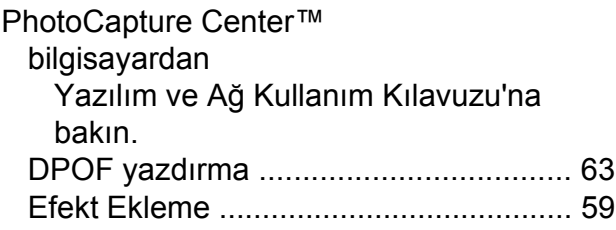

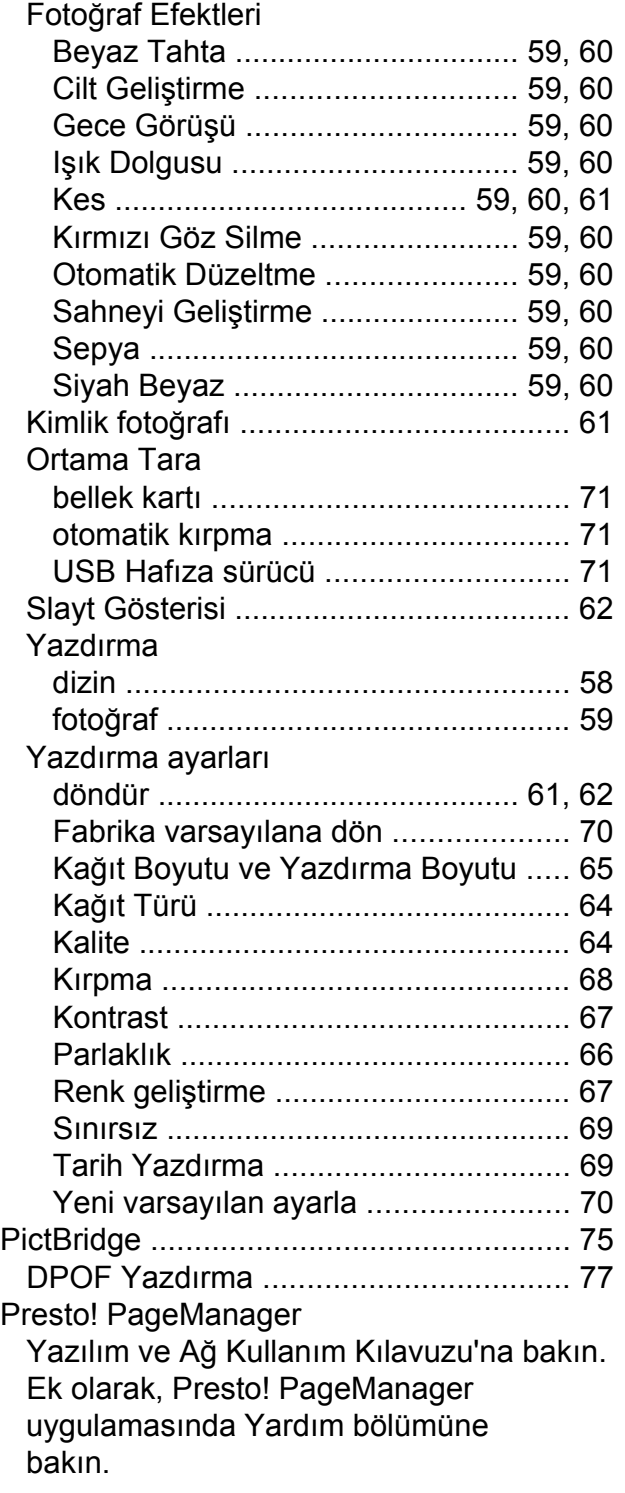

### **R**

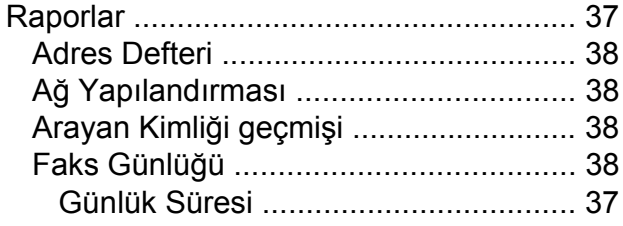

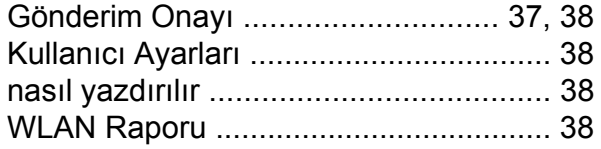

# **S**

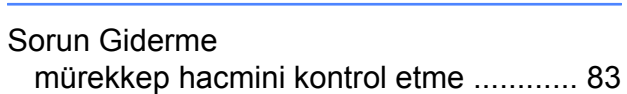

# **T**

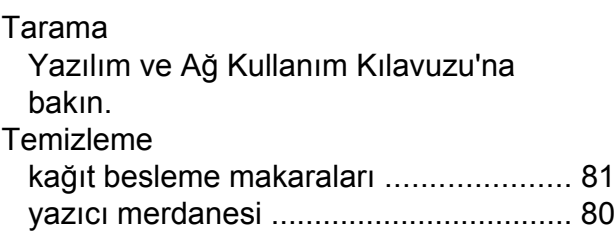

# **U**

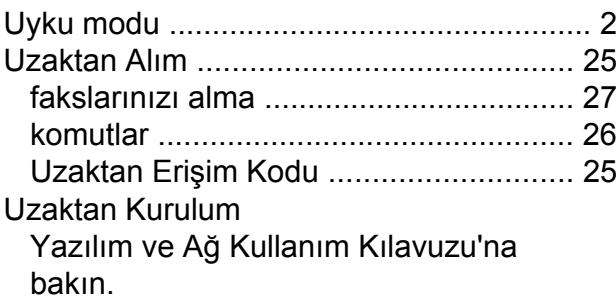

### **W**

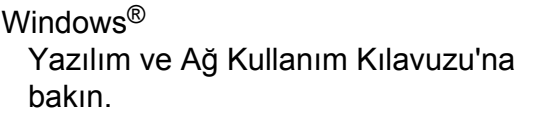

### **Y**

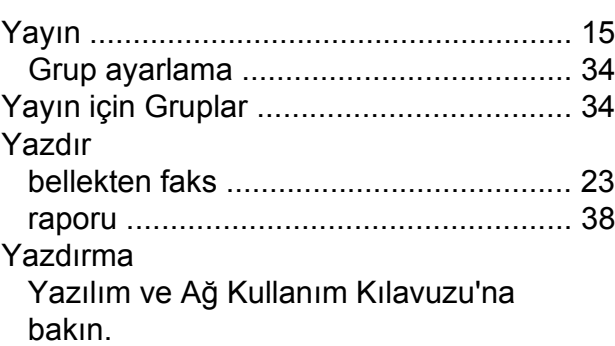

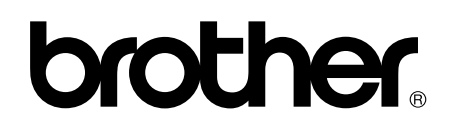

### **Bizi İnternet'te Ziyaret Edin <http://www.brother.com/>**

Bu makineler yalnızca satın alındığı ülkede kullanılmak üzere onaylanmıştır. Bölgenizdeki Brother şirketleri veya bayileri yalnızca kendi ülkelerinden satın alınmış makinelere destek sunacaklardır.

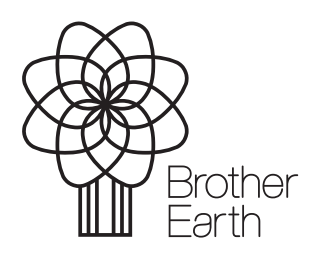

[www.brotherearth.com](http://www.brotherearth.com)